# **SONY**

**DVD ライター**

## **取扱説明書**

お買い上げいただきありがとうございます。

電気製品は安全のための注意事項を守らないと、火災や 八警告 人身事故になることがあります。

この取扱説明書には、事故を防ぐための重要な注意事項と製品の取り扱 いかたを示しています。この取扱説明書をよくお読みのうえ、製品を安 全にお使いください。お読みになったあとは、いつでも見られるところ に必ず保管してください。

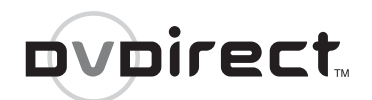

## *VRD-MC5*

©2007 Sony Corporation

作成する<br>フォトロVDを **プレビューする**<br>ファイナライズする

設定

早見チャ

## 警告 **安全のために**

ソニー製品は安全に充分配慮して設計されています。 しかし、電気製品はすべて、まちがった使いかたをす ると、火災や感電などにより人身事故になることがあ り危険です。事故を防ぐために次のことを必ずお守り ください。

## 安全のための注意事項を守る

118 [ページ](#page-117-0)の注意事項をよくお読みください。

## 定期的に点検する

 $\ddot{\phantom{0}}$ 

1 年に 1 度は、電源コードに傷みがないか、プラグ部 とコンセントの間にほこりがたまっていないか、故障 したまま使用していないか、などを点検してください。

## 故障したら使わない

 $\ddot{\phantom{0}}$ 

動作がおかしくなったり、本体が破損しているのに気 づいたら、すぐにお買い上げ店またはソニーサービス 窓口に修理をご依頼ください。

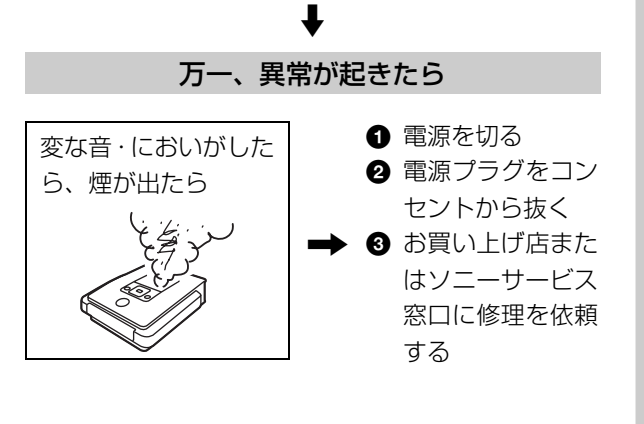

#### 警告表示の意味

取扱説明書および製品 では、次のような表示を しています。表示の内容 をよく理解してから本 文をお読みください。

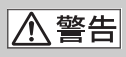

この表示の注意事項を 守らないと、火災・感電 などにより死亡や大け がなど人身事故の原因 となります。

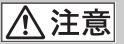

この表示の注意事項を 守らないと、感電やその 他の事故によりけがを したり周辺の家財に損 害を与えたりすること があります。

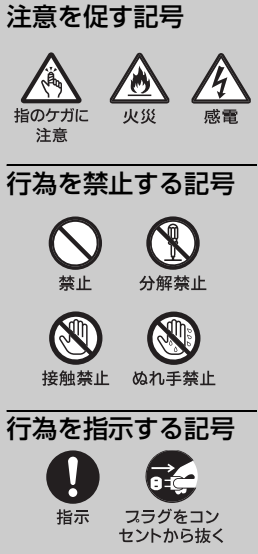

## <span id="page-2-0"></span>**必ずお読みください**

## **記録内容の補償に関する免責事項**

本機の不具合など何らかの原因で外部メ ディアなどに記録ができなかった場合、 不具合・修理など何らかの原因で外部メ ディアの記録内容が破損・消滅した場合 など、いかなる場合においても、記録内 容の補償およびそれに付随するあらゆる 損害について、当社は一切責任を負いか ねます。また、いかなる場合においても、 当社にて記録内容の修復、復元、複製な どはいたしません。あらかじめご了承く ださい。

#### **著作権に関するご注意**

あなたが本機で録画・録音したものは、 個人として楽しむなどのほかは、著作権 法上、権利者に無断で使用できません。

ビデオ機器を接続して番組を録画する場 合、番組にコピー制御信号が含まれてい る場合があります。この場合、番組に よっては録画できないものがありますの で、ご注意ください。

AC アダプターは容易に手が届くような コンセントに接続し、異常が生じた場 合は速やかにコンセントから抜いてく ださい。

- DVDirect、ハンディカム、サイバーショット、 メモリースティック、そしてそれぞれのロゴ マークは、弊社の商標あるいは登録商標です。 「プレイステーション」は株式会社ソニー・コ ンピュータエンタテインメントの登録商標で す。
- その他、本書に記載されているシステム名、製 品名は、一般に各開発メーカーの登録商標ある いは商標です。なお、本文中では TM、® マーク は明記していません。
- 本製品は、ドルビーラボラトリーズ社とのライ センス契約に基づき、製造されています。 Dolby とダブル D のシンボルマークは、ドル ビーラボラトリーズ社の商標です。
- 本製品には、著作権者(イーソル株式会社)と のライセンス契約に基づき、その著作権者のソ フトウェアが使用されています。

## <span id="page-2-1"></span>**同梱品を確かめる**

箱を開けたら、DVDirect と以下の付 属品が揃っているか確認してください。 万一不足の場合は、お買い上げ店へご 相談ください。

• DVDirect

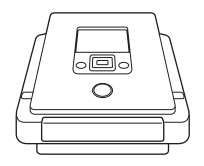

• AC アダプター

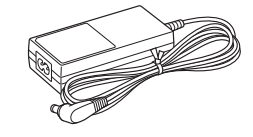

- 電源コード
- 取扱説明書(本書)
- かんたん操作ガイド
- 保証書
- お客様ご相談窓口の案内

## **目次**

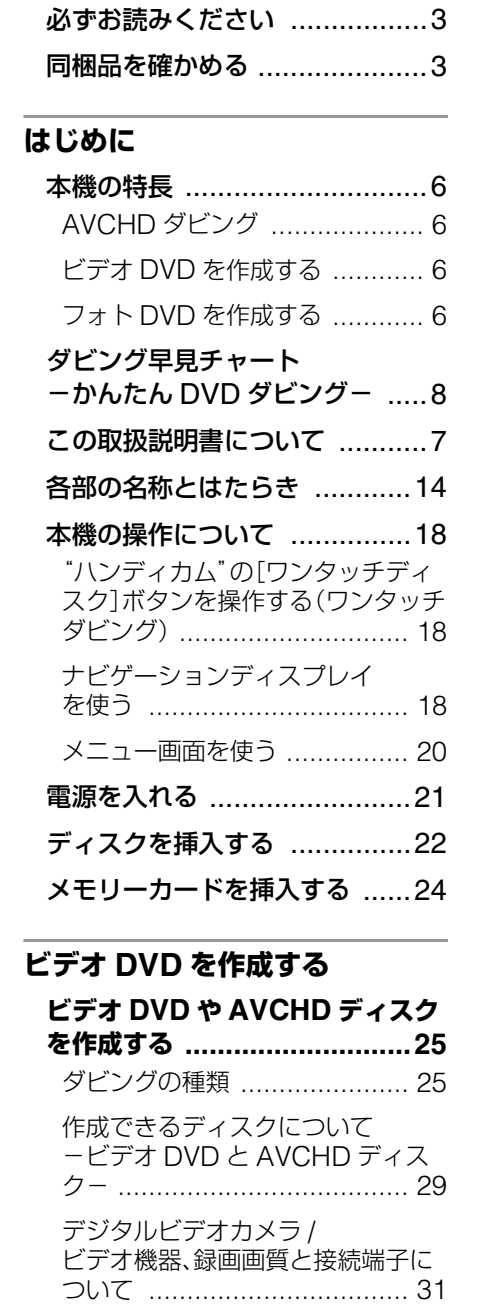

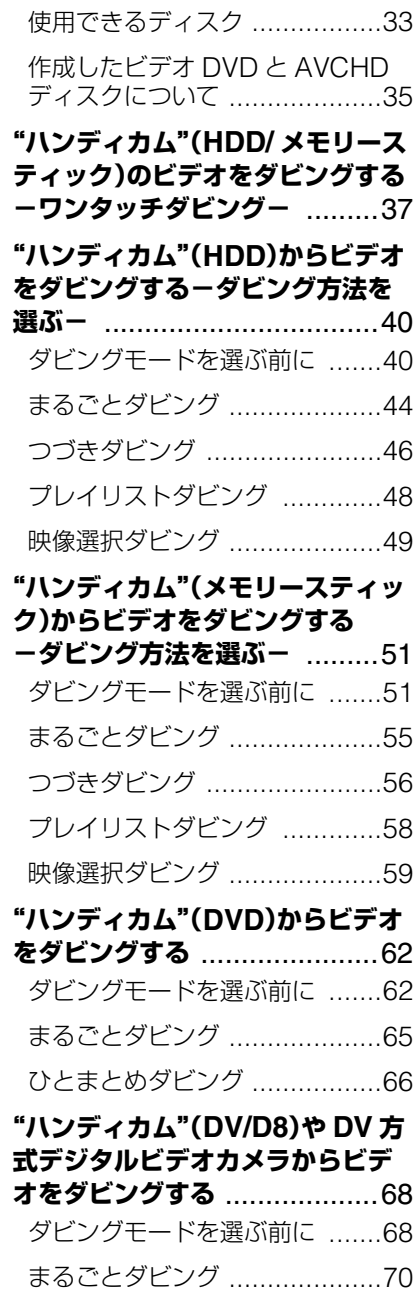

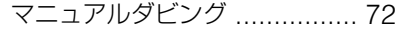

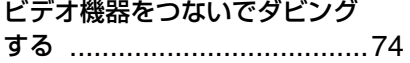

## **フォト DVD [を作成する](#page-78-0)**

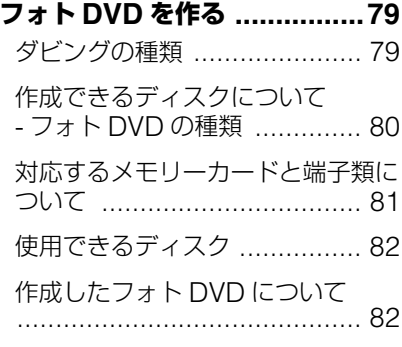

[メモリーカードや"ハンディカム"](#page-83-0) から写真をダビングする .........84

## **[ファイナライズする](#page-89-0) / プレビュー する**

[作成したディスクを取り出す\(ディ](#page-89-1) スクをファイナライズする) ....90 [ファイナライズとは?](#page-91-0) ............ 92

**作成したビデオ DVD やフォト DVD [をプレビューする](#page-93-0) ..........94**

## **[設定](#page-96-0)**

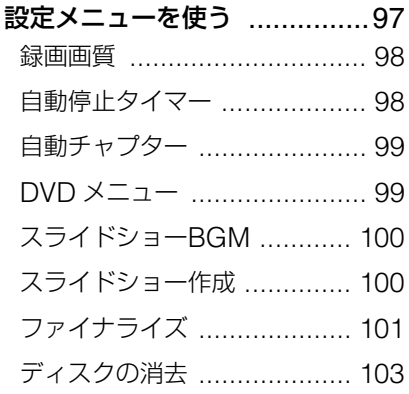

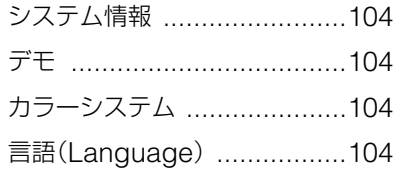

## **[その他](#page-104-0)**

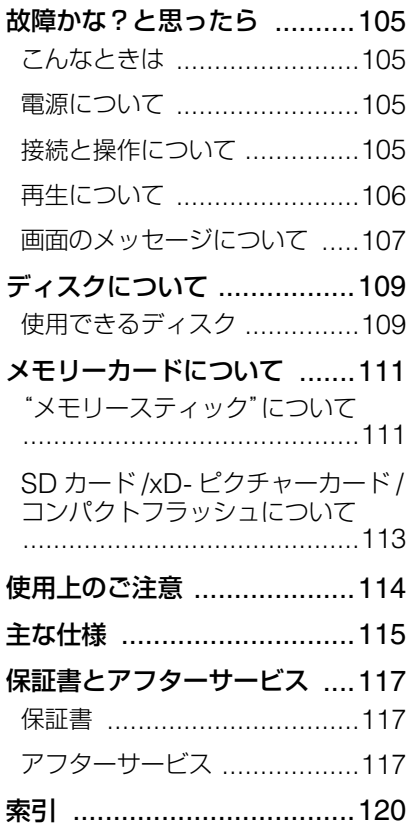

## <span id="page-5-1"></span><span id="page-5-0"></span>**本機の特長**

本機を使用すれば、誰でもかんたんにビデオや写真を DVD へダビング できます。パソコンは必要ありません。

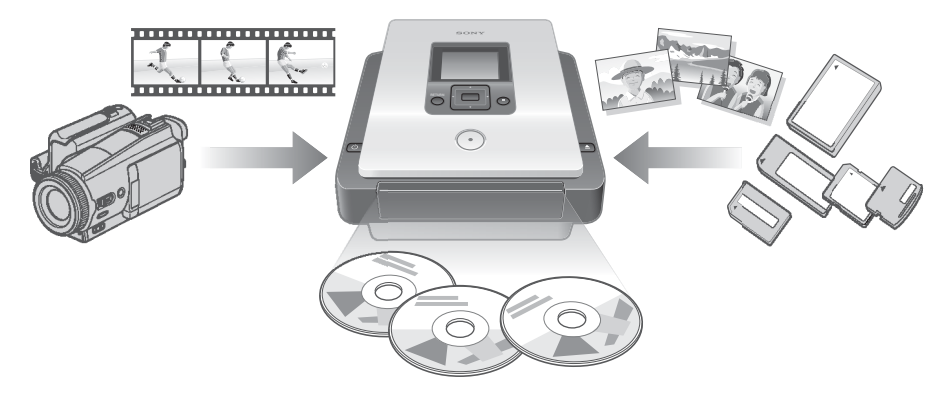

## <span id="page-5-2"></span>**AVCHD ダビング**

ソニーハイビジョン"ハンディカム"(HDD/ メモリースティック)で撮 影したハイビジョン映像をそのままの画質で DVD にダビングすること ができます。(AVCHD ディスクの再生互換性については 30 [ページ](#page-29-0)を必 ずお読みください。)

## <span id="page-5-3"></span>**ビデオ DVD を作成する**

- デジタルビデオカメラやビデオ機器と本機を直接接続し、パソコンを 使わずに映像を DVD にダビングすることができます。
- ソニー"ハンディカム"(HDD/DVD/ メモリースティック /DV/ Digital8)、または DV 方式のデジタルビデオカメラで撮影した映像を、 ボタンひとつで DVD にダビングすることができます。

## <span id="page-5-4"></span>**フォト DVD を作成する**

- メモリーカードや本機に接続したソニー"ハンディカム"(HDD/ DVD/ メモリースティック)から、パソコンを使わずに写真を DVD に ダビングすることができます。
- 写真をダビングしてスライドショー DVD を作成することもできます。

## <span id="page-6-0"></span>**この取扱説明書について**

本機では、接続する機器の種類やダビングする映像の種類(ハイビジョ ン画質またはスタンダード画質)に応じて、以下のような操作をするこ とができます。取扱説明書(本書)では、それらの種類に応じて、各章 の始めにマークを載せ、わかりやすく説明しています。マークの説明に ついては、以下の表の通りです。

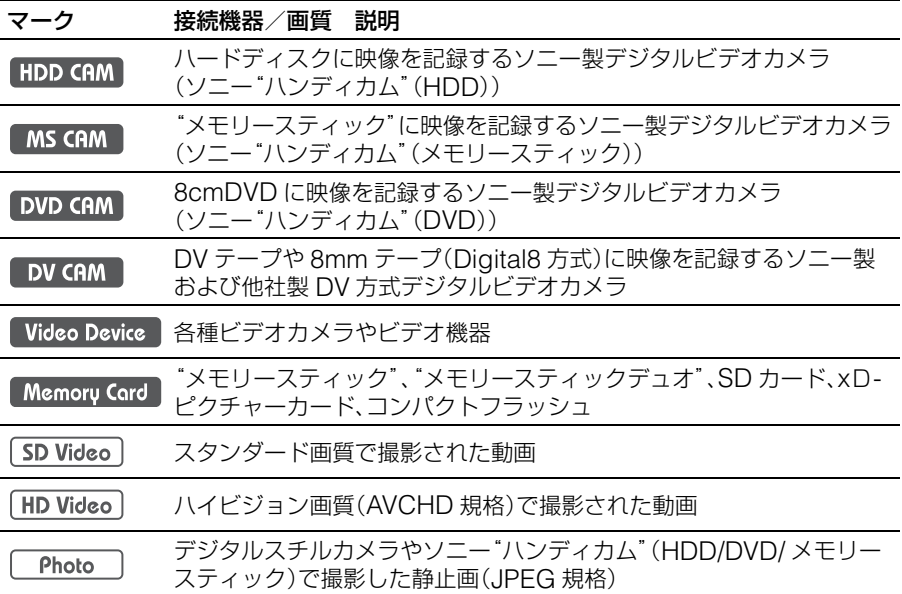

本書で「"ハンディカム"」とは、ソニー製ビデオカメラのことです。特 に、ハイビジョン画質(AVCHD 規格)での撮影に対応したソニー製デ ジタルビデオカメラのことをさす場合は、「ハイビジョン"ハンディカ ム"」とあらわします。 詳細は、[31](#page-30-1) ページと [81](#page-80-1) ページを参照ください。

本書記載の画面表示は実際の画面と異なる場合があります。

## **ハイブリッド"ハンディカム"をお使いの場合**

ハイブリッド"ハンディカム"のハードディスクや内蔵メモリーに記録 された映像は HDD CAM と同じ扱いに、"メモリースティック"に記録さ れた映像は MS CAM と同じ扱いに、また 8cmDVD に記録された映像 は DVD CAM と同じ扱いになります。

## **ダビング早見チャート -かんたんDVDダビング-**

お使いになる機器により、作成するディスクの画質やダビングに必要なケーブルが異なります。 お持ちのビデオカメラの種類を選び、次にダビングの種類を選んで該当の章に進んでください。 ハイビジョン画質とスタンダード画質について、詳しくは「作成できるディスクについて-ビデ オ DVD と AVCHD ディスク-」(29 [ページ\)](#page-28-1)をご覧ください。

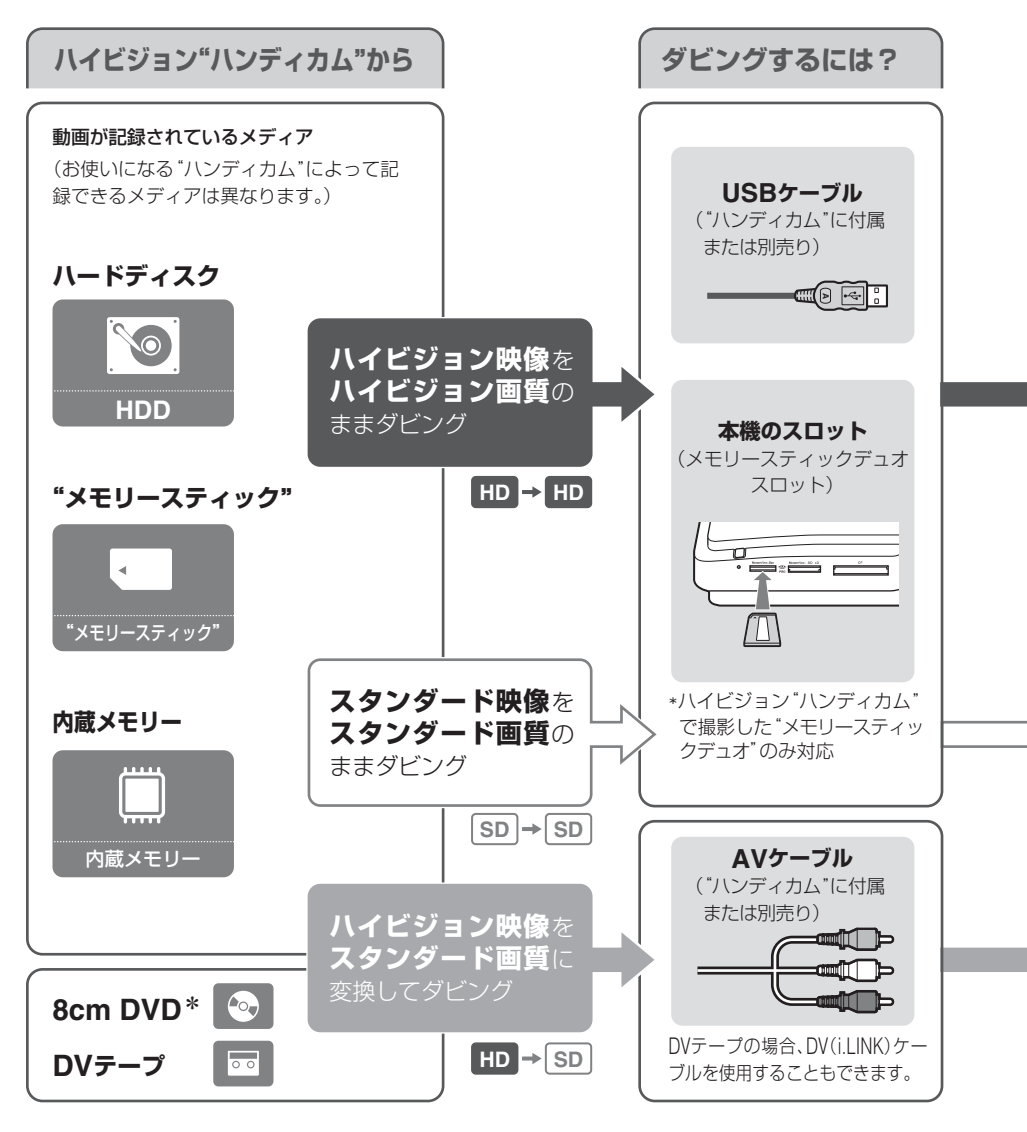

\*8cmDVD からスタンダード映像をスタンダード画質のままダビングすることもできます。USB ケーブルを用いてまるごとダビング (65 [ページ\)](#page-65-1)、ひとまとめダビング (66 ページ) ができます。

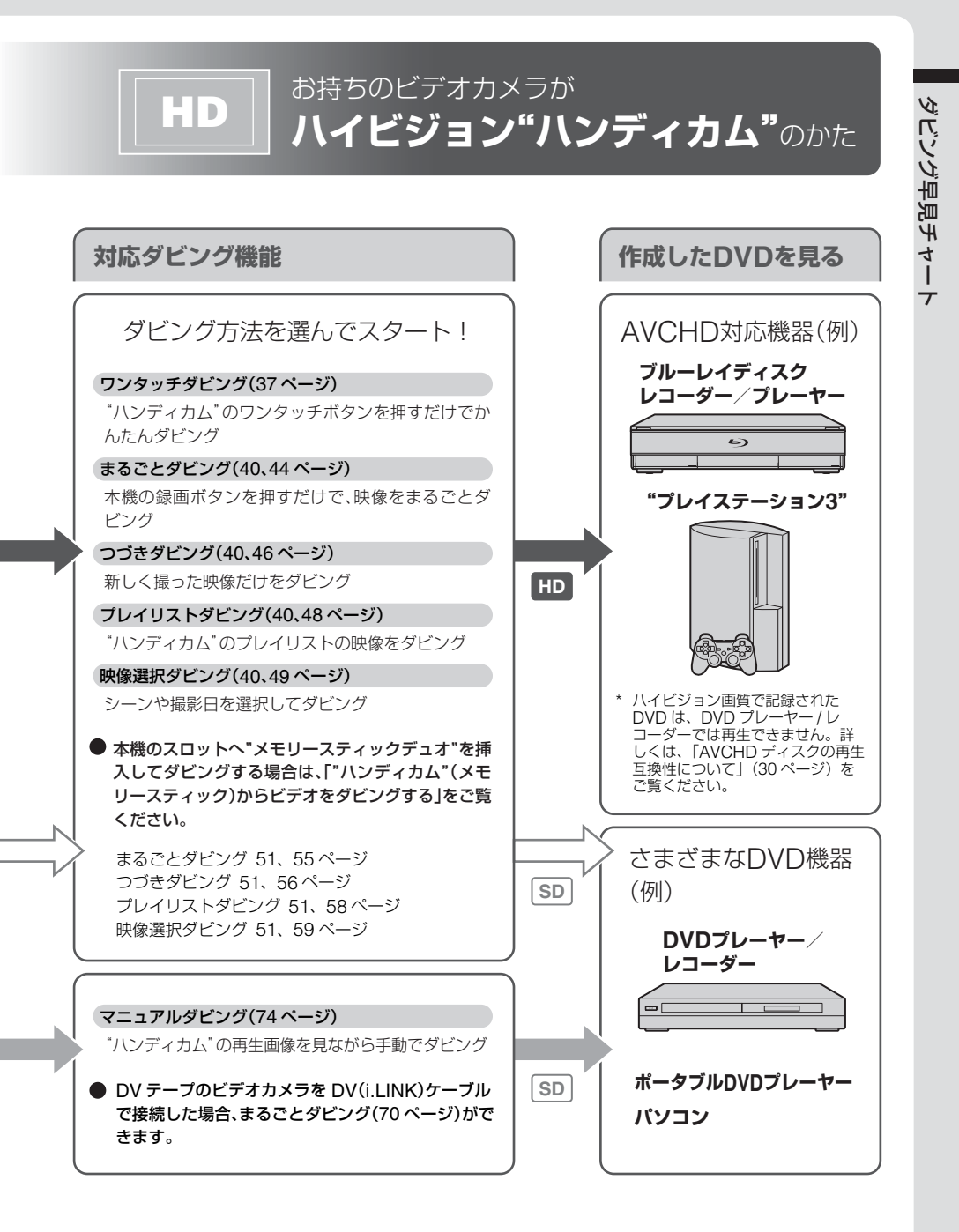

スタンダード画質の"ハンディカム"をお持ちの方は次ページへ

9

**ダビング早見チャート -かんたんDVDダビング-**

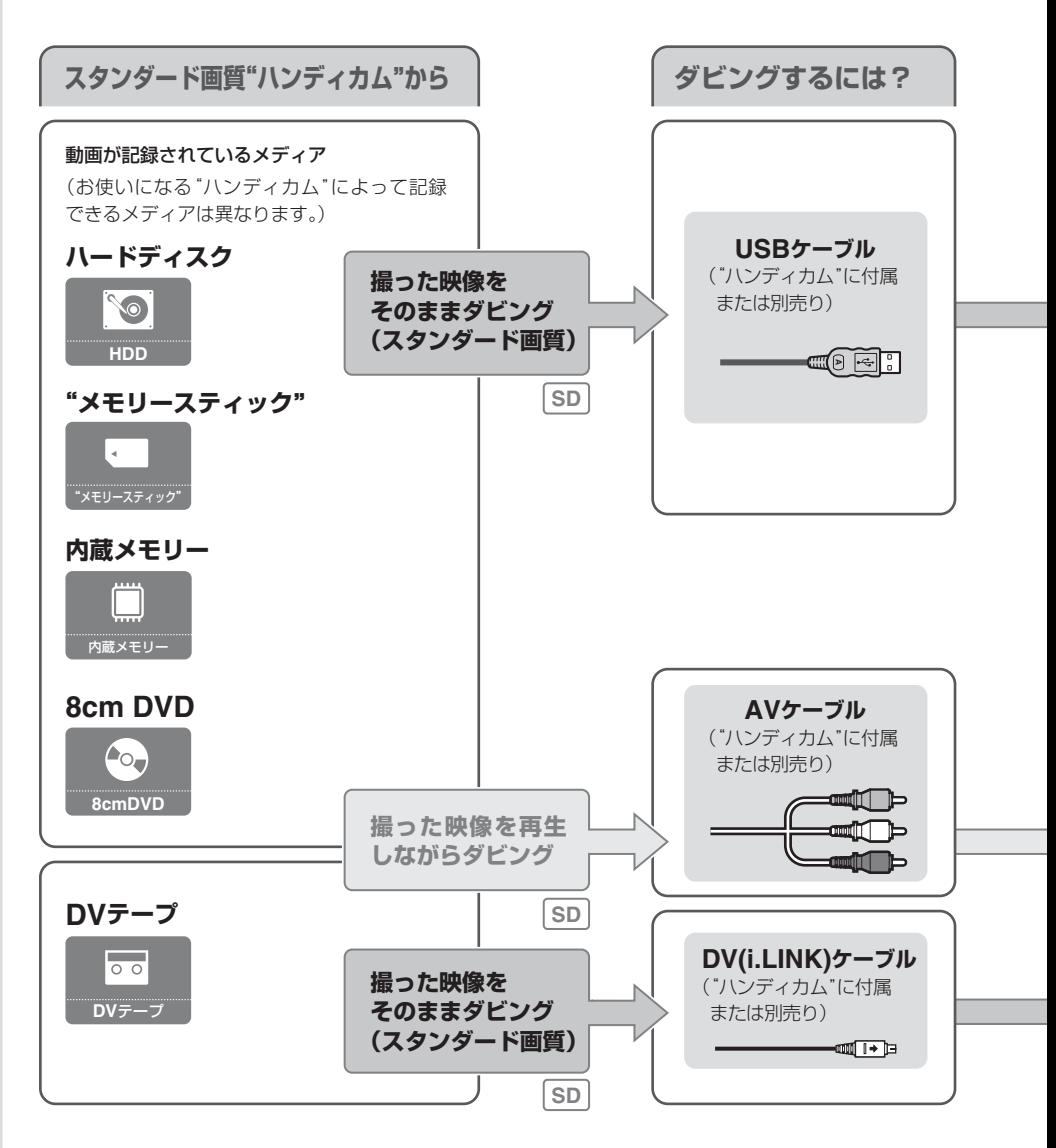

8mm ビデオカメラや VHS デッキなど、各種ビデオ機器からのダビングについて は 74 [ページを](#page-73-1)ご覧ください。

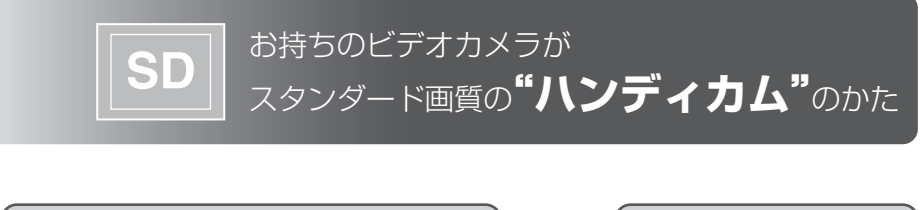

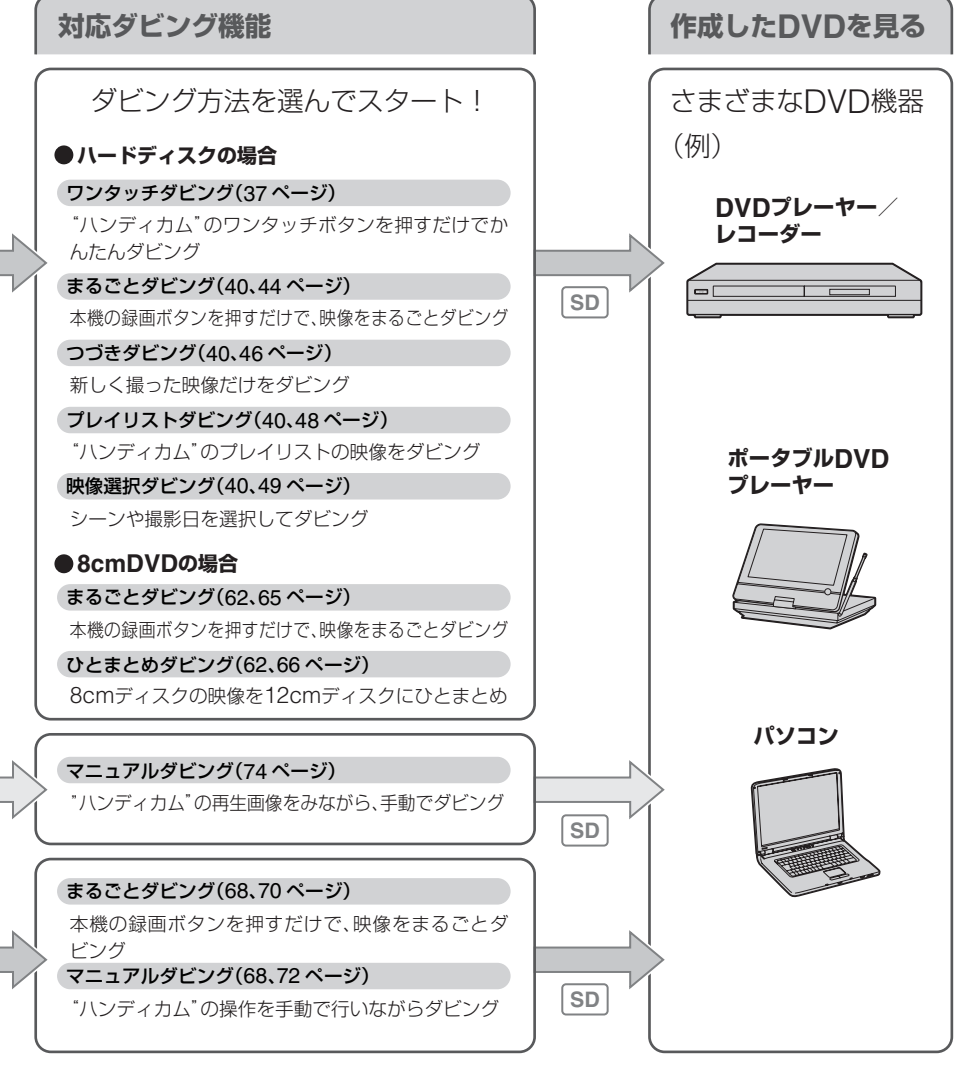

## **ダビング早見チャート -かんたんDVDダビング-**

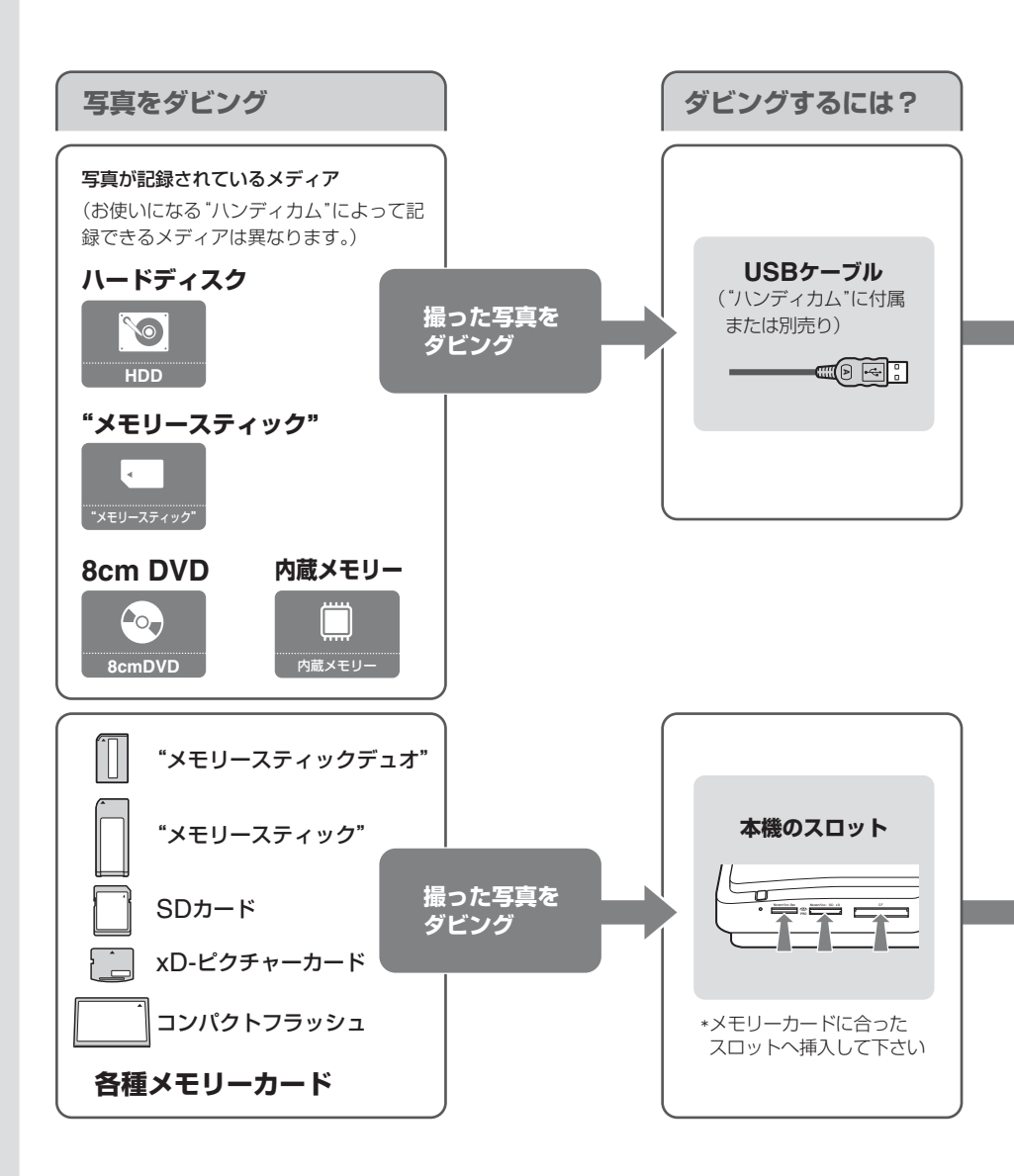

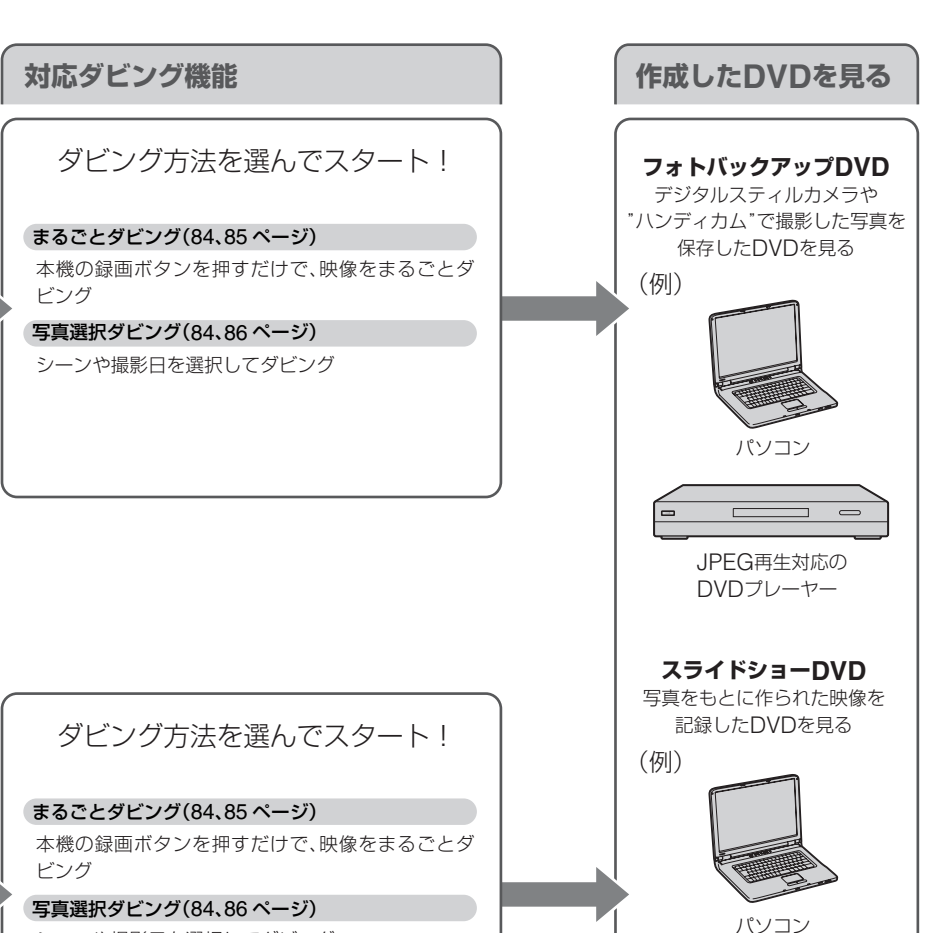

お持ちのビデオカメラやメモリーカードから

**写真**を**ダビング**

ダビング早見チャート

ダビング早見チャート

シーンや撮影日を選択してダビング

DVDプレーヤー/ レコーダー

## <span id="page-13-0"></span>**各部の名称とはたらき**

## **前面と後面**

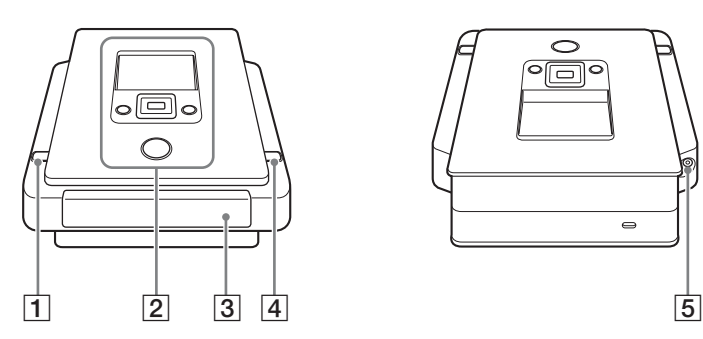

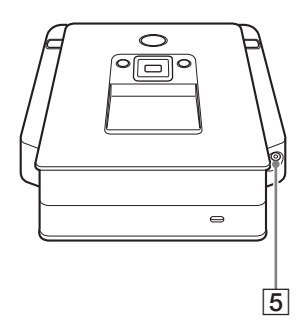

## A 1(電源)ボタン

本機の電源を入 / 切します。

### 2 操作パネル

本機を操作するためのボタンとディスプレイがあります。

C ディスクトレイ

ラベル面を上にしてディスクを挿入します。

|4 ▲(開 / 閉)ボタン

ディスクトレイを開閉します。

E DC IN(電源入力)端子

付属の AC アダプターを接続します。

#### **底面**

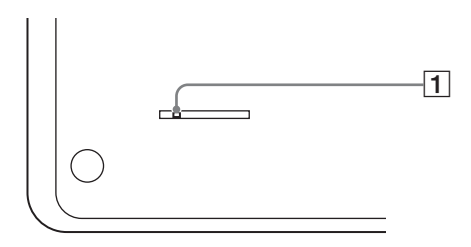

1 緊急取り出しレバー

本体を裏返しに置き、細い棒状の物でレバーをスライドさせてください。

## **操作パネル**

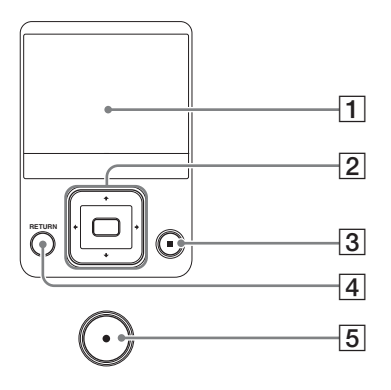

## A ディスプレイ

メニュー画面、再生機器からの映像、メモリーカードの写真などを表示します。

## 2 1→→(□(選択)ボタン

機能を選びます。

|3 ⊙ (停止)ボタン

録画を停止します。

## |4| RETURN(メニュー/ 戻る)ボタン

メニュー画面に戻るときや、メッセージが表示されているときに前画面へ戻るときな どに使います。

## $\boxed{5}$   $\boxed{\odot}$  (録画)ボタン

録画を始めます。 録画中は、赤く点灯します。

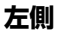

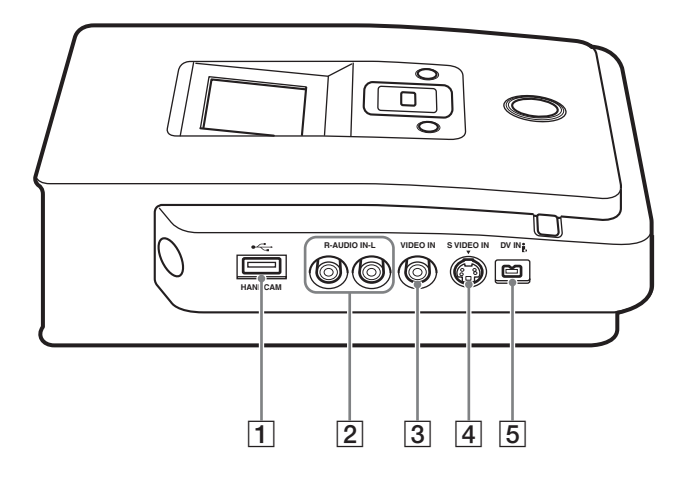

## A USB 端子(タイプ A)

対応する"ハンディカム"を USB ケーブルで接続します。

#### B AUDIO IN(音声入力)端子

本機にデジタルビデオカメラやビデオレコーダーのような映像機器を接続するとき、 映像 / 音声ケーブル(別売り)の音声プラグを接続します。

#### 3 VIDEO IN(映像入力)端子

本機にビデオカメラやビデオレコーダーのような映像機器を接続するとき、映像 / 音 声ケーブル(別売り)の映像プラグを接続します。

#### [4] S VIDEO IN(S 映像入力)端子

本機にビデオカメラやビデオレコーダーのような映像機器を接続するとき、S 映像 ケーブル(別売り)を接続します。

#### E DV IN(DV 入力)端子

本機に DV 方式デジタルビデオカメラを接続するとき、DV(i.LINK)ケーブル(別売 り)を接続します。

## **右側**

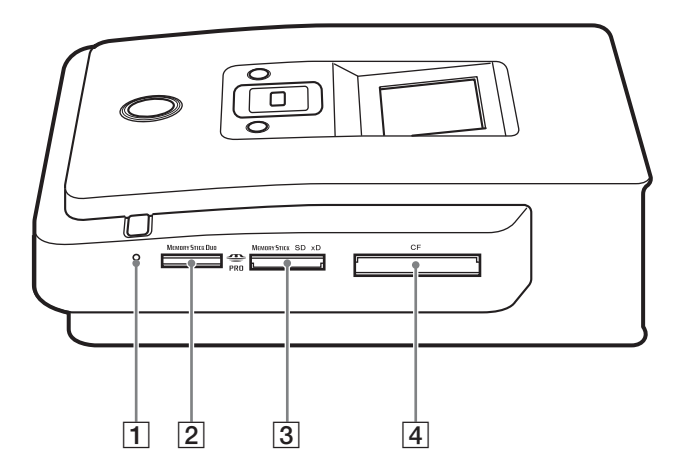

#### A メモリーカードランプ

メモリーカードを読み込んでいるときにオレンジ色に点灯します。

#### B メモリースティックデュオスロット

"メモリースティックデュオ"を挿入します。

3 マルチカードスロット

"メモリースティック"や、SD カード、xD- ピクチャーカードを挿入します。

#### |4| コンパクトフラッシュカードスロット

コンパクトフラッシュカードを挿入します。

### ご注意

"メモリースティックデュオ"と"メモリースティック"の挿入口は異なります。"メモ リースティックデュオ"はメモリースティックデュオスロット(2)へ、 "メモリース ティック"はマルチカードスロット(3)へ挿入してください。"メモリースティック デュオ"をマルチカードスロットへ挿入すると、取り出せなくなります。

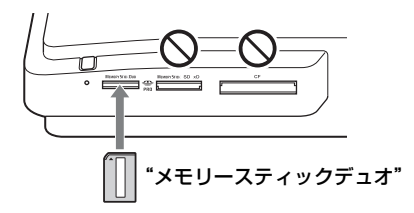

## <span id="page-17-0"></span>**本機の操作について**

本機と接続した"ハンディカム"のボタンを押すだけで、かんたんにダ ビングしたり、本機のディスプレイに表示されるメッセージに従ってダ ビングしたりできます。メニュー画面を操作してダビングすることもで きます。

## <span id="page-17-1"></span>**"ハンディカム"の[ワンタッチディスク]ボタンを操作する(ワ ンタッチダビング)**

本機と"ハンディカム"を USB ケーブルで接続し、"ハンディカム"の 液晶画面に表示された「ワンタッチディスク]をタッチ、または"ハン ディカム"やハンディカムステーションの「ワンタッチディスク]ボタ ンを押すだけで、かんたんに映像をダビングできます (37 [ページ](#page-36-1) )。

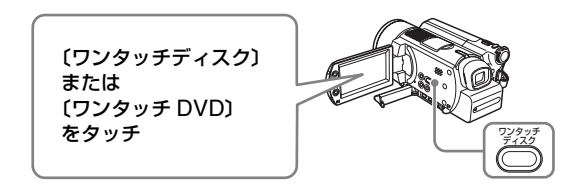

## <span id="page-17-2"></span>**ナビゲーションディスプレイを使う**

本機の電源を入れると、挿入したメモリーカードやディスク、接続した 機器からの入力信号を自動的に検出します。そして、録画までの手順を 示すメッセージがディスプレイに表示されます。このメッセージに従っ て操作すれば、かんたんに録画の準備を進めることができます。

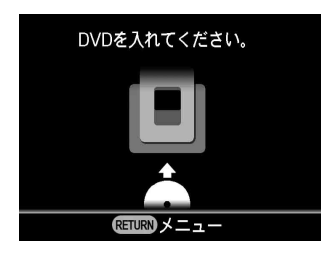

## **ナビゲーションディスプレイとダビングできる映像について**

ナビゲーションディスプレイに従って操作を行うとき、"ハンディカム" や"メモリースティックデュオ"に複数の映像(種類)が保存されてい る場合、ダビングできる映像は以下のようになります。

#### 複数の映像(種類)が保存されている場合

"ハンディカム""メモリースティックデュオ" / に保存されている映像の種類

ナビゲーションディスプレイ でダビングできる映像 • 写真

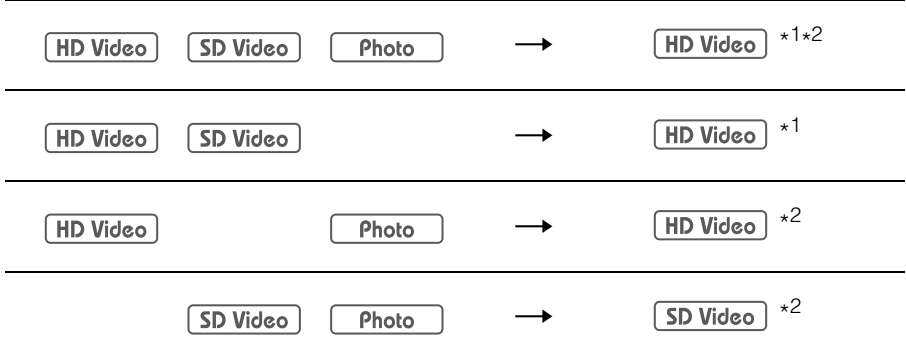

\*<sup>1</sup>SD 画質の映像をダビングしたい場合は、メニュー画面の「ビデオ ➡DVD」から操作できます。 \*<sup>2</sup>写真をダビングしたい場合は、メニュー画面の「写真 ➡DVD」から操作できます。

## <span id="page-19-0"></span>**メニュー画面を使う**

メニュー画面では、ダビングや本機の設定など、目的の操作を選択する ことができます。メニュー画面を表示させるには、RETURN ボタンを 押します。(録画中や一部の操作画面からは、メニュー画面を表示できま せん)。

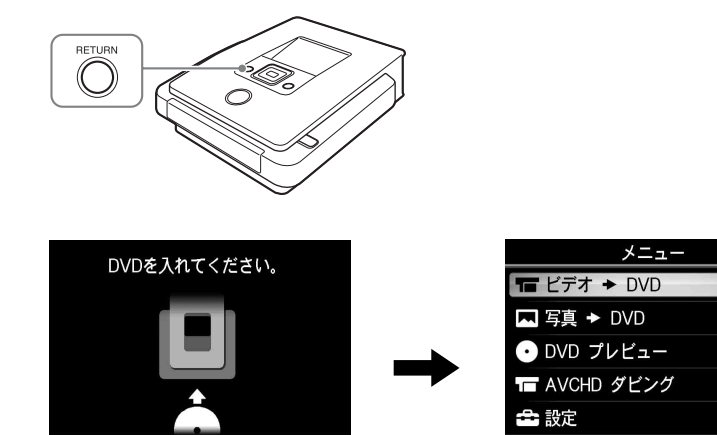

↑/→ で目的の操作を選択し、 (選択) ボタンを押します。

 $RETURN \times 22$ 

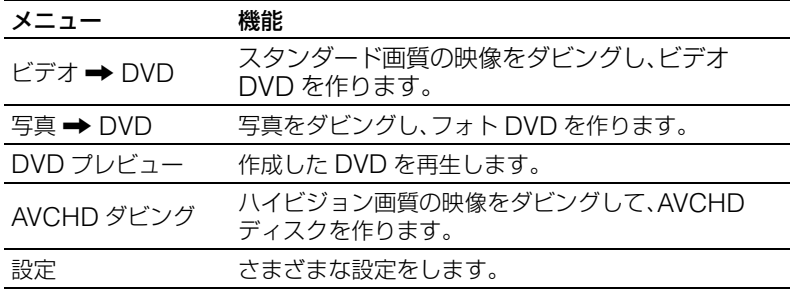

ENTER 選択

## <span id="page-20-0"></span>**電源を入れる**

- **1** 付属の電源コードを AC アダプターに接続する。
- **2** 本機の DC IN 端子に AC アダプターの電源プラグを挿入する。
- **3** 電源コードをコンセントに接続する。

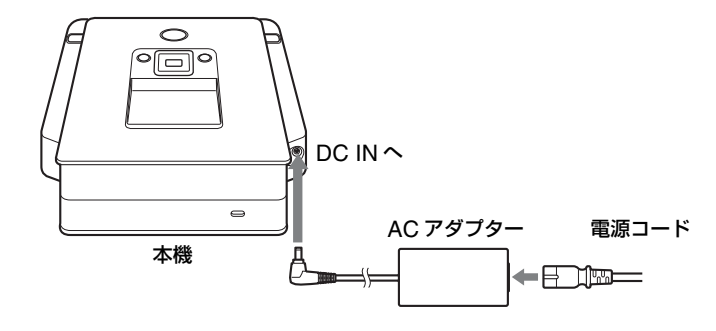

ご注意

- 付属の電源コードと AC アダプターをお使いください。
- 破損しているコードは使わないでください。
- **4** 1(電源)ボタンを押す。

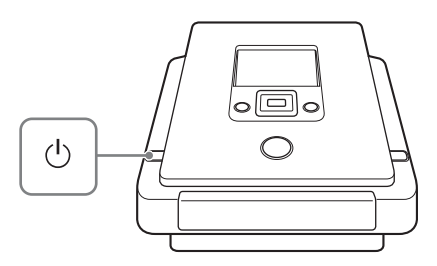

ディスプレイが明るくなり、DVDirect のロゴが表示されてから、本機 の状態に応じた画面が表示されます。詳しくは、18 [ページの「ナビゲー](#page-17-2) [ションディスプレイを使う」](#page-17-2)をご覧ください。また、RETURN ボタン を押すと、メニュー画面が表示されます。詳しくは、20 [ページの「メ](#page-19-0) [ニュー画面を使う」](#page-19-0)をご覧ください。

## <span id="page-21-0"></span>**ディスクを挿入する**

次の手順に従ってディスクを挿入してください。

1 ▲(開 / 閉)ボタンを押す。

ディスクトレイが開きます。

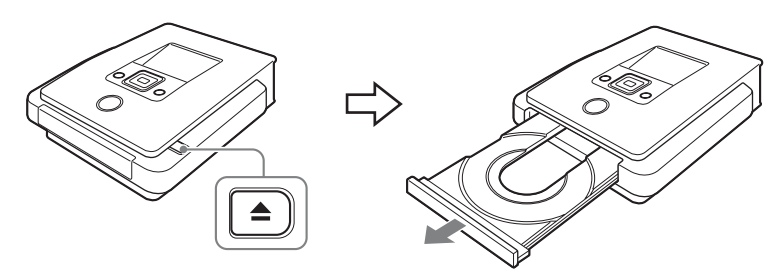

2 ラベル面を上にしたディスクを、ディスクトレイに置き、もう一度▲ (開 / 閉)ボタンを押す。

## ご注意

ディスクの録画面には触れないでください。

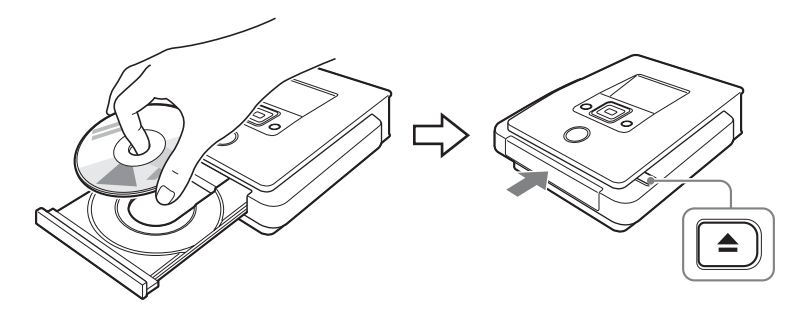

ディスクトレイが閉まり、挿入されたディスクの読み込みを開始します。

### **新しいディスクを挿入したときには**

VIDEO IN 端子、S VIDEO IN 端子、または DV IN 端子にビデオ機器を 接続してマニュアルダビング([72](#page-71-1)、74 [ページ\)](#page-73-1)を行う場合、新しい ディスクを入れて操作を始めると、以下の画面が表示されます。

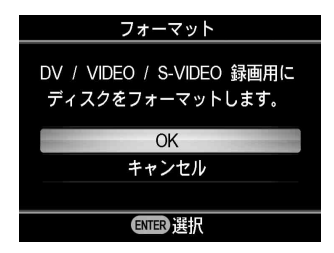

録画を行うには、「OK」を選択してディスクをフォーマット(初期化) してください。フォーマットには数 10 秒かかります。

他の録画操作では、ダビングの種類に応じて自動的にフォーマットされ ます。

フォーマット(初期化)とは、ディスクへの録画の前に必要な処理です。

#### ヒント

この画面でフォーマットしたディスクは、VIDEO IN 端子、S VIDEO IN 端 子、または DV IN 端子に接続したビデオ機器からの録画のみに使用できま す。DVD+RW、DVD-RW ディスクをこの画面でフォーマットした場合は、 ディスクの消去 (103[ページ](#page-102-1)) を行えば、AVCHD ダビングなど他の録画に 使用できるようになります。

## <span id="page-23-0"></span>**メモリーカードを挿入する**

次の図に従ってカードを挿入してください。 ≞∝è コンパクト "メモリースティッ "メモリー フラッシュ クデュオ" スティック" SD カード xD- ピクチャーカード

### **"メモリースティックデュオ"、"メモリースティック"、SD カード、xD- ピ クチャーカード**

メモリーカードをカチッという音がするまで挿入口へ押し込んでくださ い。取り出すときには、カードを押してから引き出してください。

#### **コンパクトフラッシュ**

コンパクトフラッシュを挿入口に押し込んでください。取り出すときには、 コンパクトフラッシュを引き出してください。コンパクトフラッシュは、半 分まで挿入された状態となります。

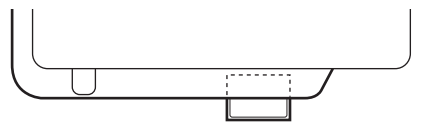

#### ご注意

- メモリーカードスロットには 1 枚のカードしか挿入できません。また、同時 に複数の挿入口を使うこともできません。
- 録画中に、他のメモリーカードを挿入しないでください。正しく録画され ないことがあります。
- メモリーカードスロットへメモリースティックデュオアダプターをつけた "メモリースティックデュオ"を挿入しないでください。
- 録画中や、メモリーカードランプが点灯している間、メモリーカードは取 り出さないでください。取り出した場合、メモリーカードのデータが破損 することがあります。

## <span id="page-24-1"></span><span id="page-24-0"></span>**ビデオ DVD や AVCHD ディスクを作成する**

本機を使って、お手持ちのデジタルビデオカメラやビデオ機器から、か んたんにビデオを DVD に録画することができます。また、ハイビジョ ン"ハンディカム"で撮影したハイビジョン画質の映像(AVCHD 規格) をそのままの画質で DVD にダビングすることができます。 お使いのデジタルビデオカメラやディスクの用途にあわせて、以下の中 から方法を選び、ダビングしてください。

## <span id="page-24-2"></span>**ダビングの種類**

使用するデジタルビデオカメラに応じて、いろいろなダビング方法が利 用できます。

### **ワンタッチダビング**

#### **("ハンディカム"のボタン操作でワンタッチダビング)(37 [ページ](#page-36-0))**

HDD CAM MS CAM

本機と接続した"ハンディカム"(HDD/ メモリースティック)の〔ワン タッチ DVD〕または〔ワンタッチディスク〕ボタンを押すだけでかんた んに映像を DVD へダビングできます。 つづきダビングと同様に、すでにディスクにコピーした映像は録画され

ず、新たに撮影された映像のみダビングします。

## **まるごとダビング**

本機の(•) (録画) ボタンを押すだけでデジタルビデオカメラに記録され ている映像すべてを DVD にダビングします。このダビング方法では、 ディスクが完成するまでの操作が自動的に行われます。完成したビデオ DVD (29[ページ](#page-28-0))は、DVD プレーヤーや DVD ドライブ搭載のパソコ ンですぐに再生できます。AVCHD ディスク(29 [ページ\)](#page-28-0)は、AVCHD 規格の再生に対応する機器で再生できます。 映像は次の通りにダビングされます。

**Contract** 

**"ハンディカム"(HDD/ メモリースティック)([44](#page-43-0)、55 [ページ](#page-54-0))** ハードディスク上またはメモリースティック上に録画されている映像す

べてをディスクにダビングします。(録画されている映像の長さによっ て、必要なディスクの枚数は異なります。)

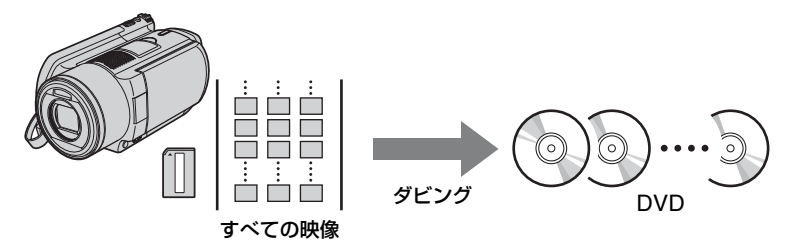

## **"ハンディカム"(DVD)(65 [ページ](#page-64-0))**

8cm ディスクに録画されたすべての映像を 12cm ディスクにダビング します。

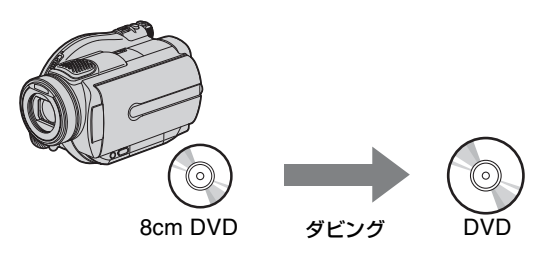

## **"ハンディカム"(DV/D8)や DV 方式デジタルビデオカメラ(70 [ペー](#page-69-0) [ジ](#page-69-0))**

DV テープ (DV 規格) や 8mm テープ (Digital8 規格)に録画された すべての映像をディスクにダビングします。

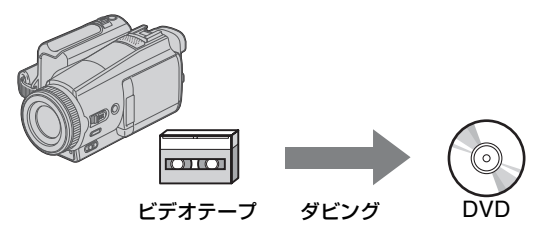

## **つづきダビング([46](#page-45-0)、56 [ページ\)](#page-55-0)**

## HDD CAM MS CAM

すでにディスクにコピーした映像は録画されず、新たに撮影された映像 のみダビングします。

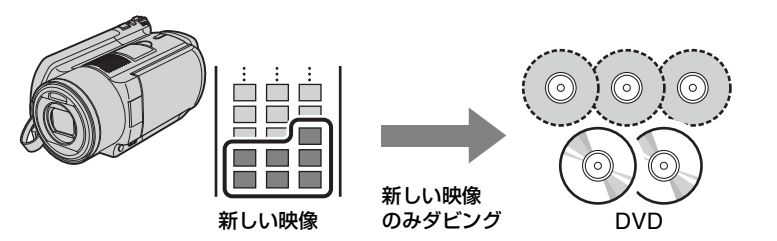

**ひとまとめダビング(66 [ページ\)](#page-65-0)**

DVD CAM

複数枚の 8cm ディスクに録画された映像を 12cm のディスクにダビン グし、ひとまとめにします。

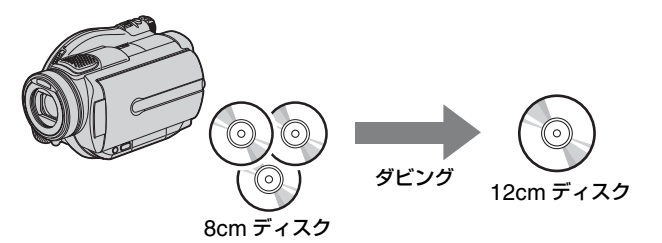

**Contract** 

## **プレイリストダビング([48](#page-47-0)、58 [ページ](#page-57-0))**

#### HDD CAM MS CAM

"ハンディカム"(HDD/ メモリースティック)のプレイリストに追加さ れている映像を DVD にダビングします。あらかじめ"ハンディカム" 上でダビングしたい映像を選びプレイリストを作成しておけば、それら の映像だけを DVD にダビングすることができます。(プレイリストの作 り方については、"ハンディカム"の取扱説明書をご覧ください。)

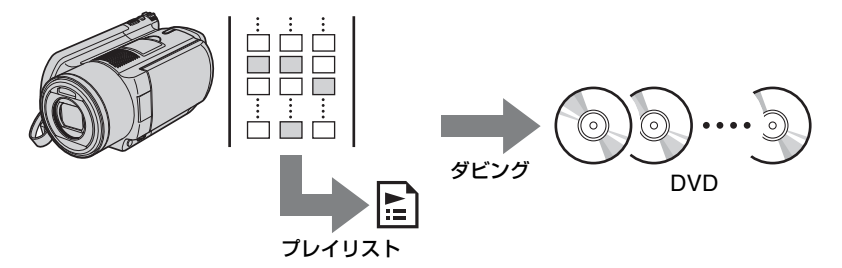

#### **映像選択ダビング([49](#page-48-0)、59 [ページ](#page-58-0))**

**HDD CAM** MS CAM

シーンや撮影日を選択して、映像をダビングします。

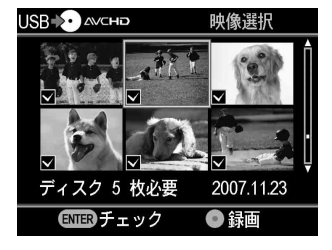

シーンから選択 あんない かいかん 撮影日から選択

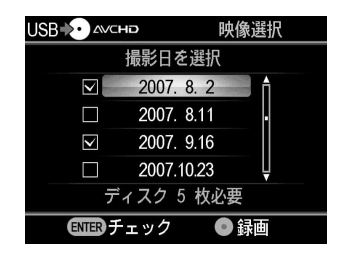

**マニュアルダビング(72 [ページ\)](#page-71-0)**

DV CAM Video Device

本機と接続した機器の操作を手動で行いながら、映像をダビングします。 この方法では、録画したい映像をディスプレイで見ながら、ダビングす ることができます。

# アプ<br>ディス D<br>O を作成する

## <span id="page-28-1"></span><span id="page-28-0"></span>**作成できるディスクについて -ビデオ DVD と AVCHD ディスク-**

### ビデオ DVD(スタンダード画質のディスク)

各種のビデオカメラやビデオ機器を接続して映像を見ながら DVD にダ ビングしたり、対応する"ハンディカム"の映像をそのままの画質でダ ビングしたディスクです。作成したディスク(ビデオ DVD)は、DVD プレーヤーなどの DVD 機器で再生できます。

また、ビデオ DVD には、好きな写真を DVD メニュー (99 [ページ](#page-98-2))に 設定することもできます。

#### AVCHD ディスク(ハイビジョン画質のディスク)

ハイビジョン "ハンディカム" (HDD/ メモリースティック)の映像をそ のままの画質でダビングしたディスクです。作成したディスク

(AVCHD ディスク)は、AVCHD 規格に対応した機器で再生できます。 ハイビジョンに対応したテレビで見れば、HD(ハイビジョン)画質の映 像を楽しむことができます。

## <span id="page-29-0"></span>**AVCHD ディスクの再生互換性について**

- DVD プレーヤーや DVD レコーダーは AVCHD 規格に非対応のため、 AVCHD ディスクを再生できません。
- AVCHDディスクはDVDプレーヤーやDVDレコーダーに入れないでく ださい。ディスクの取り出しができなくなったり、警告なしに映像が 消去されたりする恐れがあります。
- AVCHD ディスクは、ブルーレイディスクプレーヤー / レコーダー、 "プレイステーション 3"などの AVCHD 規格に対応した機器で再生で きます。

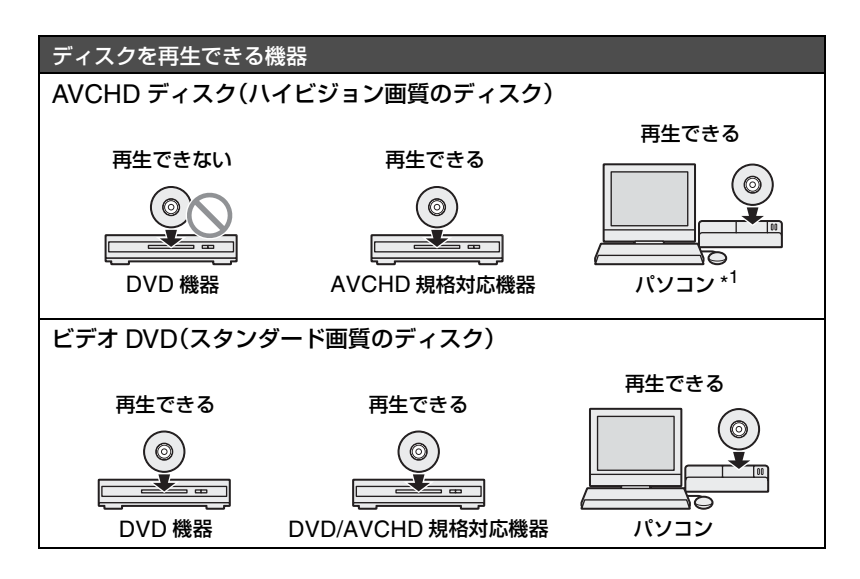

\* 1AVCHD 規格の再生に対応するアプリケーションをインストールしたパソコンをお使いく ださい。また、動作環境を満たしたパソコンでも、再生画像のノイズ、コマ落ち、音途切れが発 生することがあります。(これは、作成した AVCHD ディスクの品質によるものではありませ  $h_{\infty}$ 

## <span id="page-30-1"></span><span id="page-30-0"></span>**デジタルビデオカメラ / ビデオ機器、録画画質と接続端子につ いて**

ダビングするとき、接続した機器と画質にあった入力端子をお使いくだ さい。入力端子に応じて適切なディスクを選択する必要があるため、「使 用できるディスク」(109 [ページ](#page-108-2))もご覧ください。

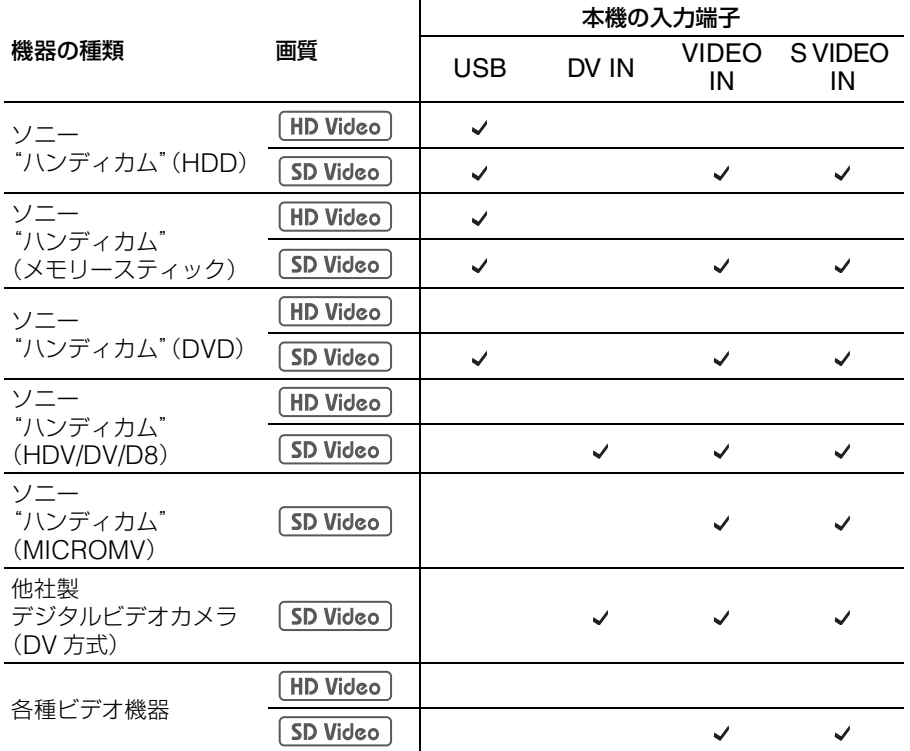

### ヒント

- 映像入力端子や S 映像入力端子を使ってダビングすることによって、HD (ハイビジョン)画質の映像を SD(スタンダード)画質でダビングするこ とができます。
- ハイビジョン"ハンディカム"(HDV)をご使用の場合、"ハンディカム" の〔i.LINK DV 変換〕設定を〔入〕にすれば、DV 端子を使って HD(ハイ ビジョン)画質の映像を SD(スタンダード)画質でダビングすることがで きます。
- •"ハンディカム"(メモリースティック)をご使用の場合、"メモリース ティックデュオ"を本機のメモリースティックデュオスロットへ挿入して、 ダビングできます。

アプ<br>ディス D<br>O を作成する

**Contract Contract** 

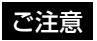

次のダビングはできません。

- 本機のメモリーカードスロットへ"メモリースティックデュオ"以外のメ モリーカードを挿入して映像を直接ダビングする。
- 1 枚の DVD に HD (ハイビジョン) 画質と SD (スタンダード) の映像を 一緒にダビングする。
- デジタルビデオカメラに録画されている映像と写真を一緒にダビングする。
- "ハンディカム" (DVD) から、VR モードで初期化された 8cmDVD-RW ディスクの映像をダビングする。
- コピー制御信号のある映像(市販の DVD、ビデオテープ、衛星あるいは ケーブルテレビの番組など)をダビングする。
- デジタルスチルカメラで撮影した動画

#### **デジタルビデオカメラを操作・設定する時のご注意**

- •"ハンディカム"(HDD/DVD/ メモリースティック)の〔USB 速度設 定〕は、〔自動〕に設定してください。(初期設定は、〔自動〕です。)
- "ハンディカム" (DV/D8) の〔A/V → DV OUT〕の設定は、〔OFF〕に 設定してください。(初期設定は、〔OFF〕です。)
- デジタルビデオカメラの撮影画面設定を〔16:9〕で撮影した映像を、 本機の DV IN / VIDEO IN / S-VIDEO IN に接続してダビングする場 合、デジタルビデオカメラのテレビ出力画面設定は〔4:3〕にしてく ださい。
- "ハンディカム"を、パソコンや"プレイステーション 3"に接続して ファイルの削除や映像の編集を行った場合、本機に接続してダビング できなくなることがあります。ファイルの削除や映像の編集は、"ハン ディカム"本体で行ってください。

## **ダビングに要する時間について**

映像をダビングするときに要する時間は、撮影したときの録画モード (FH、XP、HQ、SP、LP)やシーンの数によって変わります。一般に、 撮影時に設定した録画モードの画質(ビットレート)が高いほど、ディ スクへのダビング時間はかかります。1 時間の映像をディスクにダビン グする場合にかかる時間はおおよそ次のようになっています。

## AVCHD ディスク(ハイビジョン画質のディスク)の作成

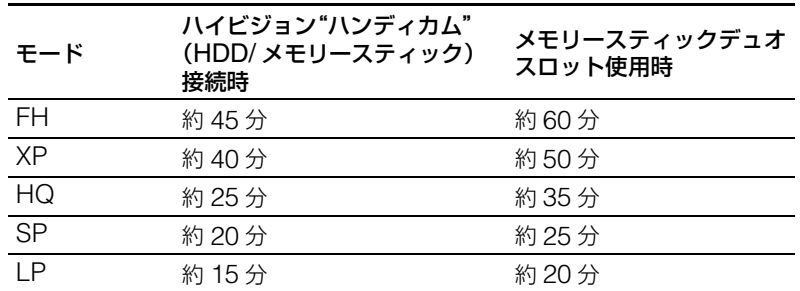

### ビデオ DVD(スタンダード画質のディスク)の作成

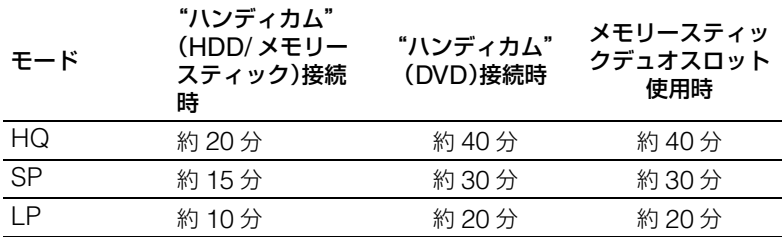

#### ヒント

DV IN、VIDEO IN、S-VIDEO IN の各端子にビデオカメラを接続してダビ ングするときに要する時間は、ダビングする映像の再生時間と同じです。

## <span id="page-32-0"></span>**使用できるディスク**

109 [ページを](#page-108-2)ご覧ください。

**Contract** 

## **ディスク 1 枚に録画できる時間について**

ディスク 1 枚に録画できる時間は、おおよそ次のようになっています。

#### AVCHD ディスク

録画時間は"ハンディカム"の撮影モードによって変わります。

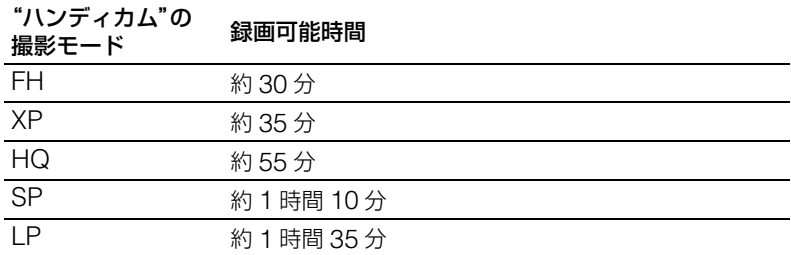

#### ビデオ DVD(USB 端子またはメモリースティックデュオスロット使用時)

録画時間は、"ハンディカム"の撮影モードによって変わります。

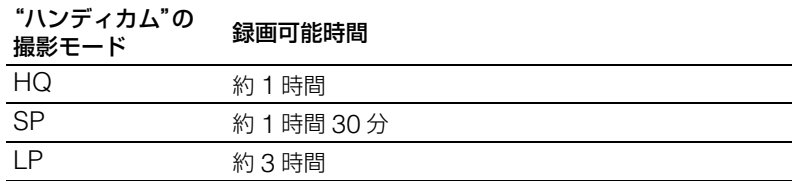

#### ビデオ DVD(DV IN、VIDEO IN、S-VIDEO IN 端子使用時)

録画時間は、本機の設定メニューの「録画画質」(98 [ページ](#page-97-2) ) で設定で きます。

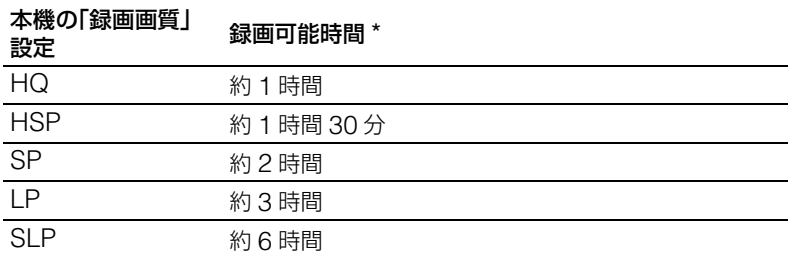

\* 一層ディスクへ録画する場合の目安時間です。

## <span id="page-34-0"></span>**作成したビデオ DVD と AVCHD ディスクについて**

DVD の映像は、タイトルと呼ばれる部分とチャプターと呼ばれるさらに 小さな部分から成っています。

DVD メニューは、DVD プレーヤーに DVD を挿入するたびに表示され、 再生する映像を選ぶときに役立ちます。

本機を使用すれば、DVD メニュー画面に録画したタイトルのサムネイル 画像を表示するビデオ DVD を作成できます。また、DVD メニューの背 景には、本機に内蔵されている画像やお手持ちの写真を使用することが できます。

**DVD メニュー画面**

|                                                                    | ディスク                  |
|--------------------------------------------------------------------|-----------------------|
| 0/16/2006                                                          |                       |
| Title 1<br>00:00:12<br>Title 2 10/16/2006<br>00:00:06              | トル1 タイトル2 タイトル3<br>∕J |
| Title 3  10/16/2006<br>Title 4  10/16/2006<br>00:00:06<br>00:00:06 |                       |
| ▷<br>01/03                                                         |                       |

本機でビデオ DVD や AVCHD ディスクを作成するとき、タイトル、 チャプター、DVD メニューは、以下のようになります。

### ビデオ DVD(DV IN/VIDEO IN/S-VIDEO IN 端子を使用したダビング)

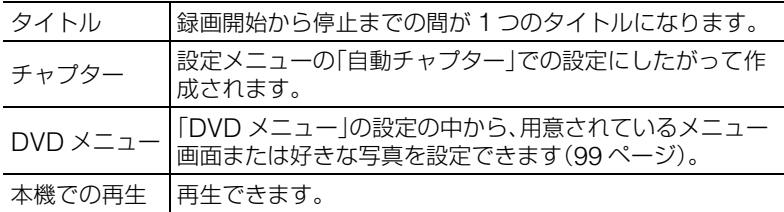

## ビデオ DVD(USB 端子またはメモリースティックデュオスロットを使用したダビ ング)

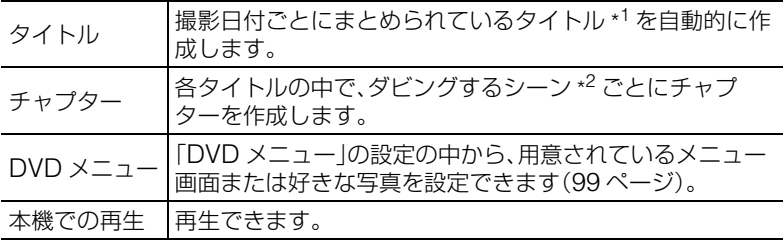

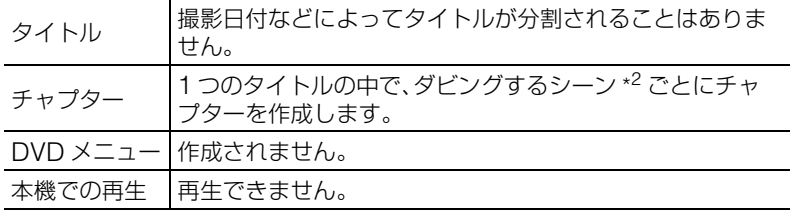

\* <sup>1</sup>異なる録画モード(HQ/SP/LP)や異なる比率(16:9 <sup>と</sup> 4:3)の映像をダビングした場合にも、 タイトルが分かれることがあります。

\* <sup>2</sup>シーンとは、ビデオカメラで撮影したときの録画開始から録画停止までの映像の単位のこと です。
# **"ハンディカム"(HDD/ メモリースティック)の ビデオをダビングする-ワンタッチダビング-**

**HDD CAM** MS CAM HD Video SD Video

"ハンディカム"(HDD/ メモリースティック)の〔ワンタッチ DVD〕ま たは〔ワンタッチディスク〕ボタンを押すだけで、"ハンディカム"で撮 影したビデオをかんたんに DVD にダビングできます。 ワンタッチダビングでは、つづきダビング (27 [ページ](#page-26-0)) と同じように、 前回ダビングした後に新しく撮影された映像のみダビングします。

## ヒント

ハイビジョン"ハンディカム"に、HD(ハイビジョン)画質の映像と SD (スタンダード)画質の映像の両方が保存されているときは、HD(ハイビ ジョン)画質の映像を DVD にダビングします。

- 1 (り)(電源)ボタンを押し、本機の電源を入れる。 「DVD を入れてください。」と表示されます。
- **2** ディスクを挿入する(22 [ページ\)](#page-21-0)。 ディスクの読み込みが始まります。

## ご注意

AVCHD ディスクを作成する場合は、新しいディスクを挿入してください。

- **3** "ハンディカム"の電源を入れる。
- **4** "ハンディカム"を本機につなぐ。

"ハンディカム"の USB 端子(タイプミニ B)を本機の USB 入力端子(タ イプ A)につなぎます。

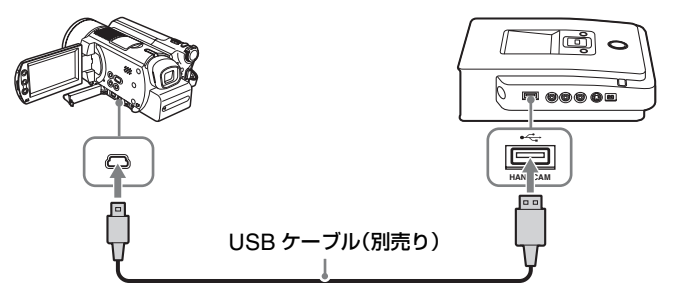

USB ケーブルをつなぐと、"ハンディカム"の液晶画面に〔USB 機能選択〕 が表示されます。

**5** "ハンディカム"に表示された〔ワンタッチディスク〕をタッチする。ま たは"ハンディカム"本体やハンディカムステーションの〔ワンタッチ ディスク〕ボタンを押す。

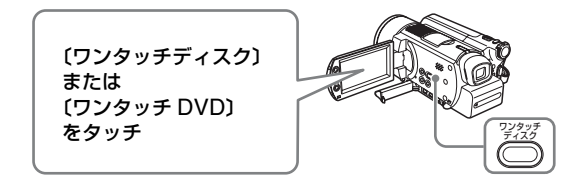

#### ご注意

お使いの"ハンディカム"によって、画面上や本体ボタンに表示される名称 や絵が異なる場合があります。(例〔ワンタッチ DVD〕など。)

ダビングが自動的に始まります。

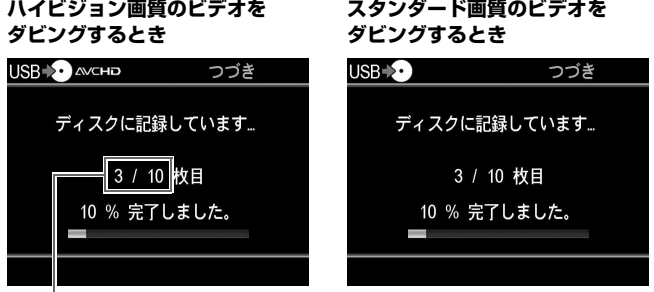

現在録画中のディスク / 必要な ディスク

### ヒント

1 枚のディスクにダビングできない場合、以下のメッセージが表示されると 同時に、自動的にディスクトレイが開きます。完成したディスクを取り出し、 新しいディスクを挿入してください。自動的にダビングを再開します。

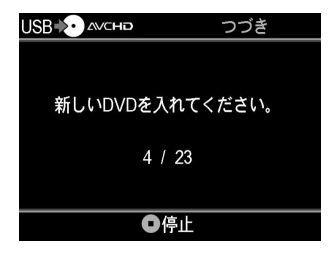

**6** ダビングが終了する。

ハイビジョン画質のビデオをダビングした場合 自動的にディスクトレイが開きます。

#### スタンダード画質のビデオをダビングした場合

「完了しました。」と表示され、ダビングを自動的に終了します。 ディスクを取り出すには、▲(開 / 閉)ボタンを押し、ファイナライズを行う か選んでください(90 [ページ](#page-89-0))。RETURN ボタンを押すとメニュー画面に 戻ります。

### **ダビングを止めるには**

ディスクへダビングしている間は止めることはできません。ディスクを 交換するときに、○(停止)ボタンを押して止めることができます。

### **ワンタッチダビングを行う場合のご注意**

ワンタッチダビングは、以下の場合に使用できます。

- ナビゲーションディスプレイ (18 [ページ](#page-17-0))のとき
- メニュー画面(20[ページ](#page-19-0))が表示されているとき

### **ハイブリッド"ハンディカム"をお使いの場合のご注意**

ハイブリッド"ハンディカム"を使ってワンタッチダビングを行う場合、 "ハンディカム"のハードディスクに保存された映像をダビングします (ワンタッチダビングで"ハンディカム"のメモリースティックに保存さ れた映像をダビングすることはできません)。

# <span id="page-39-0"></span>**"ハンディカム"(HDD)からビデオをダビング する-ダビング方法を選ぶ-**

HDD CAM HD Video SD Video

本機に"ハンディカム"(HDD)をつなぐと、4 つのダビングモードを 使うことができます。

## **ダビングモードを選ぶ前に**

ナビゲーションディスプレイ (18 [ページ](#page-17-0) ) から操作する場合は、以下の 手順に従って操作してください。メニュー画面を表示している場合には、 [「メニュー画面からダビングするには」\(](#page-41-0)42ページ)の手順に従って操作 してください。

**1** 1(電源)ボタンを押して本機の電源を入れ、ディスクを挿入する([22](#page-21-0) [ページ](#page-21-0))。

ディスクの読み込みが始まります。

#### ご注意

AVCHD ディスクを作成する場合は、新しいディスクを挿入してください。

- **2** "ハンディカム"の電源を入れる。
- **3** "ハンディカム"を本機につなぐ。

"ハンディカム"の USB 端子(タイプミニ B)を本機の USB 入力端子(タ イプ A)につなぎます。

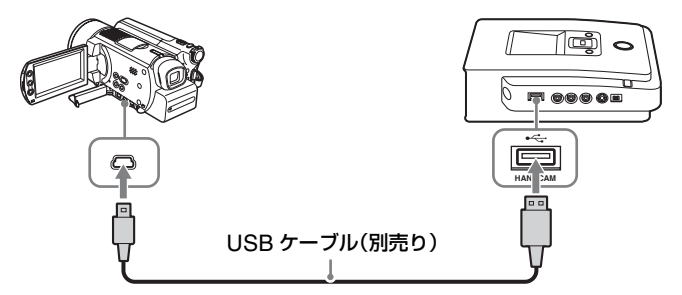

USB ケーブルをつなぐと、"ハンディカム"の液晶画面に〔USB 機能選択〕 が表示されます。

**4** "ハンディカム"の〔パソコン接続〕をタッチする。

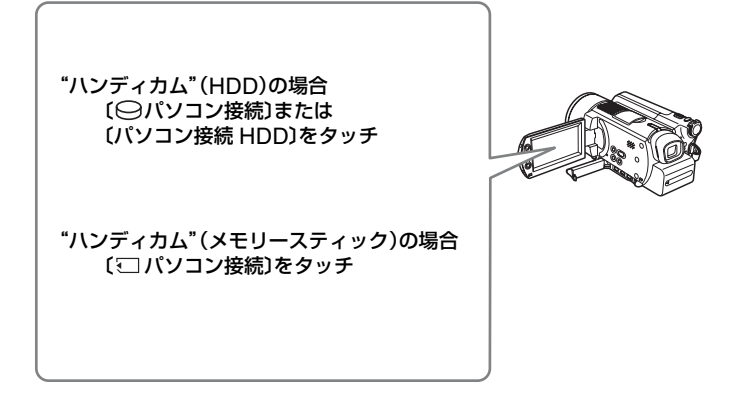

"ハンディカム"でボタンをタッチすると、本機の画面表示が変わります。

#### ご注意

お使いの"ハンディカム"によっては、〔USB 機能選択〕が表示されない場 合があります。また、お使いの"ハンディカム"によっては画面上のボタン に表示される名称や絵が異なる場合があります。本機と"ハンディカム"を 接続してダビングを行うには、"ハンディカム"の〔USB 機能選択〕画面で、 パソコンと接続する状態に設定する必要があります。パソコンへの接続につ いて詳しくは、お使いの"ハンディカム"の取扱説明書をご覧ください。

### **5** ダビングモードが表示される。

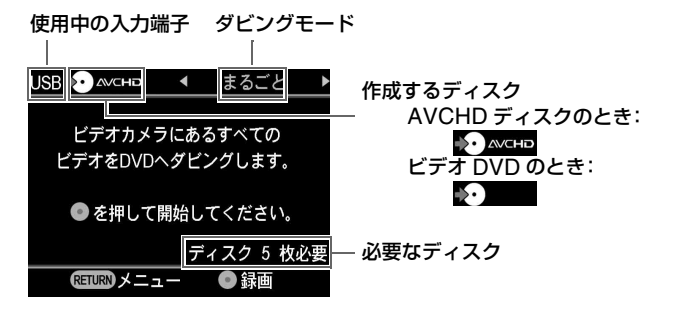

←/→ で画面右上のダビングモードを選びます。

それぞれのダビングモードについては、以下のページを参照してください。

- まるごとダビング 44 [ページ](#page-43-0)
- つづきダビング 46 [ページ](#page-45-0)
- プレイリストダビング 48 [ページ](#page-47-0)
- 映像選択ダビング 49 [ページ](#page-48-0)

## ヒント

ナビゲーションディスプレイに従って操作する場合は、ハイビジョン"ハン ディカム"に、HD(ハイビジョン)画質の映像と SD(スタンダード)画質 の映像の両方が保存されているときは、HD(ハイビジョン)画質の映像を DVD にダビングします。

## <span id="page-41-0"></span>**メニュー画面からダビングするには**

メニュー画面を操作し、ダビングすることもできます。

■ ハイビジョン画質のビデオをダビングする場合

**1** RETURN(メニュー/ 戻る)ボタンを押し、メニュー画面を表示する。

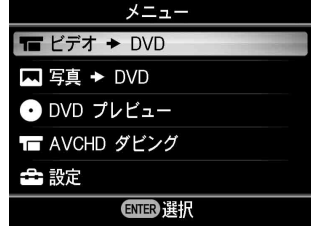

2 ↑/↓ を押して「AVCHD ダビング」を選び、 (選択)ボタンを押す。

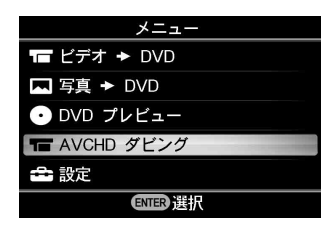

ヒント

本機の USB 端子に"ハンディカム"が接続されていると同時に、本機のメ モリーカードスロットにメモリーカードが挿入されている場合、入力を選択 する画面が現れます。この場合は、◆/→ を押して、「USB」を選んでくださ い。

**3** ダビングモードが表示される。

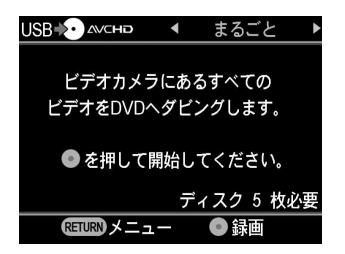

←/→ で画面右上のダビングモードを選びます。

それぞれのダビングモードについては、以下のページを参照してください。

- まるごとダビング 44 [ページ](#page-43-0)
- つづきダビング 46 [ページ](#page-45-0)
- プレイリストダビング 48 [ページ](#page-47-0)
- 映像選択ダビング 49 [ページ](#page-48-0)
- スタンダード画質のビデオをダビングする場合
- **1** RETURN(メニュー/ 戻る)ボタンを押し、メニュー画面を表示する。

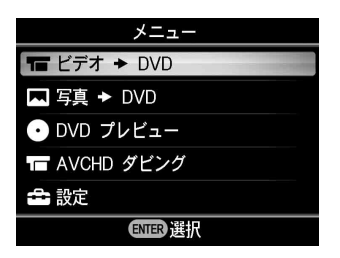

- 2 「ビデオ → DVD」を選んでいることを確認し、 │ (選択)ボタンを押 す。
- 3 ↑/↓ を押して「USB」を選び、 (選択)ボタンを押す。

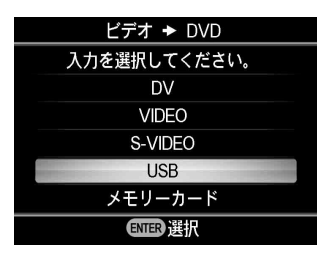

**Contract** 

**4** ダビングモードが表示される。

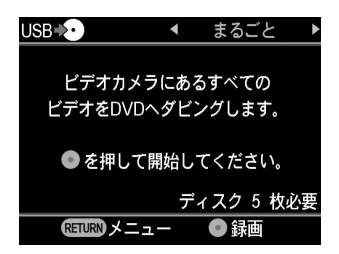

←/→ で画面右上のダビングモードを選びます。

それぞれのダビングモードについては、以下のページを参照してください。

- まるごとダビング 44 [ページ](#page-43-0)
- つづきダビング 46 [ページ](#page-45-0)
- プレイリストダビング 48 [ページ](#page-47-0)
- 映像選択ダビング 49 [ページ](#page-48-0)

## <span id="page-43-0"></span>**まるごとダビング**

「まるごとダビング」を使って、"ハンディカム"に記録されているすべ てのビデオを 1 枚または複数のディスクにダビングすることができます。

1 画面右上に「まるごと」が表示されるまで ←/→ を押す。

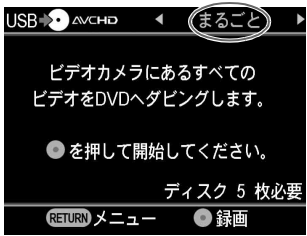

2 (·)(録画)ボタンを押し、ダビングを始める。

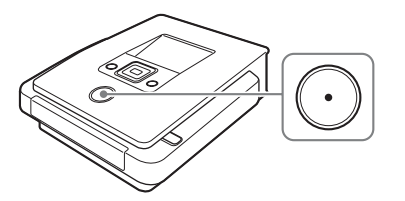

ディスクがフォーマットされた後、ダビングが始まります。ダビング中は 「ディスクに記録しています」と表示され、 (•• ) (録画) ボタンが点灯します。

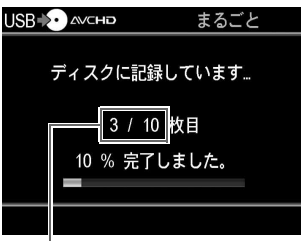

現在録画中のディスク / 必要な ディスク

**3** ディスクがいっぱいになったら、ディスクを交換する。

1 枚のディスクにダビングできない場合、以下のメッセージが表示される と同時に、自動的にディスクトレイが開きます。完成したディスクを取り出 し、新しいディスクを挿入してください。自動的にダビングを再開します。

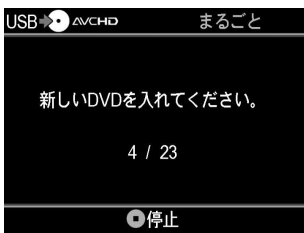

**4** ダビングが終了する。

ダビングが終了すると、自動的にディスクトレイが開きます。完成したビデ オ DVD は、DVD プレーヤーや DVD ドライブ搭載のパソコンですぐに再 生できます。AVCHD ディスクは AVCHD ディスクの再生に対応する機 器で再生できます。

## **ダビングを止めるには**

ディスクへダビングしている間は止めることはできません。ディスクを 交換するときに、○(停止)ボタンを押して止めることができます。

**Contract Contract** 

## <span id="page-45-0"></span>**つづきダビング**

前回ダビング(つづきダビングまたはワンタッチダビング)した後に新 しく撮影された映像のみダビングします。

1 画面右上に「つづき」が表示されるまで ←/→ を押す。

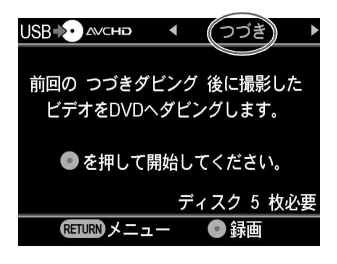

2 (·)(録画)ボタンを押し、ダビングを始める。

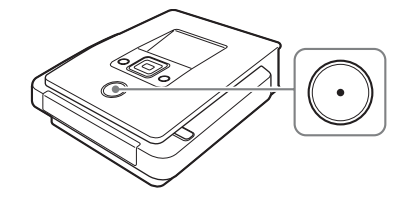

ディスクがフォーマットされた後、ダビングが始まります。ダビング中は 「ディスクに記録しています」と表示され、(•) (録画)ボタンが点灯します。

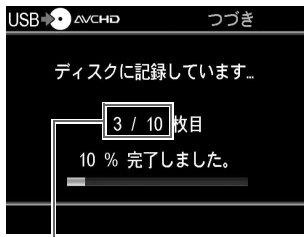

現在録画中のディスク / 必要な ディスク

#### **3** ディスクがいっぱいになったら、ディスクを交換する。

1 枚のディスクにダビングできない場合、以下のメッセージが表示される と同時に、自動的にディスクトレイが開きます。完成したディスクを取り出 し、新しいディスクを挿入してください。自動的にダビングを再開します。

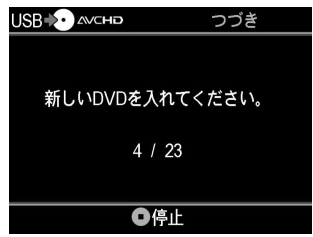

### ご注意

"ハンディカム"に新しく撮影されたビデオが無い場合(すべてのビデオがす でに DVD にダビングされている場合)、「つづきダビング」を行うことはで きません。

#### **4** ダビングが終了する。

#### ハイビジョン画質のビデオをダビングした場合

ダビングが終了すると、自動的にディスクトレイが開きます。

#### スタンダード画質のビデオをダビングした場合

「完了しました。」と表示され、ダビングを自動的に終了します。 ディスクを取り出すには、▲(開/閉)ボタンを押し、ファイナライズを 行うかを選んでください(90 [ページ\)](#page-89-0)。RETURN ボタンを押すとメ ニュー画面に戻ります。

#### ヒント

ダビングされたディスクをファイナライズしないで取り出すと、あとで同じ ディスクにビデオを追加録画することができます。

### **ダビングを止めるには**

ディスクへダビングしている間は止めることはできません。ディスクを 交換するときに、 (•) (停止) ボタンを押して止めることができます。

**The Company** 

## **つづきダビングのご注意**

以下のような場合、つづきダビングを最初からやり直します。

- 前につづきダビングを行ったときと異なる"メモリースティック"が、 "ハンディカム"(メモリースティック)に挿入されていた場合。
- 前につづきダビングを行ったときと異なる"ハンディカム"(HDD) が接続された場合。

## <span id="page-47-0"></span>**プレイリストダビング**

"ハンディカム"のプレイリストに登録されたシーンをダビングできま す。プレイリストダビングを行うには、あらかじめ"ハンディカム"上 でプレイリストを作成してください。

1 画面右上に「プレイリスト」が表示されるまで ←/→ を押す。

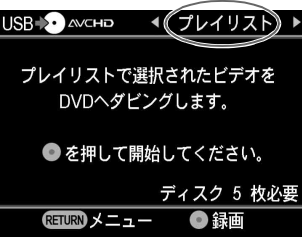

2 (·)(録画)ボタンを押し、ダビングを始める。

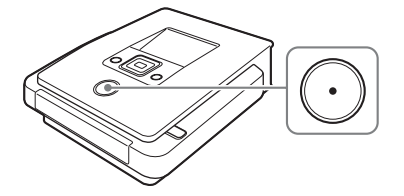

ダビング中は「ディスクに記録しています」と表示され、 (•• ) (録画) ボタン が点灯します。

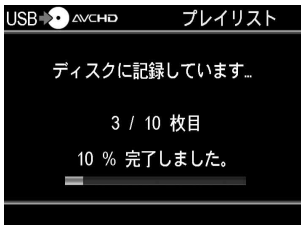

**3** 以降の手順は、「つづきダビング」(46[ページ](#page-45-0))の手順3と4を参照してく ださい。

### **ダビングを止めるには**

ディスクへダビングしている間は止めることはできません。ディスクを 交換するときに、(•) (停止) ボタンを押して止めることができます。

## <span id="page-48-0"></span>**映像選択ダビング**

ダビングしたい映像を、撮影シーンの画像インデックスや撮影日から選 び、ダビングできます。

1 画面右上に「映像選択」が表示されるまで ←/→ を押す。

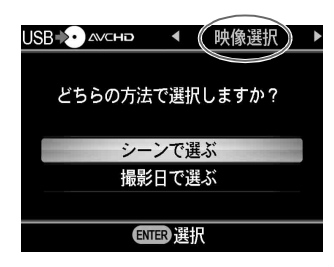

2 ↑/↓ を押して「シーンで選ぶ」または「撮影日で選ぶ」を選び、 (■) 択)ボタンを押す。

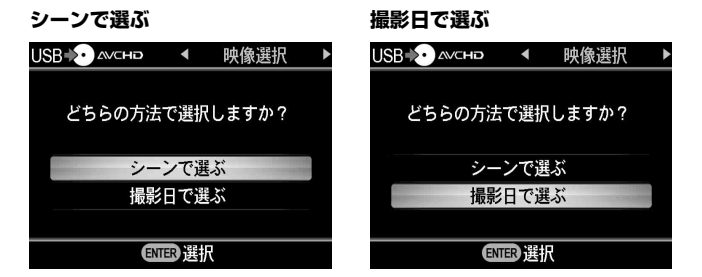

3 ↑/↓/←/→ を押して、ダビングしたいシーンまたは撮影日を選び、 □(選択)ボタンを押しチェックマークを付ける。

チェックマークを付けたシーンや撮影日の映像だけをダビングします。

**Contract** 

**シーンで選ぶ 撮影日で選ぶ** USB<sup>+</sup>O AVCHD 映像選択 USB+D AVCHD 撮影日を選択 2007. 8. 2 2007. 8.11 2007. 9.16 2007.10.23 ディスク 5 枚必要 ディスク 5 枚必要|| 2007.11.23 **Rチェック** ●録画 ENT **ENIERチェック** 現在選択して 撮影日 │ チェックマーク いる映像

必要なディスク チェックマーク

## ヒント

□(選択)ボタンを繰り返し押して、チェックマークを付けたりはずしたり できます。

4  $\odot$  (録画)ボタンを押し、ダビングを開始する。

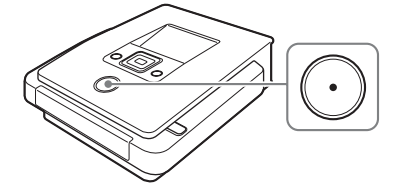

ダビング中は「ディスクに記録しています」と表示され、(•) (録画)ボタン が点灯します。

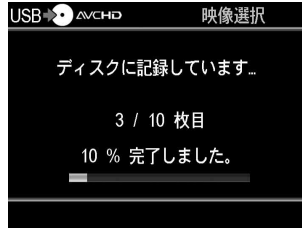

**5** 以降の手順は、「つづきダビング」(46[ページ](#page-45-0))の手順3と4を参照してく ださい。

## **ダビングを止めるには**

ディスクへダビングしている間は止めることはできません。ディスクを 交換するときに、⊙(停止)ボタンを押して止めることができます。

**Contract Contract** 

# **"ハンディカム"(メモリースティック)からビデ オをダビングする-ダビング方法を選ぶ-**

MS CAM | HD Video | SD Video

本機のメモリースティックデュオスロットへ"メモリースティックデュ オ"を挿入して、ダビングします。"ハンディカム"と本機を接続しない で、かんたんにダビングできます。 USBケーブルを"ハンディカム"本体に接続してダビングすることもで きます (40 [ページ](#page-39-0) )。

## **ダビングモードを選ぶ前に**

ナビゲーションディスプレイ (18[ページ\)](#page-17-0)から操作する場合は、以下の 手順に従って操作してください。メニュー画面を表示している場合には、 [「メニュー画面からダビングするには」\(](#page-51-0)52ページ)の手順に従って操作 してください。

**1** 1(電源)ボタンを押して本機の電源を入れ、ディスクを挿入する([22](#page-21-0) [ページ](#page-21-0))。

ディスクの読み込みが始まります。

ご注意

AVCHD ディスクを作成する場合は、新しいディスクを挿入してください。

**2** メモリースティックデュオスロットへ"メモリースティックデュオ"を 挿入する。

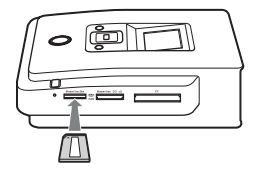

**3** ダビングモードが表示される。

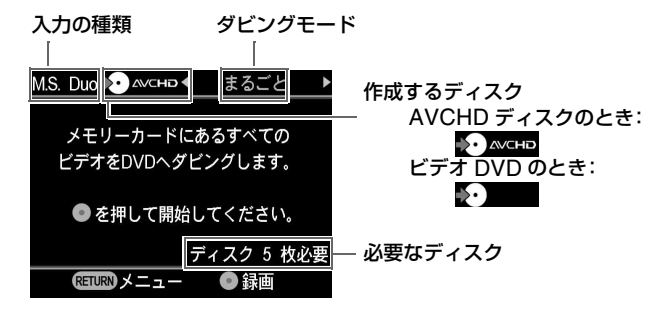

←/→ で画面右上のダビングモードを選びます。

それぞれのダビングモードについては、以下のページを参照してください。

- まるごとダビング 55 [ページ](#page-54-0)
- つづきダビング 56[ページ](#page-55-0)
- プレイリストダビング 58 [ページ](#page-57-0)
- 映像選択ダビング 59 [ページ](#page-58-0)

#### ヒント

ナビゲーションディスプレイに従って操作する場合は、"メモリースティック デュオ"に、HD(ハイビジョン)画質の映像と SD(スタンダード)画質の 映像の両方が保存されているときは、HD(ハイビジョン)画質の映像を DVD にダビングします。

### <span id="page-51-0"></span>**メニュー画面からダビングするには**

メニュー画面を操作し、ダビングすることもできます。

#### ■ ハイビジョン画質のビデオをダビングする場合

**1** RETURN(メニュー/ 戻る)ボタンを押し、メニュー画面を表示する。

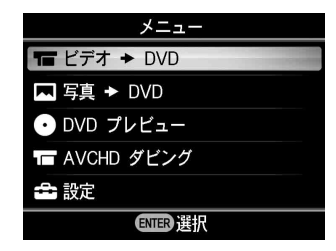

2 ↑/↓ を押して「AVCHD ダビング」を選び、 (選択)ボタンを押す。

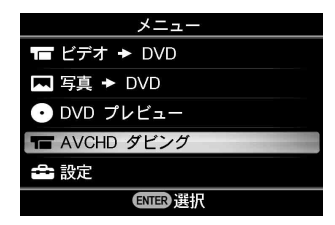

## ヒント

本機の USB 端子に"ハンディカム"が接続されていると同時に、本機のメ モリーカードスロットにメモリーカードが挿入されている場合、入力を選択 する画面が現れます。この場合は、←/→ を押して、「メモリーカード」を選ん でください。

**3** ダビングモードが表示される。

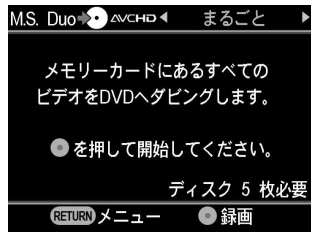

←/→ で画面右上のダビングモードを選びます。

それぞれのダビングモードについては、以下のページを参照してください。

- まるごとダビング 55 [ページ](#page-54-0)
- つづきダビング 56 [ページ](#page-55-0)
- プレイリストダビング 58 [ページ](#page-57-0)
- 映像選択ダビング 59 [ページ](#page-58-0)

**Contract** 

■ スタンダード画質のビデオをダビングする場合

**1** RETURN(メニュー/ 戻る)ボタンを押し、メニュー画面を表示する。

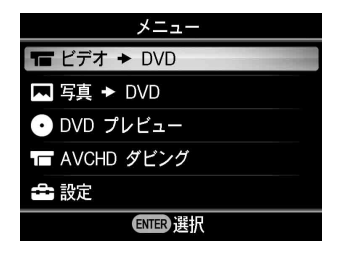

- 2 「ビデオ → DVD」を選んでいることを確認し、 (選択)ボタンを押 す。
- 3 ↑/↓ を押して「メモリーカード」を選び、 (選択)ボタンを押す。

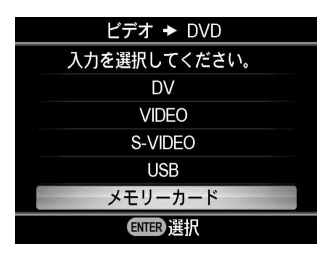

**4** ダビングモードが表示される。

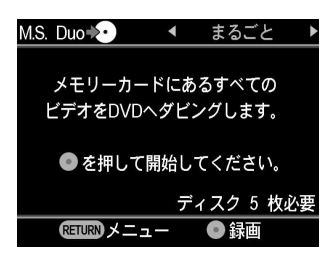

←/→ で画面右上のダビングモードを選びます。

それぞれのダビングモードについては、以下のページを参照してください。

- まるごとダビング 55[ページ](#page-54-0)
- つづきダビング 56[ページ](#page-55-0)
- プレイリストダビング 58 [ページ](#page-57-0)
- 映像選択ダビング 59 [ページ](#page-58-0)

## <span id="page-54-0"></span>**まるごとダビング**

「まるごとダビング」を使って、"メモリースティックデュオ"に記録さ れているすべてのビデオを 1 枚または複数のディスクにダビングするこ とができます。

1 画面右上に「まるごと」が表示されるまで ←/→ を押す。

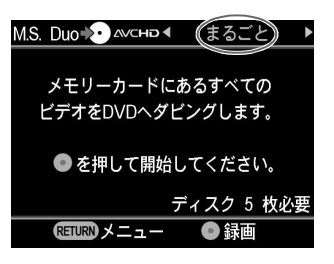

2 (·)(録画)ボタンを押し、ダビングを始める。

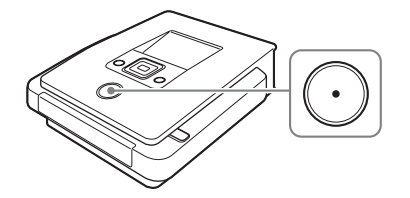

ディスクがフォーマットされた後、ダビングが始まります。ダビング中は 「ディスクに記録しています」と表示され、(•) (録画)ボタンが点灯します。

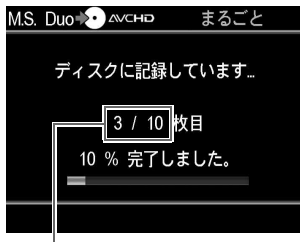

現在録画中のディスク / 必要な ディスク

**Contract Contract** 

### **3** ディスクがいっぱいになったら、ディスクを交換する。

1 枚のディスクにダビングできない場合、以下のメッセージが表示される と同時に、自動的にディスクトレイが開きます。完成したディスクを取り出 し、新しいディスクを挿入してください。自動的にダビングを再開します。

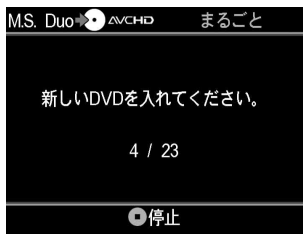

#### **4** ダビングが終了する。

ダビングが終了すると、自動的にディスクトレイが開きます。完成したビデ オ DVD は、DVD プレーヤーや DVD ドライブ搭載のパソコンですぐに再 生できます。AVCHD ディスクは AVCHD ディスクの再生に対応する機 器で再生できます。

### **ダビングを止めるには**

ディスクへダビングしている間は止めることはできません。ディスクを 交換するときに、 (•) (停止) ボタンを押して止めることができます。

## <span id="page-55-0"></span>**つづきダビング**

前回ダビング(つづきダビングまたはワンタッチダビング)した後に新 しく撮影された映像のみダビングします。

1 画面右上に「つづき」が表示されるまで ←/→ を押す。

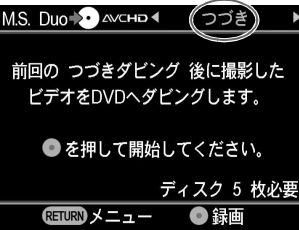

2 (·)(録画)ボタンを押し、ダビングを始める。

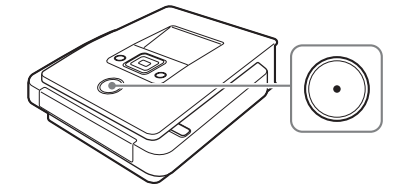

ディスクがフォーマットされた後、ダビングが始まります。ダビング中は 「ディスクに記録しています」と表示され、(•) (録画)ボタンが点灯します。

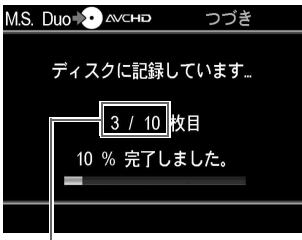

現在録画中のディスク / 必要な ディスク

**3** ディスクがいっぱいになったら、ディスクを交換する。

1 枚のディスクにダビングできない場合、以下のメッセージが表示される と同時に、自動的にディスクトレイが開きます。完成したディスクを取り出 し、新しいディスクを挿入してください。自動的にダビングを再開します。

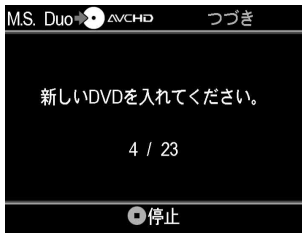

## ご注意

"メモリースティックデュオ"に新しく撮影されたビデオが無い場合(すべて のビデオがすでに DVD にダビングされている場合)、「つづきダビング」を 行うことはできません。

**4** ダビングが終了する。

### ハイビジョン画質のビデオをダビングした場合

ダビングが終了すると、自動的にディスクトレイが開きます。

#### スタンダード画質のビデオをダビングした場合

「完了しました。」と表示され、ダビングを自動的に終了します。 ディスクを取り出すには、▲(開/閉)ボタンを押し、ファイナライズを 行うかを選んでください(90 [ページ\)](#page-89-0)。RETURN ボタンを押すとメ ニュー画面に戻ります。

#### ヒント

ダビングされたディスクをファイナライズしないで取り出すと、あとで同じ ディスクにビデオを追加録画することができます。

#### **ダビングを止めるには**

ディスクへダビングしている間は止めることはできません。ディスクを 交換するときに、 (•) (停止) ボタンを押して止めることができます。

#### **つづきダビングのご注意**

前につづきダビングを行ったときと異なる"メモリースティックデュオ" が、メモリースティックデュオスロットへ挿入された場合、つづきダビ ングを最初からやり直します。

## <span id="page-57-0"></span>**プレイリストダビング**

"ハンディカム"のプレイリストに登録されたシーンをダビングできま す。プレイリストダビングを行うには、あらかじめ"ハンディカム"上 でプレイリストを作成してください。

1 画面右上に「プレイリスト」が表示されるまで ←/→ を押す。

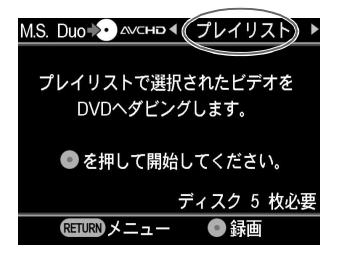

2 (·)(録画)ボタンを押し、ダビングを始める。

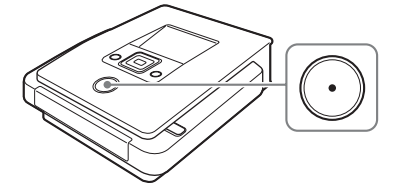

ダビング中は「ディスクに記録しています」と表示され、(^) (録画)ボタン が点灯します。

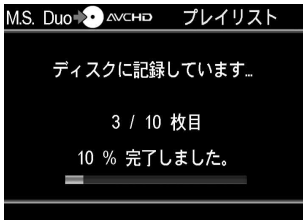

**3** 以降の手順は、「つづきダビング」(46[ページ](#page-45-0))の手順3と4を参照してく ださい。

### **ダビングを止めるには**

ディスクへダビングしている間は止めることはできません。ディスクを 交換するときに、(•) (停止) ボタンを押して止めることができます。

## <span id="page-58-0"></span>**映像選択ダビング**

ダビングしたい映像を、撮影シーンの画像インデックスや撮影日から選 び、ダビングできます。

1 画面右上に「映像選択」が表示されるまで ←/→ を押す。

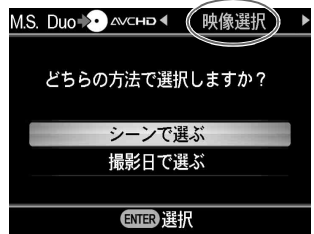

2 ↑/↓ を押して「シーンで選ぶ」または「撮影日で選ぶ」を選び、◯◯(選 択)ボタンを押す。

**シーンで選ぶ 撮影日で選ぶ** M.S. Duo →● △ vcHD ● 映像選択 M.S. Duo A AVCHD 4 映像選択 どちらの方法で選択しますか? どちらの方法で選択しますか? シーンで選ぶ シーンで選ぶ 撮影日で選ぶ 撮影日で選ぶ ENTER 選択 ENTER 選択

3 ↑/↓/←/→ を押して、ダビングしたいシーンまたは撮影日を選び、 □(選択)ボタンを押しチェックマークを付ける。

チェックマークを付けたシーンや撮影日の映像だけをダビングします。

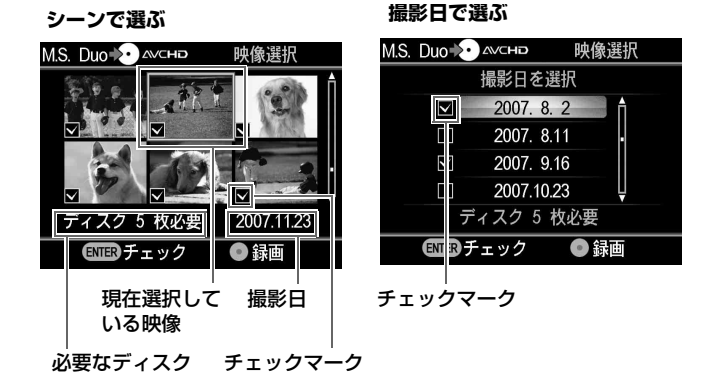

ヒント

(選択)ボタンを繰り返し押して、チェックマークを付けたりはずしたり できます。

4 (·)(録画)ボタンを押し、ダビングを開始する。

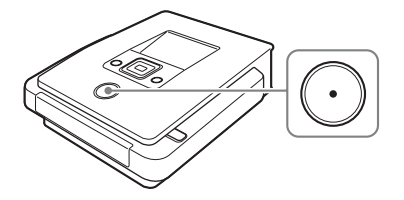

**Contract** 

ダビング中は「ディスクに記録しています」と表示され、(•) (録画)ボタン が点灯します。

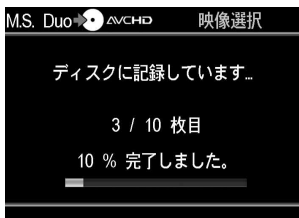

**5** 以降の手順は、「つづきダビング」(46[ページ](#page-45-0))の手順3と4を参照してく ださい。

## **ダビングを止めるには**

ディスクへダビングしている間は止めることはできません。ディスクを 交換するときに、()(停止)ボタンを押して止めることができます。

# **"ハンディカム"(DVD)からビデオをダビング する**

DVD CAM SD Video

本機に、"ハンディカム"(DVD)をつないでダビングする場合、まるご とダビングとひとまとめダビングを選ぶことができます。

## **ダビングモードを選ぶ前に**

ナビゲーションディスプレイ (18[ページ\)](#page-17-0)から操作する場合は、以下の 手順に従って操作してください。メニュー画面を表示している場合には、 [「メニュー画面からダビングするには」\(](#page-63-0)64ページ)の手順に従って操作 してください。

**1** 1(電源)ボタンを押して本機の電源を入れ、ディスクを挿入する([22](#page-21-0) [ページ](#page-21-0))。 ディスクの読み込みが始まります。

**2** "ハンディカム"の電源を入れ、〔撮影〕モードから〔見る(再生)/ 編集〕 モードに切り換える。

**3** 本機と"ハンディカム"をつなぐ。

USB ケーブル(別売り)を使って、"ハンディカム"の USB 端子(タイプミ ニ B)を本機の USB 入力端子(タイプ A)につなぎます。

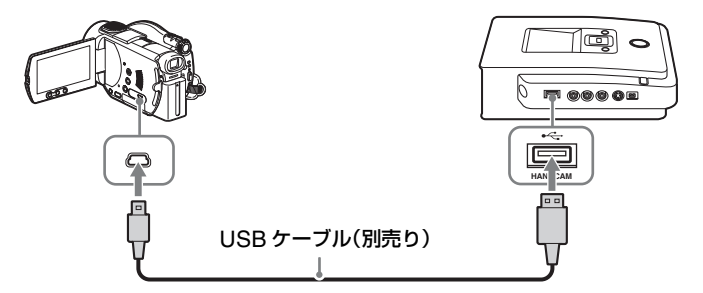

USB ケーブルをつなぐと、"ハンディカム"の液晶画面に〔USB 機能選択〕 が表示されます。

**4** "ハンディカム"の〔パソコン接続〕をタッチする。

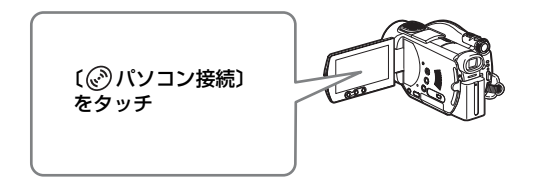

"ハンディカム"でボタンをタッチすると、本機の画面表示が変わります。

#### ご注意

お使いの"ハンディカム"によっては、〔USB 機能選択〕が表示されない場 合があります。また、画面上のボタンに表示される名称や絵が異なる場合が あります。本機と"ハンディカム"を接続してダビングを行うには、"ハン ディカム"の〔USB 機能選択〕画面で、パソコンと接続する状態に設定する 必要があります。パソコンへの接続について詳しくは、お使いの"ハンディ カム"の取扱説明書をご覧ください。

#### **5** ダビングモードが表示される。

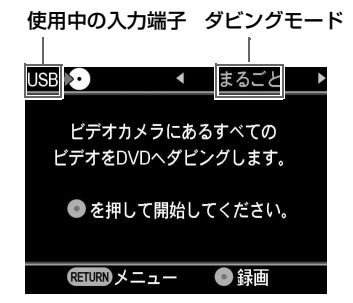

←/→ で画面右上のダビングモードを選びます。

それぞれのダビングモードについては、以下のページを参照してください。

- まるごとダビング 65 [ページ](#page-64-0)
- ひとまとめダビング 66 [ページ](#page-65-0)

**Contract Contract** 

## <span id="page-63-0"></span>**メニュー画面からダビングするには**

メニュー画面を操作し、ダビングすることもできます。

**1** RETURN(メニュー/ 戻る)ボタンを押し、メニュー画面を表示する。

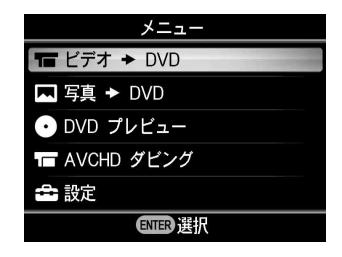

- 2 「ビデオ ➡ DVD」を選んでいることを確認し、 │ (選択)ボタンを押 す。
- 3 ↑/↓ を押して「USB」を選び、 (選択)ボタンを押す。

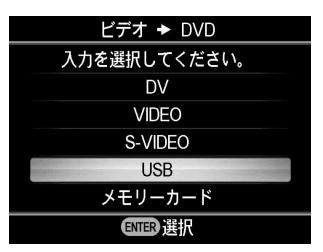

**4** ダビングモードが表示される。

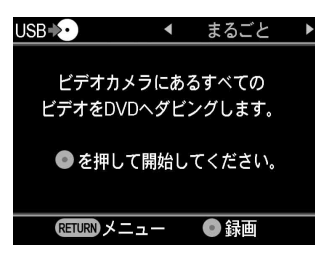

←/→ で画面右上のダビングモードを選びます。

それぞれのダビングモードについては、以下のページを参照してください。

- まるごとダビング 65 [ページ](#page-64-0)
- ひとまとめダビング 66 [ページ](#page-65-0)

## <span id="page-64-0"></span>**まるごとダビング**

「まるごとダビング」を使って、8cmDVD に記録されたすべてのビデオ を 1 枚の DVD にダビングすることができます。

1 画面右上に「まるごと」が表示されるまで ←/→ を押す。

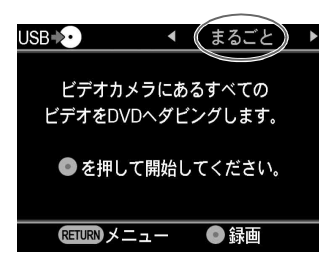

2 (·)(録画)ボタンを押し、ダビングを始める。

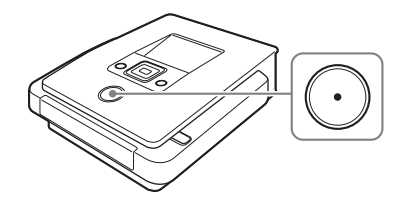

ディスクがフォーマットされた後、ダビングが始まります。ダビング中は 「ディスクに記録しています」と表示され、 (•• ) (録画) ボタンが点灯します。

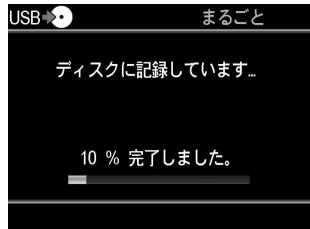

### **3** ダビングが終了する。

ダビングが終了すると、自動的にディスクトレイが開きます。完成したビデ オ DVD は、DVD プレーヤーや DVD ドライブ搭載のパソコンですぐに再 生できます。

## ご注意

ダビングを途中で止めることはできません。

**The Company** 

## <span id="page-65-0"></span>**ひとまとめダビング**

複数の 8cmDVD に撮影された映像をダビングして、1 枚の 12cmDVD にまとめることができます。

1 画面右上に「ひとまとめ」が表示されるまで ←/→ を押す。

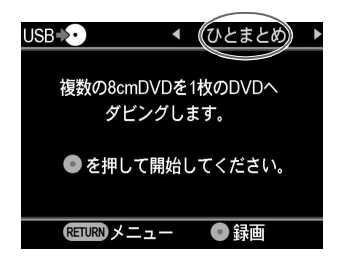

2 (·)(録画)ボタンを押し、ダビングを始める。

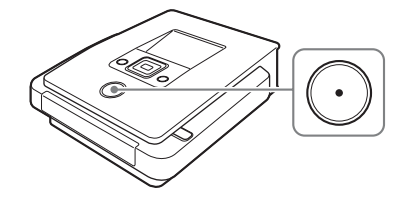

ダビング中は「ディスクに記録しています」と表示され、(•) (録画)ボタンが 点灯します。

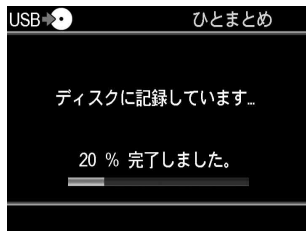

#### **3** ダビングが終了する。

「完了しました。」と表示され、ダビングを自動的に終了します。 ディスクを取り出すには、▲(開 / 閉)ボタンを押し、ファイナライズを行う かを選んでください(90 [ページ](#page-89-0))。RETURN ボタンを押すとメニュー画面 に戻ります。

ヒント

- 他の8cmDVDに記録されたビデオを続けて同じ12cmDVDにダビングする 場合は、"ハンディカム"の 8cmDVD を入れかえて、 (•• ) (録画) ボタンを 押します。
- ダビング後にファイナライズをしないでディスクを取り出すと、同じディ スクにあとで他の 8cmDVD のビデオをダビングできます。

### ご注意

ダビングを途中で止めることはできません。

**Contract Contract** 

# **"ハンディカム"(DV/D8)や DV 方式デジタル ビデオカメラからビデオをダビングする**

DV CAM | SD Video

本機の DV (i.I INK) 端子に、"ハンディカム"(DV/D8)や DV 方式の デジタルビデオカメラをつないでダビングする場合、まるごとダビング とマニュアルダビングを選ぶことができます。

## **ダビングモードを選ぶ前に**

ナビゲーションディスプレイ(18[ページ\)](#page-17-0)から操作する場合は、以下の 手順に従って操作してください。メニュー画面を表示している場合には、 [「メニュー画面からダビングするには」\(](#page-68-0)69ページ)の手順に従って操作 してください。

**1** 1(電源)ボタンを押して本機の電源を入れ、ディスクを挿入する([22](#page-21-0) [ページ](#page-21-0))。 ディスクの読み込みが始まります。

**2** ビデオカメラの電源を入れ、再生モードにする。

お使いのビデオカメラによって再生モードに設定する方法が異なります。 ("ハンディカム"では、電源スイッチを〔見る / 編集〕や〔ビデオ〕などに切り 換えます。)詳しくはお使いのビデオカメラの取扱説明書をご覧ください。

**3** 本機とビデオカメラをつなぐ。

DV(i.LINK)ケーブル(別売り)を使って、ビデオカメラの DV 端子を本機 の DV IN 端子につなぎます。

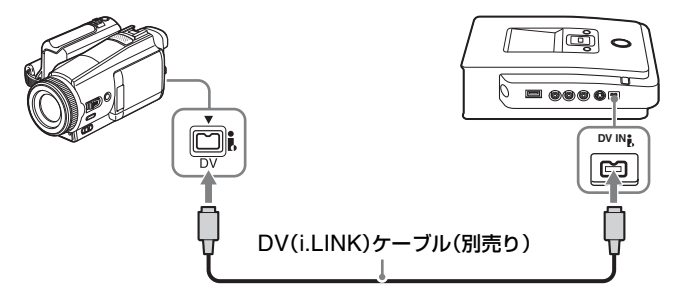

**4** ダビングモードが表示される。

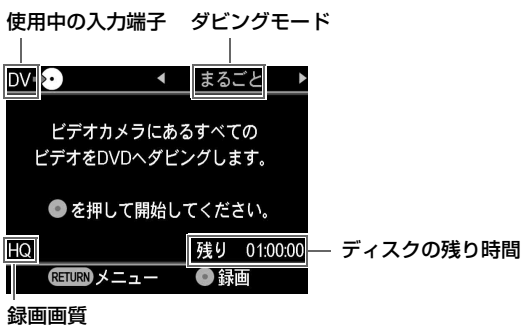

それぞれのダビングモードについては、以下のページを参照してください。 • まるごとダビング 70 [ページ](#page-69-0)

• マニュアルダビング 72 [ページ](#page-71-0)

## <span id="page-68-0"></span>**メニュー画面からダビングするには**

メニュー画面を操作し、ダビングすることもできます。

**1** RETURN(メニュー/ 戻る)ボタンを押し、メニュー画面を表示する。

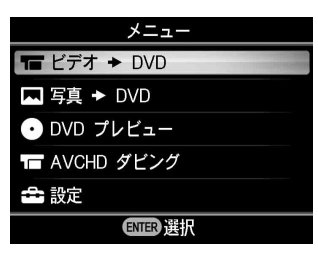

- 2 「ビデオ → DVD」を選んでいることを確認し、 (選択)ボタンを押 す。
- 3  $\bigoplus$  を押して「DV」を選び、 (選択)ボタンを押す。

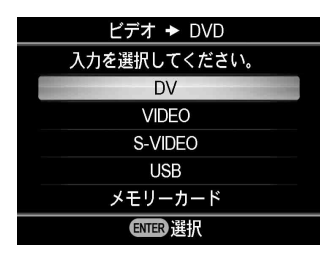

**Contract** 

<sup>←/→</sup> で画面右上のダビングモードを選びます。

**4** ダビングモードが表示される。

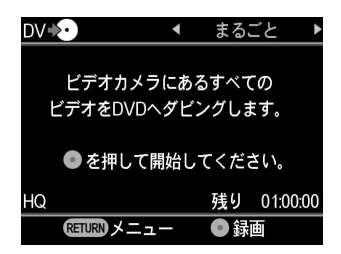

←/→ で画面右上のダビングモードを選びます。

それぞれのダビングモードについては、以下のページを参照してください。 • まるごとダビング 70 [ページ](#page-69-0)

• マニュアルダビング 72 [ページ](#page-71-0)

## <span id="page-69-0"></span>**まるごとダビング**

まるごとダビングを使うと、本機がビデオカメラの再生や停止を自動で 操作して、テープに記録されているすべてのビデオを DVD にダビング することができます。

**1** 画面右上に「まるごと」が表示されていることを確認する。

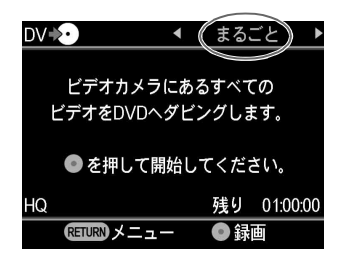

### ご注意

新しいディスクが入っているときに、←/→ を押してダビングモードを「ま るごと」から「マニュアル」に切り換えようとした場合、フォーマットの画 面が現れます。

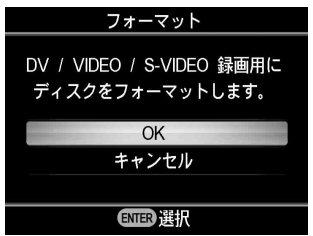

まるごとダビングを行いたい場合は、「キャンセル」を選び操作をやり直 してください(69 [ページ](#page-68-0)の手順 **1** または手順 **3** に戻ります)。 または、「OK」を選び、ディスクをフォーマット(初期化)した後で、 再び ←/→ を押してダビングモードを「まるごと」から「マニュアル」 に切り換えてください。

2 (·)(録画)ボタンを押し、ダビングを始める。

ビデオカメラのテープが自動的に最初まで巻き戻され再生されると同時 に、ダビングが始まります。「録画中」と表示され、(•) (録画)ボタンが点灯 します。

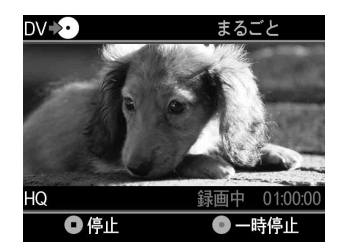

**3** ダビングが終了する。

ダビングが終了すると、自動的にディスクトレイが開きます。完成したビデ オ DVD は、DVD プレーヤーや DVD ドライブ搭載のパソコンですぐに再 生できます。

## ヒント

テープの終わりや空き部分を検出すると、自動的にダビングを終了します。

**Contract** 

## <span id="page-71-0"></span>**マニュアルダビング**

本機と接続したビデオカメラの操作を手動で行いながら、映像をダビン グします。

1 画面上に「マニュアル」が表示されるまで ←/→ を押す。

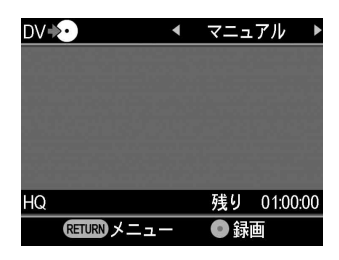

## ご注意

新しいディスクが入っているときに、←/→ を押してダビングモードを「ま るごと」から「マニュアル」に切り換えようとした場合、以下の画面が現れ ます。

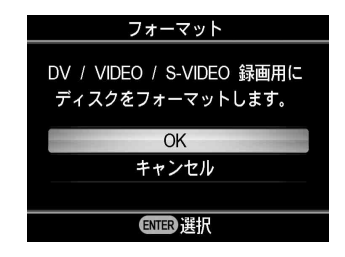

マニュアルダビングを行うには、「OK」を選択してディスクをフォー マットしてください。フォーマットには数 10 秒かかります。

#### **2** ビデオカメラを操作して映像を再生する。

再生した映像が表示されます。

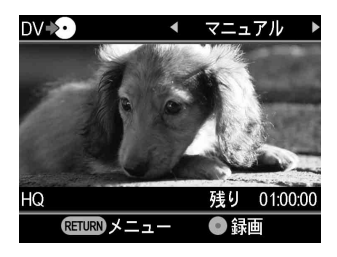
3  $\odot$  (録画)ボタンを押し、ダビングを始める。

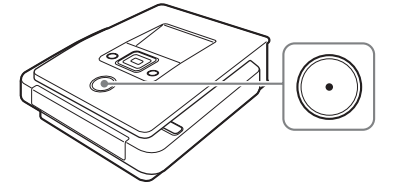

「録画中」と表示され、(•) (録画)ボタンが点灯します。

- **4** (停止)ボタンを押し、ダビングを停止する。 表示画面が変わるまでしばらくお待ちください。
- **5** 続けてダビングするには、手順 2 ~ 4 を繰りかえす。 ディスクを取り出すには、▲(開 / 閉)ボタンを押し、ファイナライズを行う かを選んでください(90 [ページ\)](#page-89-0)。RETURN ボタンを押すとメニュー画面 に戻ります。

## **ダビングを一時停止するには**

ダビング中に $\left(\begin{matrix} \cdot \end{matrix}\right)$  (録画) ボタンを押します。再開するには再び $\left(\begin{matrix} \cdot \end{matrix}\right)$  (録画) ボタンを押します。

#### **マニュアルダビングに関するご注意**

- ディスクを入れ、10分以上放置してからダビングを開始すると、 (•• ) (録 画)ボタンを押してから実際に映像がディスクに記録されるまで、数 秒ほど時間がかかります。ダビングする場合は、ディスクをいれた後 すみやかにダビングを開始してください。
- ダビング中にビデオカメラの再生を停止すると、自動的にダビングを 一時停止します。ビデオカメラの再生ボタンを押すと、ダビングを再 開します。2分間一時停止が続くと(ビデオの信号が検出されないと)、 ダビングを停止します。
- (•) (停止) ボタンを押しても、しばらくの間ディスクは回転し、回転音 が聞こえます。

**Contract** 

# <span id="page-73-0"></span>**ビデオ機器をつないでダビングする**

Video Device 1

本機と接続したビデオ機器の操作を手動で行いながら、映像をダビング します。この方法では、本機のディスプレイで録画したい映像を見なが ら、ダビングすることができます。

**1** 本機とビデオ機器をつなぐ。

S ビデオケーブル(別売り)または AV ケーブル(別売り)を使用します。

#### AV ケーブルの場合

本機の AUDIO IN / VIDEO IN 端子と、ビデオ機器の AV 出力端子を、 AV ケーブル(別売り)でつないでください。

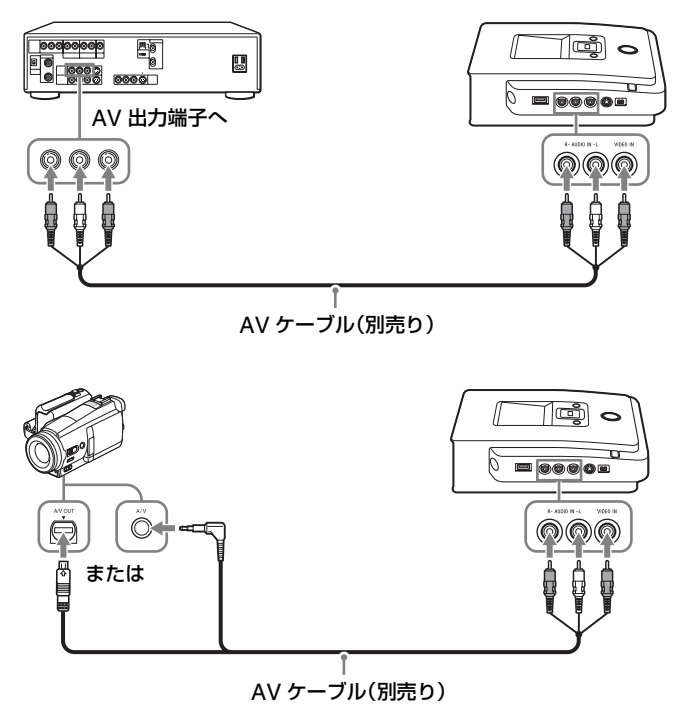

#### ヒント

ビデオ機器の端子はお使いの機器により異なります。お使いのビデオ機器の 取扱説明書をご覧のうえ、適切なケーブルを使用してください。

#### S ビデオケーブルの場合

本機の S VIDEO IN 端子と、ビデオ機器の S ビデオ出力端子を、S ビデ オケーブル(別売り)で接続し、AUDIO 端子を AV ケーブルで接続し てください。

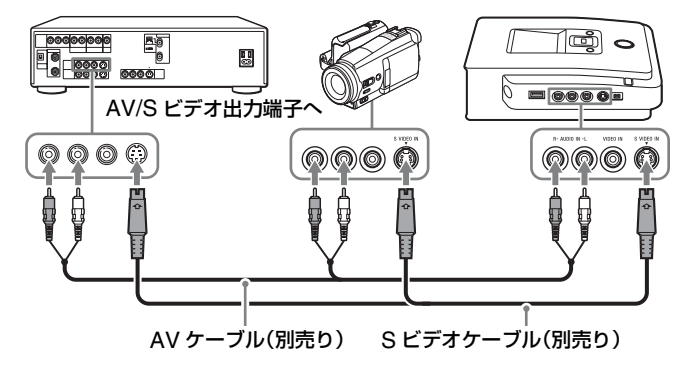

A/V OUT プラグのあるビデオカメラの場合、S 端子付き AV ケーブルで 接続できます。

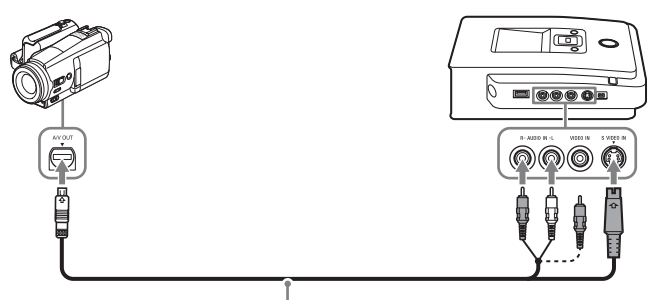

S 端子付き AV ケーブル(別売り)

A/V ミニジャックのあるビデオカメラの場合、AV ケーブルと S ビデオ ケーブルで接続してください。

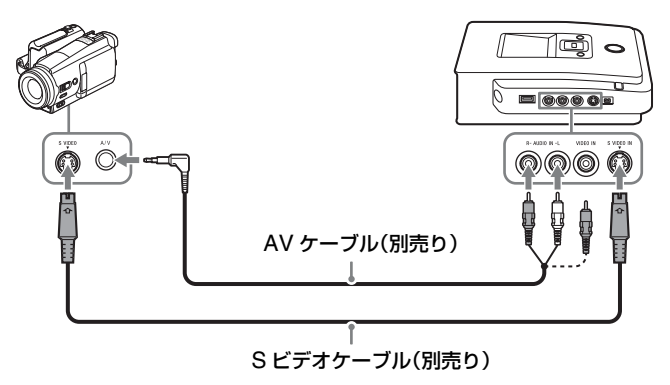

**Contract** 

ヒント

お使いのビデオ機器に S ビデオ出力端子がある場合は、S ビデオケーブルを 使うと AV ケーブル使用時に比べて、より高品質な映像で録画できます。

#### 2 (b)(電源)ボタンを押し、本機の電源を入れる。

#### ヒント

本機の電源を入れたときに、ディスクや接続したビデオ機器の準備が完了し ていれば、ナビゲーションディスプレイ機能(18 [ページ](#page-17-0))により、次の操作 を示す画面またはダビングを開始できる画面が表示されます。 例えば、あらかじめ録画できるディスクが挿入されていて、接続したビデオ 機器からの入力信号が検出されていれば、本機の電源を入れてしばらくする と自動的にダビングできる画面(77 [ページ](#page-76-0)の手順 **7**)になります。

**3** RETURN(メニュー/戻る)ボタンを押して、メニュー画面を表示する。

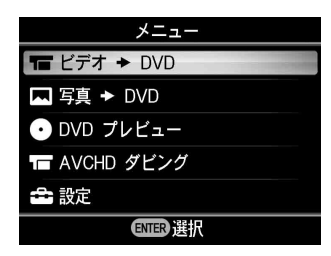

- 4 「ビデオ → DVD」を選んでいることを確認し、 (選択)ボタンを押 す。
- 5 A/↓を押して「VIDEO」または「S-VIDEO」を選び、 (選択)ボタン を押す。

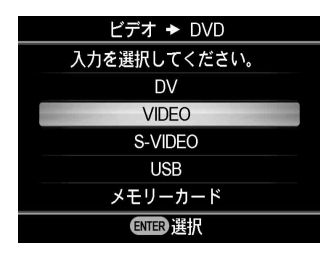

**6** ディスクを挿入する (22 [ページ](#page-21-0) )。 ディスクの読み込みが始まります。

# ご注意

新しいディスクを入れると、以下の画面が表示されます(あらかじめ新しい ディスクが挿入されていた場合は、手順 **5** の操作後に以下の画面が表示され ます)。

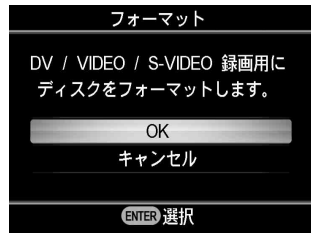

録画を行うには、「OK」を選択してディスクをフォーマットしてください。 フォーマットには数 10 秒かかります。

# <span id="page-76-0"></span>**7** ビデオ機器を操作して、ビデオを再生する。

再生した映像が表示されます。

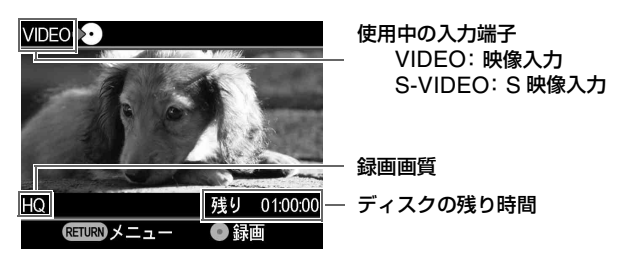

8 (·)(録画)ボタンを押し、ダビングを始める。

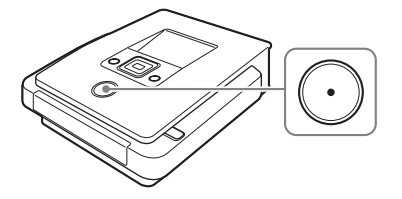

**Contract Contract** 

「録画中」と表示され、(••••)(録画)ボタンが点灯します。

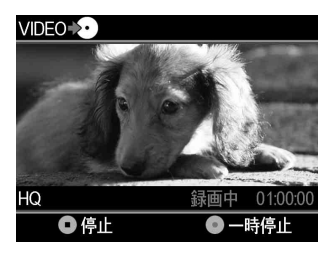

- **9** (停止)ボタンを押し、ダビングを停止する。 画面表示が変わるまでしばらくお待ちください。
- **10** ダビングを続ける場合は、手順 8 ~ 9 を繰り返す。
- **11** ダビングが終了したら、RETURNボタンを押しメニュー画面に戻る。
- **12 ▲(開/閉)ボタンを押してディスクを取り出し、ファイナライズを行う** か選ぶ(90 [ページ](#page-89-0))。

ファイナライズについて詳しくは[、「ファイナライズとは?」\(](#page-91-0)92 ページ) をご覧ください。

# **ダビングを一時停止するには**

ダビング中に $(\Omega)$ (録画) ボタンを押します。再開するには、再び $(\Omega)$ (録 画)ボタンを押します。

## **ビデオ機器をつないでダビングする場合のご注意**

- ディスクを入れ、10 分以上放置してからダビングを開始すると、 ⊙ (録 画)ボタンを押してから実際に映像がディスクに記録されるまで、数 秒ほど時間がかかります。ダビングする場合は、ディスクをいれた後 すみやかにダビングを開始してください。
- ダビング中にビデオカメラの再生を停止すると、自動的にダビングを 一時停止します。ビデオカメラの再生ボタンを押すと、ダビングを再 開します。2分間一時停止が続くと(ビデオの信号が検出されないと)、 ダビングを停止します。
- (•) (停止) ボタンを押しても、しばらくの間ディスクは回転し、回転音 が聞こえます。

# **フォト DVD を作る**

デジタルスチルカメラで撮影した写真を、メモリーカードから DVD へ かんたんに保存できます。"ハンディカム"(HDD/DVD/"メモリース ティック"/ 内蔵メモリー)で記録された写真も、DVD へダビングでき ます。スライドショー作成の機能を使えば、DVD プレーヤーで再生でき るディスクを作ることができます。

# **ダビングの種類**

2 種類のダビングモードを使って、フォト DVD を作成することができま す。

## **まるごとダビング**

"ハンディカム"のハードディスクや 8cmDVD、メモリーカードに保存 されているすべての写真を、DVD へダビングします。

## **写真選択ダビング**

シーン(写真)や撮影日を選択して、写真を DVD へダビングします。

#### シーン(写真)で選ぶ

画像を見ながら、ダビングしたい写真を選びます。

#### 撮影日で選ぶ

撮影日から、ダビングしたい写真を選びます。

**Contract** 

# <span id="page-79-0"></span>**作成できるディスクについて - フォト DVD の種類**

以下のようなフォト DVD を作成できます。

#### フォトバックアップ DVD

デジタルスチルカメラや "ハンディカム"で撮られた写真 (JPEG ファ イル)を保存したディスクのことです。フォトバックアップ DVD に保 存した写真は、本機のディスプレイ上や DVD ドライブ搭載のパソコン で閲覧できます。また、JPEG ファイルの再生に対応する DVD プレー ヤーなどでも閲覧できます。

#### スライドショーDVD

写真(JPEG ファイル)と、写真をもとに作られた映像を記録したディ スクのことです。スライドショー DVD は、DVD プレーヤーなどの DVD 機器で再生できます。また、お好みの音楽をスライドショー再生時 の BGM に設定することができます。

#### ヒント

- スライドショー DVD を、DVD プレーヤーなどで再生したときに得られる 写真の画質は、ビデオ DVD と同等のものです。
- DVD ドライブ搭載のパソコンや JPEG ファイルの再生に対応する DVD プ レーヤーなどで再生(JPEG ファイルの閲覧)すれば、フォトバックアッ プ DVD/ スライドショー DVD どちらでも、より高画質に写真を楽しむこ とができます。

#### **フォト DVD の作成に関するご注意**

- 1 枚のディスクに、最大 2000 枚までの写真を記録できます。
- 1 枚のディスクに、ビデオカメラからダビングした映像と写真を一緒に 記録することはできません。

# **対応するメモリーカードと端子類について**

写真が記録されている機器メディア / メモリーカードに応じて、本機の USB 端子またはメモリーカードスロットのいずれかを使用してくださ  $U<sub>o</sub>$ 

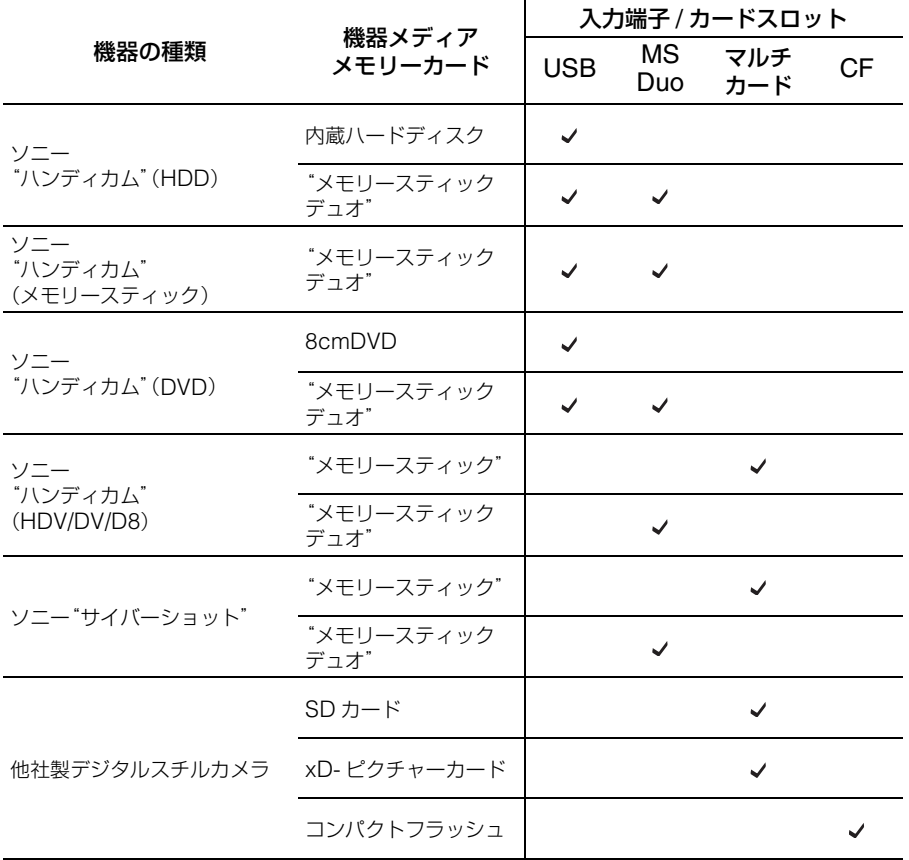

**Contract** 

# **使用できるディスク**

109 [ページを](#page-108-0)ご覧ください。

# <span id="page-81-0"></span>**作成したフォト DVD について**

# **スライドショーDVD**

スライドショー DVD には、ビデオ DVD と同様に、タイトルやチャプ ターが作成されます(35 [ページ\)](#page-34-0)。ディスクに記録した写真は、10 枚ご とにチャプターで区切られます。また 1 タイトルには、最大 99 個まで のチャプターを作成します。

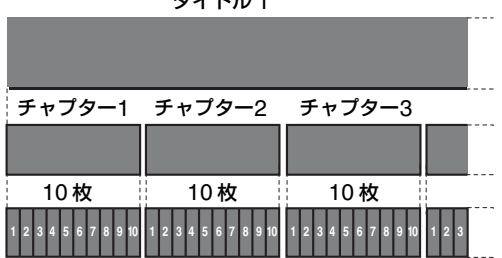

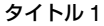

スライドショー DVD には、本機に内蔵されている画像やお好みの写真 を使用して DVD メニューを作成することができます(99 [ページ\)](#page-98-0)。ま た、音楽をスライドショー再生時の BGM として入れることもできます (100 [ページ](#page-99-0))。

# **写真(JPEG ファイル)の保存場所**

フォト DVD には、いくつかのフォルダが作成され、その中の 〔100VRDMC〕フォルダにすべての写真 (JPEG ファイル) が保存され ます。

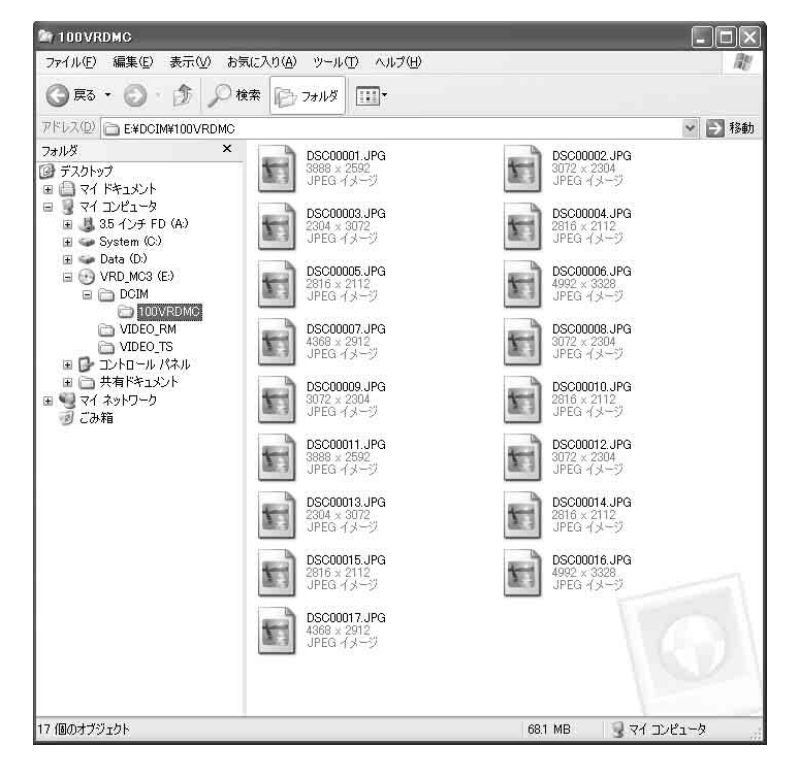

#### ヒント

写真には、ディスクへ記録した順に新しいファイル名がつけられます。

**Contract** 

# **メモリーカードや"ハンディカム"から写真をダ ビングする**

**EXAMPLE ANS CAMPLE DVD CAMPLE Memory Card 1** Photo

> ナビゲーションディスプレイ (18[ページ\)](#page-17-0)から操作する場合は、以下の 手順に従って操作してください。メニュー画面を表示している場合には、 [「メニュー画面からダビングするには」\(](#page-87-0)88ページ)の手順に従って操作 してください。

1 (<sup>1</sup>)(電源)ボタンを押して本機の電源を入れ、ディスクを挿入する([22](#page-21-0) [ページ](#page-21-0))。

ディスクの読み込みが始まります。

**2** メモリーカードスロットにメモリーカードを挿入する(24 [ページ](#page-23-0))。ま たは、"ハンディカム"を本機につなぐ。

## ご注意

"ハンディカム"(DVD)を使用する場合は、〔再生〕や〔見る / 編集〕モード に切り換えてください。

#### "ハンディカム"からダビングする場合

USB ケーブル(別売り)を使って、"ハンディカム"の USB 端子(タ イプミニ B) を本機の USB 入力端子 (タイプ A)につなぎます。

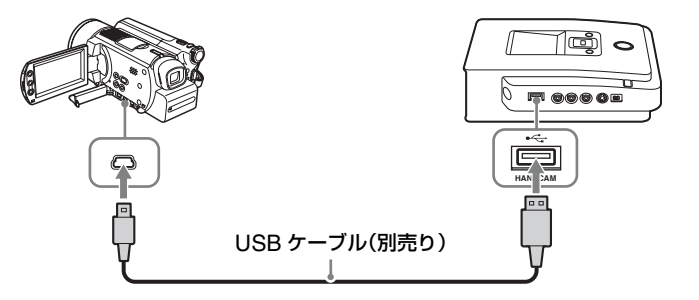

USB ケーブルをつなぐと、"ハンディカム"の液晶画面に「USR 機能選 択]が表示されます。

"ハンディカム"の液晶表示画面で、写真が保存されているメディアを選 び、タッチしてください。

"ハンディカム"(HDD)の場合 〔○パソコン接続〕または 〔パソコン接続 HDD〕をタッチ "ハンディカム"(メモリースティック)の場合 〔 パソコン接続〕をタッチ "ハンディカム"(DVD)の場合 〔 パソコン接続〕をタッチ

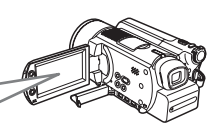

本機の表示が変わります。

#### ご注意

"ハンディカム"の機種によっては、〔USB 機能選択〕が表示されない場合 や、画面上のボタンに表示される名称や絵が異なる場合があります。お使い の"ハンディカム"の取扱説明書をご覧のうえ、〔USB 機能選択〕を手動で 表示させてください。またはパソコンへの接続と同じ操作方法で、本機との 接続ができます。

#### 3 ←/→ を押し、ダビングモードを選ぶ。

 $\leftarrow \rightarrow$  を押すと、画面右上の表示が切り換わります。

#### <span id="page-84-0"></span>まるごとダビングするには

「まるごと」が表示されるまで ←/➡ を押す。

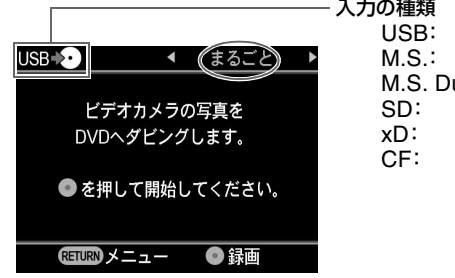

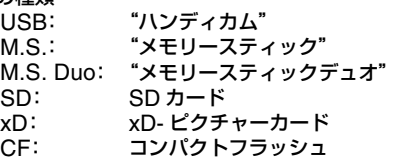

**Contract Contract** 

#### 写真選択ダビングするには

「写真選択」が表示されるまで ←/→ を押す。

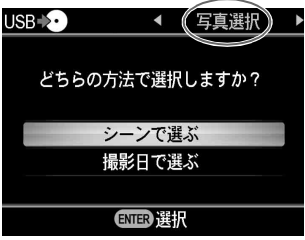

# M/m を押して、「シーンで選ぶ」または「撮影日で選ぶ」を選びます。

| シーン(写真)で選ぶ        |            | 撮影日で選ぶ           |            |  |
|-------------------|------------|------------------|------------|--|
| USB →             | 写真選択       | USB <sup>*</sup> | 写真選択       |  |
| dit in            |            |                  | 撮影日を選択     |  |
|                   |            | Ι×               | 2007. 8. 2 |  |
|                   |            |                  | 2007. 8.11 |  |
|                   |            |                  | 2007. 9.16 |  |
| ⊽<br>M            |            |                  | 2007.10.23 |  |
| 1567<br>1234      | 2007.11.23 |                  | 2007.11.30 |  |
| ●録画<br>ENIER ドェック | ●1枚表示      | ENT Bチェック        | ●録画        |  |
| 現在の枚数 /<br>すべての枚数 | 撮影日        | チェックマーク          |            |  |
| -------           |            |                  |            |  |

現在選択して チェックマーク いる写真

ダビングしたい写真または撮影日に、チェックマークを付けます。 チェックマークを付けるには、←/→/←/→ を押してダビングしたい写真また は撮影日を選び、◯ (選択)ボタンを押します。◯ (選択)ボタンを繰り返 し押すと、チェックマークを付けたりはずしたりできます。

## 写真を 1 枚表示に切り換えるには

「シーンで選ぶ|画面で、大きく表示させたい写真を選び、() (停止)ボタン を押します。

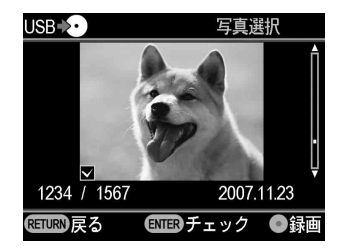

選んだ写真が大きく表示されます。

写真は、→ を押すごとに右に 90 度回転、または ← を押すごとに左に 90 度回転させることができます。

4 (·) (録画)ボタンを押し、ダビングを始める。

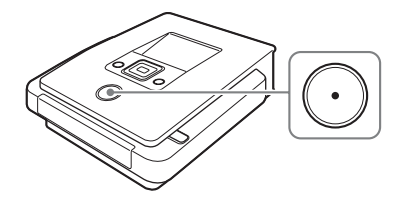

ダビング中は「ディスクに記録しています」と表示され、(•) (録画)ボタン が点灯します。

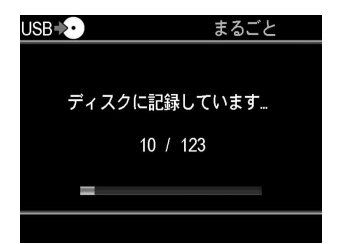

**Contract Contract** 

#### **5** ダビングが終了する。

「完了しました。」と表示され、ダビングを自動的に終了します。

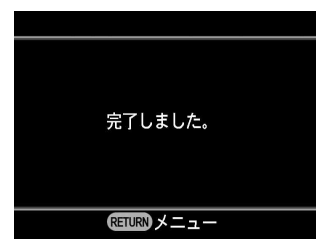

ディスクを取り出すには、▲(開 / 閉)ボタンを押します(90 [ページ\)](#page-89-0)。 RETURN ボタンを押すと、メニュー画面に戻ります。

#### <span id="page-87-0"></span>**メニュー画面からダビングするには**

メニュー画面を操作し、ダビングすることもできます。

**1** RETURN(メニュー/ 戻る)ボタンを押し、メニュー画面を表示する。

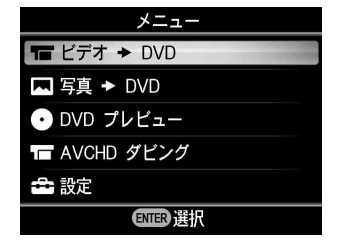

2 ↑/↓ を押して「写真 → DVD」を選び、 (■) (選択)ボタンを押す。

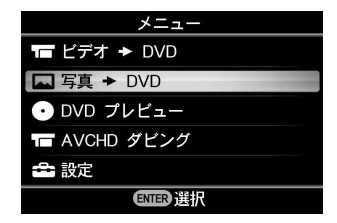

## ヒント

本機の USB 端子に"ハンディカム"が接続されていると同時に、本機のメ モリーカードスロットにメモリーカードが挿入されている場合、入力を選択 する画面が現れます。この場合は、◆/➡ を押して、ダビングしたい入力を選 んでください。

3 ←/→ で画面右上のダビングモードを選ぶ。

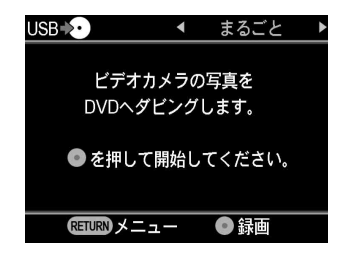

**4** 85 [ページ](#page-84-0)の手順 3 ~ 5 にしたがって操作する。

**The Company** 

# <span id="page-89-0"></span>**作成したディスクを取り出す(ディスクをファ イナライズする)**

録画した後は、▲(開/閉)ボタンを押してディスクを取り出します。こ のとき、あとでビデオや写真を追加できるようにディスクをそのまま取 り出すか、またはディスクを完成(ファイナライズ)させるかを選ぶこ とができます。

ファイナライズについて詳しくは[、「ファイナライズとは?」\(](#page-91-1)92 ペー [ジ\)](#page-91-1)をご覧ください。

フォト DVD の場合は、スライドショーを作成するかどうかを選ぶこと ができます。以下の手順に従って、目的に応じてディスクを取り出して ください。

#### ヒント

以下の場合は、録画が完了するとディスクは自動的にファイナライズされま す。

- AVCHD ディスクを作成したとき
- まるごとダビングでビデオ DVD を作成したとき
- 設定メニューで「スライドショー作成」を「オン」に設定してフォト DVD を作成したとき

#### **1 ▲(開/閉)ボタンを押す。**

ファイナライズするかの確認画面が表示されます。

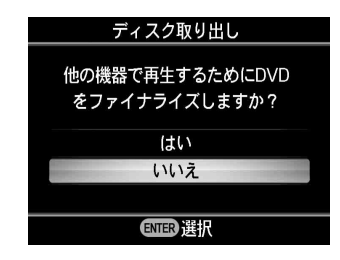

#### ヒント

ビデオを録画した DVD+RW ディスク(USB 端子に接続した"ハンディカ ム"からビデオをダビングした場合は除く)を使用した場合、この画面は表 示されません。

# **2** ディスクをファイナライズするか選ぶ。

ディスクをファイナライズする場合 「はい」を選び (選択)ボタンを押します。

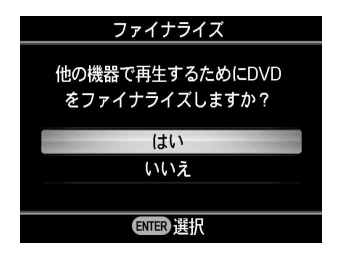

確認画面が表示されたら、「OK」を選び□(選択)ボタンを押します。

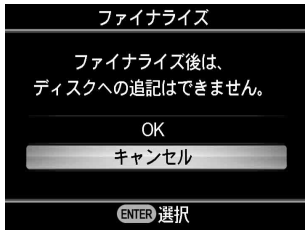

ファイナライズが終了すると、ディスクトレイが開きます。ビデオ DVD はこれで完成です。

# ディスクをファイナライズしない場合

「いいえ」を選び□(選択)ボタンを押します。

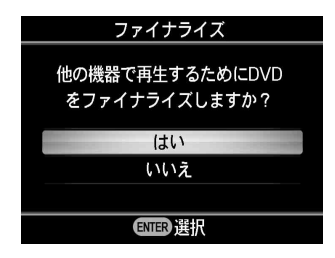

ディスクトレイが開き、ディスクはファイナライズされずに取り出すこ とができます。

**3** 写真をダビングしたディスクをファイナライズする場合、スライド ショーを作成するか選ぶ。

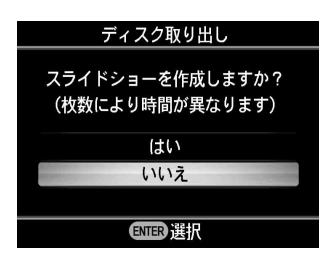

◆/➡ を押してスライドショーを作成するかを選び、 (選択)ボタンを押 します。

スライドショーDVD を作成しない場合(フォトバックアップ DVD を作成 する場合)は「いいえ」を選びます。

スライドショーDVD を作成する場合は「はい」を選びます。

#### ヒント

かんたんにスライドショー DVD を作成するには設定メニューで「スライド ショー作成| を「オン| に設定すると、<>> (録画) ボタンを押すだけでスライ ドショー DVD が作成できます(100 [ページ](#page-99-1))。

#### ご注意

フォトバックアップ DVD のファイナライズには、終了するまで数分かかり ます。スライドショー DVD のファイナライズには、さらに時間がかかりま す。かかる時間は写真の数や画質により異なります。(例えば、500 万画素相 当の写真を 100 枚保存する場合、20 分以上かかる場合もあります。)

ファイナライズが終了すると、ディスクトレイが開きます。フォト DVD は、これで完成です。

# <span id="page-91-1"></span><span id="page-91-0"></span>**ファイナライズとは?**

「ファイナライズ」とは本機でダビングした DVD を他の DVD 再生機器 で再生できるようにすることです。

録画した後にディスクを取り出そうとすると、ファイナライズするかど うかを確認する画面が表示されます。ファイナライズせずに取り出した ディスクは、設定メニューからファイナライズを実行することができま す。

一般には、ファイナライズによってディスクを完成させます。

ファイナライズしたディスクは、DVD ビデオや DVD-ROM と同じよう に DVD 機器で再生できます。

以下の例を参考に、ファイナライズするかしないかを選択してください。

#### ファイナライズする場合の用途

- 他の DVD プレーヤーや DVD レコーダーで再生する
- パソコンの DVD ドライブで再生する
- パソコンなどでディスクを複製して、他の人に渡す
- ビデオ DVD やフォト DVD として、完成したディスクを作る(これ以上 ビデオや写真を追記しない)

#### ファイナライズしない場合の用途

- あとでビデオを追記する
- あとで写真を追記する

#### ヒント

ビデオを録画した DVD+RW ディスク(USB 端子へ接続した"ハンディカ ム"からのダビングを除く)を使用する場合、ファイナライズの必要はあり ません。ディスクを取り出すときファイナライズの確認画面は表示されませ ん。設定メニューからファイナライズする必要もありません。このような DVD+RW ディスクにはいつでもビデオの追記ができます。また、ファイナ ライズをしなくても他の DVD プレーヤーやパソコンの DVD ドライブで再 生できます。

# **作成したビデオ DVD やフォト DVD をプレ ビューする**

本機で作成したビデオ DVD やフォト DVD を、本機の液晶画面で再生す ることができます。

# ご注意

- 本機でのプレビュー中、音声は出ません。
- テレビなどの外部機器でプレビューはできません。
- AVCHD ディスクはプレビューできません。
- 本機以外で作成されたディスクや市販の DVD は再生できません。
- 1 (h)(雷源)ボタンを押し、本機の雷源を入れる。
- 2 RETURN ボタンを押し、メニュー画面を表示させる。←/↓ で「DVD プ レビュー|を選び、◯◯(選択)ボタンを押す。

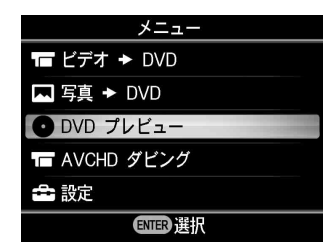

## **3** 本機で作成した DVD を挿入する。

ディスクの読み込み終了後、映像が表示されます。

#### ファイナライズされたビデオ DVD を挿入した場合

DVD メニューが表示されます。←/←/←/→ を押し再生したいタイトル を選び、「」(選択) ボタンを押します。選択したタイトルが再生されま す。再生を止める場合は、(•) (停止) ボタンを押します。

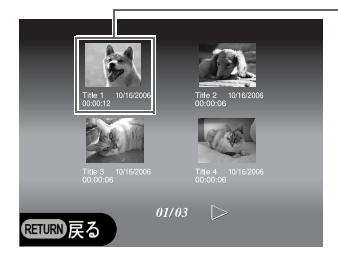

タイトル選択

ファイナライズされてないビデオ DVD を挿入した場合 DVD の最初のタイトルが自動で再生されます。

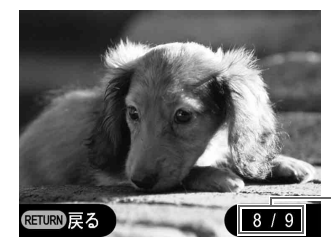

現在表示中のタイトル番号 / 合計タイトル数

←/→ を押してプレビューしたいタイトルを選びます。 再生を止める場 合は、⊙(停止)ボタンを押します。

# フォトバックアップ DVD やファイナライズしていないフォト DVD を 挿入した場合

ディスクに記録された写真を、ひとつずつ手動で選びながら表示します。

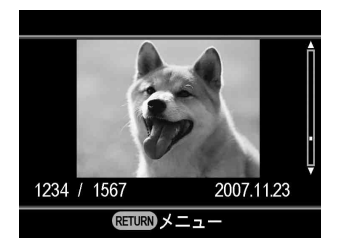

◆/→ を押して、閲覧したい写真を選びます。閲覧を終えるには、(•) (停止) ボタンを押してください。

## スライドショーDVD を挿入した場合

以下の画面が表示されます。←→ を押して、最初に写真を再生する方法 を選びます。

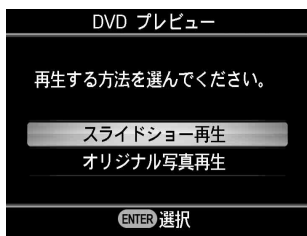

「スライドショー再生」を選ぶと、記録された写真を順番に再生します。 ビデオ DVD の再生と同様に、DVD メニューでタイトルを選ぶと再生が 始まります。

「オリジナル写真再生」を選ぶと、記録された写真を手動でひとつずつ選 びながら閲覧することができます。フォトバックアップ DVD の再生と 同じ操作で写真を見ることができます。

#### ヒント

- 本機の電源を入れた後すぐにファイナライズされた DVD を挿入した場合、 ナビゲーションディスプレイ機能により、ビデオや写真の再生が自動で始 まります。
- タイトルについて詳しくは、「作成したビデオDVDとAVCHDディスクにつ いて」(35 [ページ](#page-34-0))、または「作成したフォト DVD について」(82 [ペー](#page-81-0) [ジ\)](#page-81-0)をご覧ください。

# **設定メニューを使う**

設定メニュー画面を使って、本機の様々な設定を確認・変更できます。

ヒント

工場出荷時には、各表の下線で示した値に設定されています。

- 1 (り)(電源)ボタンを押して、本機の電源を入れる。
- **2** RETURN(メニュー/ 戻る)ボタンを押す。

メニュー画面が表示されます。

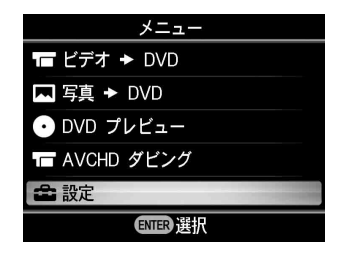

3 ↓ を押して「設定」を選び、 (選択)ボタンを押す。 設定メニューが表示されます。

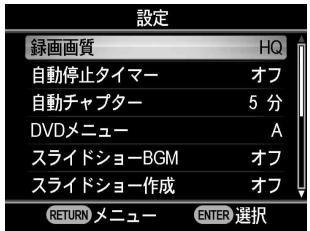

4 ↑/↓ を押してカーソルを動かし、確認・変更したい項目を選び、 ( ) (選 択)ボタンを押す。

設定を変更するときは、←/→ を押して項目を選び、 (選択)ボタンを押 します。

# **録画画質**

#### DV CAM | Video Device

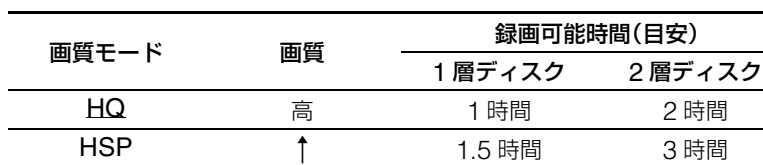

ビデオ DVD を作成するときの画質を選びます。

# **自動停止タイマー**

#### Video Device

ビデオ DVD を作成するときに、自動的に録画を停止する時間を選びま す。

**SP インファッキ 標準 キャラン 2 時間 はんのう 4 時間** LP 2時間 6 時間 6 時間 5 mg mg mg 2 5 mg 2 5 mg 2 5 mg 2 5 mg 2 5 mg 2 5 mg 2 5 mg 2 5 mg 2 5 mg 2 5 mg 2 5 mg 2 5 m SLP 低 6 時間 12 時間

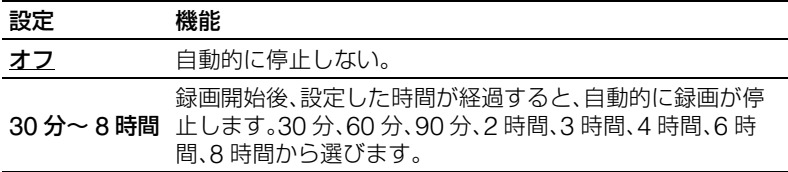

# ご注意

以下の場合、「自動停止タイマー」設定は解除されます。

- 録画が終了したとき
- 録画中に (=) (停止) ボタンを押したとき
- 本機の電源を切ったとき

# **自動チャプター**

#### DV CAM Video Device

ビデオ DVD に自動で記録するチャプターの間隔を設定します。

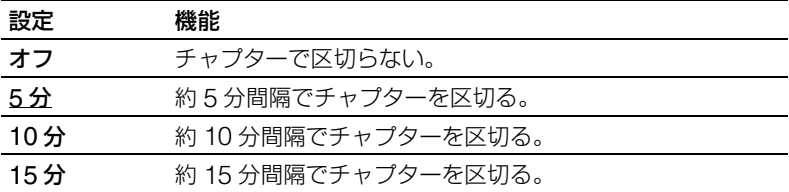

# <span id="page-98-0"></span>**DVD メニュー**

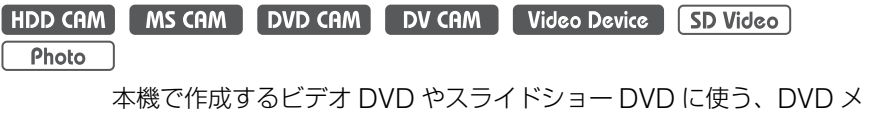

ニューの背景画像を選びます。

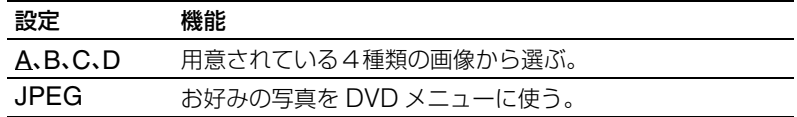

## **JPEG ファイルを DVD メニューに使うには**

「JPEG」を選ぶと、お気に入りの写真 (JPEG ファイル) を DVD メ ニューの背景画像に使うことができます。 あらかじめパソコンなどを利用して、DVD メニューに使いたい写真 (JPEG ファイル)を1枚だけ、メモリーカードの1番上の階層に入れ ておきます。ディスクの作成前に、そのメモリーカードを本機のカード スロットに入れておきます。

#### ご注意

- メモリーカードの 1 番上の階層には、写真 (JPEG ファイル) を 1 枚だけ入 れてください。写真が複数枚あると、目的の写真が DVD メニューに使用 できない場合があります。
- JPEG ファイルによっては、使用できない場合があります。

# <span id="page-99-0"></span>**スライドショーBGM**

HDD CAM MS CAM DVD CAM Memory Card Photo

フォト DVD (スライドショー DVD) にバックグラウンド音楽 (BGM) を入れるかどうかを選びます。

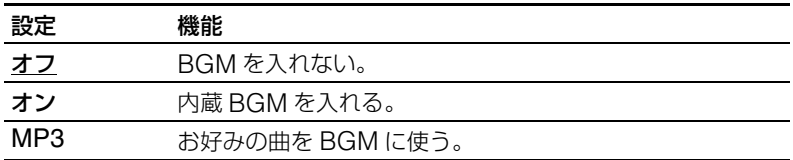

## **MP3 ファイルをスライドショーの音楽に使うには**

「MP3」を選ぶと、お気に入りの曲(MP3 ファイル)を、スライド ショー DVD のバックグランド音楽に使うことができます。 あらかじめパソコンなどを利用して、MP3 ファイルを 1 つだけメモリー カードの 1 番上の階層に入れておきます。ディスクの作成前に、そのメ モリーカードを本機のカードスロットに入れておきます。

## ご注意

- メモリーカードの 1 番上の階層には、MP3 ファイルを1つだけ入れてくださ い。複数あると、目的の音楽が使用できない場合があります。
- 作成したスライドショー DVD を第三者に提供する場合は、内蔵 BGM をご 使用ください。
- MP3 ファイルによっては、使用できない場合があります。

# <span id="page-99-1"></span>**スライドショー作成**

[HDD CAM | MS CAM | DVD CAM | Memory Card | Photo

写真をディスクに保存したあと、自動でスライドショーを作るかどうか を選びます。

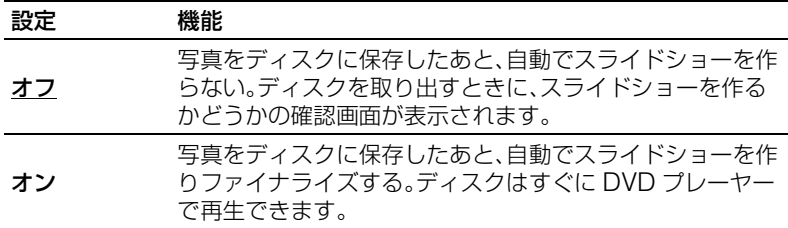

# **ファイナライズ**

ファイナライズせずに取り出したディスクを、後でファイナライズする ことができます。ファイナライズについて詳しくは[、「ファイナライズと](#page-91-0) は? | (92[ページ\)](#page-91-0) をご覧ください。

1 ファイナライズしたいディスクを入れ、↓で「ファイナライズ」を選び、 □(選択)ボタンを押す。

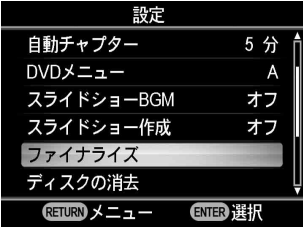

次の画面が表示されます。

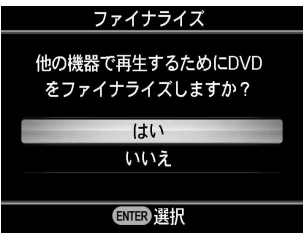

2 1→ で「はい」を選び、 (選択)ボタンを押す。

次の画面が表示されます。

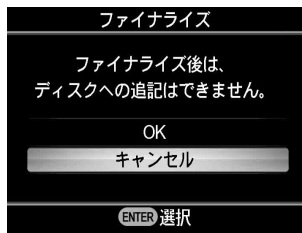

# 3 ↑/→ で「OK」を選び、 (選択)ボタンを押す。

ファイナライズが始まります。

#### **ビデオ DVD の場合**

次の画面が表示されます。

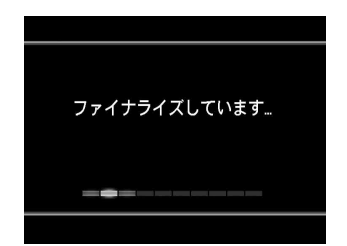

#### **フォト DVD の場合**

次の画面が表示されます。

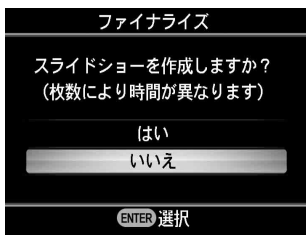

フォトバックアップ DVD にするときは、「いいえ」を選びます。 スライドショーDVD にするときは、「はい」を選びます。

ファイナライズが終わったら、ディスクを取り出すことができます。

#### ご注意

- ビデオ DVDやフォトバックアップDVDのファイナライズには、数分かかり ます。
- スライドショーDVD のファイナライズには、数分から数 10 分かかります。

# <span id="page-102-0"></span>**ディスクの消去**

DVD-RW や DVD+RW に記録したすべての映像や写真を消去します。 ディスクは空きディスクとして再利用できます。

# ご注意

この操作では、すべてのデータを消去するのでご注意下さい。

1 消去したいディスクを入れ、↓ で「ディスクの消去」を選び、 (選択) ボタンを押す。

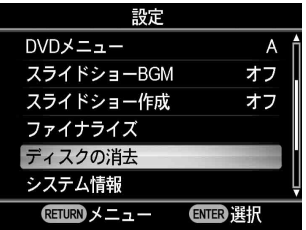

次の画面が表示されます。

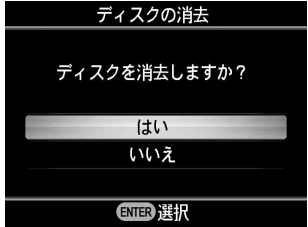

2 ↑/→ で「はい」を選び、 (選択)ボタンを押す。 次の画面が表示されます。

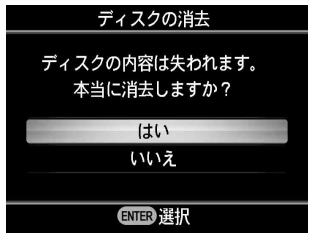

3 ↑/→ で「はい」を選び、 (選択)ボタンを押す。 ディスクの消去が始まります。

消去が終わったら、ディスクを取り出すことができます。

# **システム情報**

本機のシステムソフトウェアのバージョンを確認できます。 ↓で「システム情報|を選び ( )(選択) ボタンを押すと、画面にバー ジョン情報が表示されます。

#### ヒント

システムソフトウェアとは、本機を動作させる内蔵ソフトウェアです。

**デモ**

本機を一定時間操作しないと、デモが自動的に画面に表示されます。

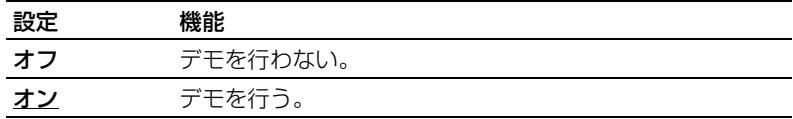

# **カラーシステム**

本機で作成するディスクのカラーシステムを設定します。

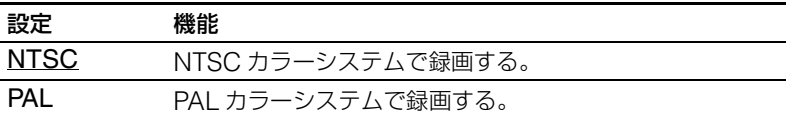

## ご注意

- カラーシステムの設定は、通常は変更しないでください。日本国内では、 NTSC に設定してご使用ください。
- 接続するデジタルビデオカメラのカラーシステムと、本機のカラーシステ ム設定が同じでないと、録画はできません。
- 再生に使用する DVD プレーヤーのカラーシステムと、本機でディスクを作 成したときのカラーシステム設定が同じでないと、再生はできません。

# **言語(Language)**

画面に表示する言語を選びます。

# **故障かな?と思った ら**

お客様ご相談センターにご相談になる 前に、下記の項目をもう一度チェック してください。また、お使いの"ハン ディカム"やビデオ機器の取扱説明書 もあわせてご覧ください。

# **こんなときは**

## **HD(ハイビジョン)画質で撮影した "ハンディカム"の映像をダビングし て、SD(スタンダード)画質の DVD を作成するには?**

**→ "ハンディカム"と本機を、AVケー** ブルや S 映像ケーブル付き AV ケー ブルで接続してください(74 [ペー](#page-73-0) [ジ\)](#page-73-0)。USB ケーブルは使用できませ  $\mathcal{h}_{I}$ 

# **入力を切り替えるには?(機器を接 続した入力端子を選択するには?)**

- **→**ナビゲーションディスプレイ ([18](#page-17-0) ページ)の状態では、接続した機器 からの入力信号を検出して、自動的 に入力端子を選択します。接続する 機器の電源を入れ、ダビングの準備 を行ってください。
- →手動で入力端子を切り替えるには、 メニュー画面(20[ページ](#page-19-0))から操作 してください。
- →HD (ハイビジョン)画質の映像をダ ビングするには「AVCHD ダビング」 を選び、「USB」(または「メモリー カード」)を選択します。SD(スタ

ンダード)画質の映像をダビングす るには「Video → DVD」を選び、 「VIDEO」「S-VIDEO」「DV」 「USB」または「メモリーカード」を 選択します(20 [ページ](#page-19-0))。

# **電源について**

#### **電源が入らない**

- →電源プラグがしっかり差し込まれて いるか確認してください (21[ペー](#page-20-0) [ジ](#page-20-0))。
- →電源プラグを抜き、接続されている ビデオ機器やメモリーカードを外し て、すべての操作を最初からやり直 してください。

**接続と操作について**

## **"ハンディカム"を USB ケーブルで 接続しても操作できない。**

- →対応するソニー製"ハンディカム" を使用しているかどうか確認してく ださい。
- → "ハンディカム"側で、USB 接続の操 作や設定が正しく行われているかど うか確認してください("ハンディカ ム"側では、"ハンディカム"をパソ コンに接続する場合と同じ操作を 行ってください)。
- →本機から USB ケーブルを抜き、本機 と"ハンディカム"の電源を入れ直 してから操作を行ってください。
- →メニュー画面([20](#page-19-0)ページ)から操作 する場合、HD(ハイビジョン)画質 の映像をダビングするには

「AVCHD ダビング」を選び「USB」 を選択してください。SD(スタン ダード)画質の映像をダビングする には「ビデオ → DVD」を選び 「USB」を選択してください。

**→**ナビゲーションディスプレイ ([18](#page-17-0) ページ)に沿って操作する場合は、 "ハンディカム"に保存されている映 像の種類によって本機の動作は異な ります。ナビゲーションに従って操 作してください。

# **"ハンディカム"を DV ケーブルで接 続しても操作できない。**

- → "ハンディカム"を [再生 ] モードに切 り替えているかどうか確認してくだ さい。[ 撮影 ] モードではダビングで きません(68 [ページ](#page-67-0))。
- →本機から DV ケーブルを抜き、本機と "ハンディカム"の電源を入れ直して から操作を行ってください。

#### **本機の VIDEO IN または S-VIDEO IN 端子に接続したビデオ機器からの 映像が、本機の画面上に映らない。**

- →本機と接続している映像ケーブルが、 ビデオ機器側の出力端子に接続され ていることを確認してください。
- →ビデオ機器から映像信号が出力され ていません。ビデオ機器の電源を入 れ、必要な設定や再生などの操作を 行ってください。
- →入力端子が正しく選択されているか 確認してください。メニュー画面か ら「ビデオ ➡ DVD」を選択し、ビ デオ機器を接続している入力(「S-VIDEO」または「VIDEO」)を選択 します(74 [ページ](#page-73-0))。

# **再生について**

# **作成したビデオ DVD やフォト DVD が、他の DVD 機器で再生できない。**

- →ディスクがファイナライズされてい ない可能性があります。本機でディ スクの「ファイナライズ」を行って ください(90 [ページ\)](#page-89-0)。
- **→ディスクと DVD 機器の組み合わせに** よっては、正しく再生できない場合 があります。
- → ご使用の DVD 機器が、作成したディ スクの種類(DVD+R, DVD+RW、 DVD+R DL, などの記録型ディスク の種類)に対応していない可能性が あります。DVD 機器が対応する記録 型ディスクの種類を確認してくださ い。
- **→フォトバックアップ DVD として作成** した場合は、JPEG ファイルの再生 に対応していない DVD プレーヤー などの DVD 機器では再生できませ ん(80 [ページ\)](#page-79-0)。
- →CPRM対応のDVD-RWおよびDVD-R に録画した映像は、CPRM に対応 した機器でのみ再生できます([110](#page-109-0) [ページ](#page-109-0))。

#### **作成した AVCHD ディスクが他の DVD 機器で再生できない。**

**→AVCHD ディスクは、一般の DVD 機** 器では再生できません。AVCHD ディスクは、AVCHD 規格の再生に 対応する機器(ブルーレイディスク プレーヤー/レコーダーなど)で再 生できます (30 ページ)。

## **フォト DVD(スライドショー DVD) を DVD 機器で再生した時、 写真の画像が汚い。**

→スライドショー DVD を再生した場合 の写真の画質は、一般的なビデオ再 生の画質相当になります。JPEG ファイルの再生に対応している DVD プレーヤーなどで再生する場合は、 JPEG ファイルの再生機能を使って DVD を再生すれば、より高品位な画 質で写真を閲覧することができます (80 [ページ](#page-79-0))。

# **画面のメッセージについて**

#### **使用できないディスクです。本機で 使用できるディスクを入れてくださ い。**

- →本機が対応していないディスクが挿 入されています。対応するディスク を入れてください(109 [ページ](#page-108-1))。
- →他の機器で録画した DVD-RW や DVD+RW ディスクを挿入した場合、 そのままでは使用できません。本機 で「ディスクの消去」を行ってくだ さい(103 [ページ](#page-102-0))。

# **入力信号がありません。**

- →ビデオ機器を接続した入力端子が、 正しく選択されていない可能性があ ります。メニュー画面から、「ビデオ → DVDI を選び、入力選択画面で 機器を接続している入力端子を選ん でください(20 [ページ](#page-19-0))。
- →接続したビデオ機器から映像信号が 出力されていません。ビデオ機器の 電源を入れ、必要な設定や再生など の操作を行ってください。
- cビデオ機器側の出力端子に、本機が 接続されていることを確認してくだ さい。
- →接続を外して、本機やビデオ機器の 電源を入れなおし、すべての操作を 最初からやり直してください。

## **この製品で作成されたディスクを入 れてください。**

→他の DVD 機器で作成したディスクが 挿入されています ( 他の DVD 機器で 作成したディスクにビデオや写真を 追記することはできません )。

## **選択された操作では、このディスク に記録することができません。**

→ダビングの種類によっては、使用で きるディスクの種類や追記できる ディスクの種類が異なります ([109](#page-108-1) [ページ](#page-108-1))。ダビングできない組み合わ せの場合に、この画面が現れます。 (例えば、DVD+R DL ディスクを使 用して、USB 端子経由で"ハンディ カム"からビデオをダビングしよう とした時など)

# **ビデオカメラを USB 接続に設定し てください。**

→本機が対応するソニー製"ハンディ カム"を検出しましたが、"ハンディ カム"側の USB 接続設定や準備が正 しく行われていない可能性がありま す。"ハンディカム"側で、"ハン ディカム"をパソコンに接続する時 と同じ操作を行ってください。

**未対応の USB 機器です。対応する ビデオカメラを接続してください。**

cUSB 端子に、本機が対応していない USB 機器が接続されています。

#### **ビデオカメラの USB 速度設定を "自動"に設定してください。**

→本機が対応するソニー製"ハンディ カム"を検出しましたが、"ハンディ カム"側の「USB 速度設定]が、 [自動] 以外に設定されています。 "ハンディカム"側で、設定を[自 動]に変更してください(32 [ペー](#page-31-0) [ジ\)](#page-31-0)。

## **ビデオカメラにダビングできるビデ オまたは写真がありません。**

→ダビング元となる、"ハンディカム" またはメモリーカードに、ダビング できるビデオや写真が入っていませ ん。

## **ビデオカメラにダビングできるビデ オがありません。**

- **→ "ハンディカム"またはメモリーカー** ドに、ダビングできるビデオが入っ ていません。
- → "ハンディカム"に HD (ハイビジョ ン)画質の映像のみ録画されている 時に、メニュー画面で「ビデオ → DVD」を選択して操作を進めた可能 性があります。HD 画質の映像をダ ビングするには、メニュー画面で 「AVCHD ダビング」を選択してくだ さい(20 [ページ](#page-19-0))。

## **ビデオカメラにダビングできる写真 がありません。**

**→**ダビング元となる"ハンディカム" またはメモリーカードに、ダビング できる写真が入っていません。

## **ビデオカメラのエラーです。**

- →ビデオカメラと本機の接続 (USB ケーブル)が外れた、またはビデオ カメラ側の電源が切れた可能性があ ります。確認してください。
- c"ハンディカム"のメモリースティッ クスロットに、ダビングに対応して いない"メモリースティックデュオ" が挿入されています(例:"ハンディ カム"以外の機器で撮影した"メモ リースティックデュオ"、パソコンを 使って映像を保存した"メモリース ティックデュオ"など)。

#### **メモリーカードのエラーです。**

→ダビングに対応していない"メモ リースティックデュオ"やメモリー カードが、本機に挿入されています (例:"ハンディカム"以外のビデオ カメラで撮影したメモリーカード、 など)。

#### **システムエラーです。**

→このエラーが繰り返し発生するよう な場合は、故障の可能性があります。
# **ディスクについて**

# <span id="page-108-0"></span>**使用できるディスク**

本機では、以下のディスクに記録できます。ただしすべてのディスク・ 製造元の動作を保証するものではありません。

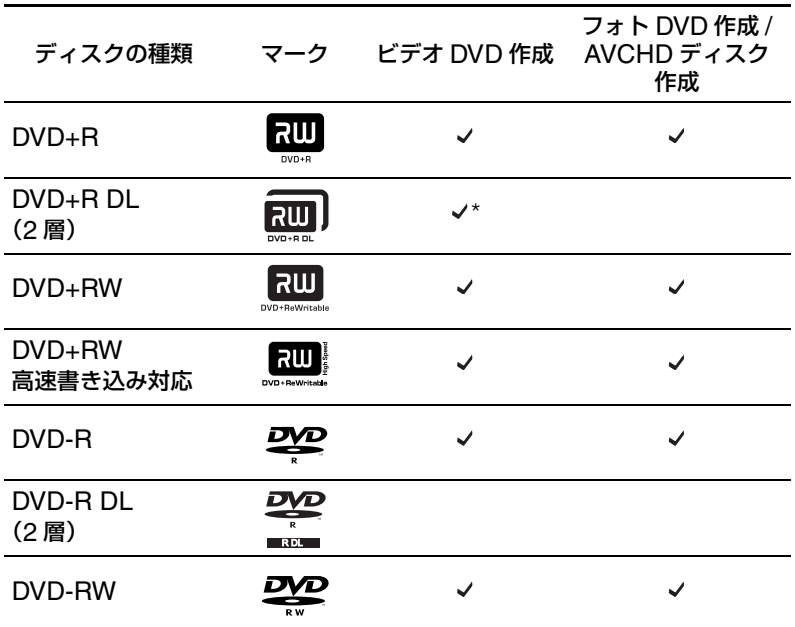

\* DV IN / VIDEO IN / S-VIDEO IN 端子からのビデオ録画のみ対応

### ご注意

DVD-R DL(2 層)、CD-R、CD-RW、また 8cm ディスクは使用できませ ん。

### **ディスクに関するご注意**

- 前回録画してまだファイナライズしていないディスクに映像を追加録 画するときには、前回の録画時と同じ接続端子を使って、本機とビデ オ機器を接続してください。例えば、"ハンディカム"(DVD)を USB ケーブルで本機と接続して録画した場合、このディスクに VIDEO IN 端子や S VIDEO IN 端子に接続したビデオ機器の映像を追加録画する ことはできません。
- パソコンや他のビデオ機器で作成されたディスクに追加録画すること はできません。
- ハイビジョン画質の映像をダビングするときは、常に新しいディスク を使ってください。すでに録画されている AVCHD ディスクにハイビ ジョン画質の映像を追加録画することはできません。
- 市販の記録型ディスクの中には、規格上の品質や性能を満足しない製 品があります。そのようなディスクを使用した場合、正常に記録でき ない場合があります。
- 記録済みのディスクは、傷や汚れ、また記録状態や再生機器、再生ソ フトの特性などにより、再生できない場合があります。また、ファイ ナライズしていないディスク は再生できません。
- <span id="page-109-0"></span>• CPRM対応のDVD-RWおよびDVD-Rに録画した映像は、CPRMに対 応した機器でのみ再生できます。

# **メモリーカードについて**

# <span id="page-110-0"></span>**"メモリースティック"について**

本機では下記の"メモリースティック"が使用できます。ただし、すべ ての"メモリースティック"の動作を保証するものではありません。

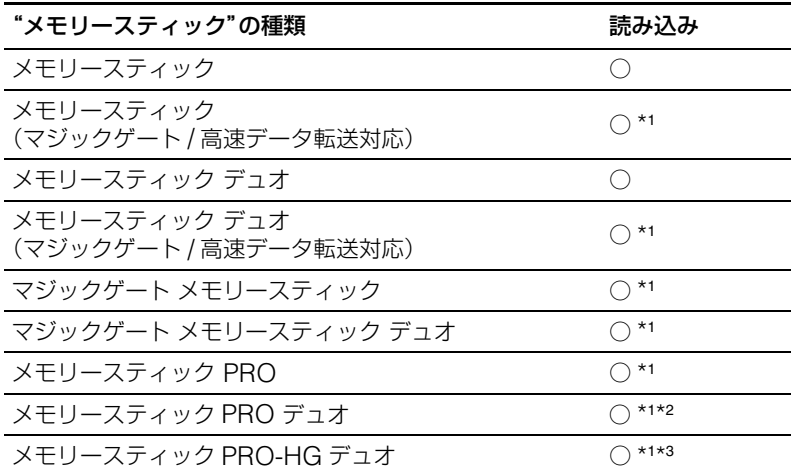

\*<sup>1</sup>本機ではマジックゲート機能を使ったデータは読み込みできません。

\*<sup>2</sup> 8GB までのソニー製"メモリースティック PRO デュオ"で動作確認を行っています。

\*<sup>3</sup> 8GB までのソニー製"メモリースティック PRO-HG デュオ"で動作確認を行っています。

#### **使用上のご注意**

• 誤消去防止スイッチを先の細いものでスライドさせ LOCK にすると、 データを記録、編集、消去できなくなります。

端子部

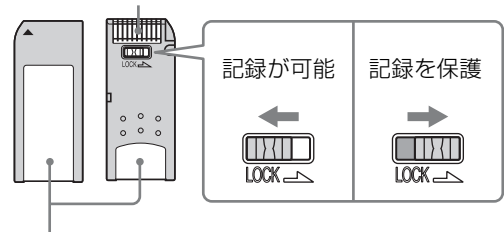

メモエリア

- •"メモリースティック"はメモリーカードスロットに、"メモリース ティック デュオ"は、メモリースティックデュオスロットに入れてく ださい。"メモリースティック デュオ"を、メモリースティックデュオ アダプターを使用してメモリーカードスロットに入れると、誤動作す る場合があります。
- 各種カードアダプターを使用した場合の動作は保証いたしません。
- •"メモリースティック デュオ"の誤消去防止スイッチは、先の細いもの で動かしてください。
- •"メモリースティック"を初期化するときは、ご使用のデジタルスチル カメラや"ハンディカム"で初期化してください。パソコンで初期化 した"メモリースティック"は、動作を保証いたしません。
- 誤消去防止スイッチの形状・位置はお使いの"メモリースティック" により異なります。
- データにアクセス中は、"メモリースティック"を取り出さないでくだ さい。
- 以下の場合、データが破損する場合があります。
	- データを読み込み中に、"メモリースティック"を取り出したり、本 機の電源を切った。
	- 静電気や電気的ノイズの影響を受ける場所で、"メモリースティッ ク"を使った。

# <span id="page-112-1"></span>**SD カード /xD- ピクチャーカード / コンパクトフラッシュに ついて**

<span id="page-112-2"></span><span id="page-112-0"></span>本機では下記のメモリーカードをご使用になれます。ただし、すべての メモリーカードの動作を保証するものではありません。

- SD メモリーカード \*<sup>1</sup>
- SDHC メモリーカード \*<sup>2</sup>
- xD- ピクチャーカード
- コンパクトフラッシュ(Type I / Type II)、または CF+ カード(Type I/Type II) 準拠のコンパクトフラッシュ \*3

\*<sup>1</sup> 2GB までの SD カードで動作確認を行っています。

#### **使用上のご注意**

- 市販の各カードアダプターを使用した場合の動作は保証いたしません。
- 特に金属製のカードアダプターは使用しないでください。誤動作の原 因となります。
- 著作権保護技術が必要なデータの読み込みはできません。

<sup>\*</sup><sup>2</sup> 4GB までの SDHC カードで動作確認を行っています。

<sup>\*</sup><sup>3</sup>コンパクトフラッシュカードは、電源仕様が 3.3V あるいは、3.3V/5V のものをお使いくださ い。5V 専用、または 3V 専用のタイプは、お使いになれません。対応以外のカードを無理にお 使いになると、本機の故障の原因となります。

# **使用上のご注意**

#### **使用・保管場所について**

湿気の多いところや温度の高いところ、 激しい振動のあるところ、直射日光の 当たるところで使用したり保管しない でください。

#### **輸送について**

本機を単独で輸送する場合は、お買い 上げ時の梱包箱を使用してください。 本機を移動するときは、その前に必ず ディスクを取り出してください。

#### **結露現象について**

急激な温度変化は避けてください。寒 いところから暖かいところに移したり、 室温を急に上げた直後は使わないでく ださい。内部に結露が生じている場合 があります。使用中に急激に温度が変 化した場合は、電源を入れたまま使用 を中止して 1 時間以上待ち、それから 電源を切ってください。

# **ディスクの取り扱いについて**

• ディスクは外縁を支えるようにして 持ちます。記録面に触れないでくだ さい。

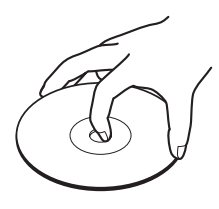

• ディスクに紙などを貼ったりしない でください。

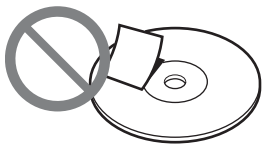

- ほこりやちりの多いところ、直射日 光の当たるところ、暖房機具の近く、 湿気の多いところには保管しないで ください。
- 大切なデータを守るため、ディスク は必ずケースなどに入れて保管して ください。
- 記録用ディスクは、データを記録す る前には絶対にクリーナーで拭かな いでください。ほこりなどの汚れは、 ブロワーを使って吹き飛ばしてくだ さい。
- 記録用ディスクの未記録部分にキズ やほこりがあると正しいデータが記 録できないことがあります。取り扱 いには充分ご注意ください。

## **メモリーカードの取り扱いについて**

- 強い衝撃を与えたり、曲げたり、落 としたりしないでください。
- 分解したり、改造したりしないでく ださい。
- 端子部に触れたり、金属を接触させ たりしないでください。
- 水にぬらさないでください。
- 次の場所での使用や保管は避けてく ださい。
	- 高温になった車の中や炎天下など、 気温が高い場所
	- 直射日光があたる場所
	- 湿気の多い場所
	- 腐食性のものがある場所
	- ほこりが多い場所
	- 静電気や電気的ノイズの影響があ る場所
	- 磁気の影響がある場所
- 持ち運びや保管の際は、カードに付 属の収納ケースに入れてください。
- 本機でカードを使用中に、カードを 取り出したり、本機の電源を切った りしないでください。データの読み 込みができなくなる場合があります。

# **主な仕様**

#### **動画記録**

#### 作成できるディスク

- ビデオ DVD (DVD プレーヤー / レ コーダーまたは DVD ドライブ搭載 のパソコンで再生可能)
- AVCHD ディスク \*(AVCHD 規格に 対応したブルーレイディスクプレー ヤー / レコーダーまたは"プレイス テーション 3"で再生可能)
- \* ソニーハイビジョン"ハンディカム"(HDD/ メモ リースティック)

#### 対応入力機器

- 音声出力・映像出力のあるビデオ機 器
- ソニー"ハンディカム"(DV/ Digital8)または DV 規格のデジタ ルビデオカメラ
- ソニー"ハンディカム"(HDD/ DVD/ メモリースティック)

#### **静止画記録**

#### 作成できるディスク

- スライドショー DVD (DVD プレー ヤー / レコーダーまたは DVD ドライ ブ搭載のパソコンで再生可能)
- フォトバックアップ DVD(DVD ドラ イブ搭載のパソコン、または JPEG 画像ファイル対応の DVD プレー ヤー / レコーダーで再生可能)

#### 対応入力機器

- •"メモリースティック デュオ"、"メモ リースティック PRO デュオ"、"メモ リースティック"、"メモリース ティック PRO"、"メモリースティッ ク PRO-HG デュオ"、SD メモリー カード、SDHC メモリーカード、 xD- ピクチャーカード、コンパクト フラッシュ
- ソニー "ハンディカム" (HDD/ DVD/ メモリースティック)

#### 対応静止画形式

JPEG、DCF2.0 準拠

#### **ビデオ・写真のプレビュー**

本機液晶画面で再生 \* \* 本機で作成したフォト DVD、ビデオ DVD のみ

#### **記録できるディスク**

DVD+R、DVD+RW、DVD-R、 DVD-RW、DVD+R DL\*

\* DV IN / VIDEO IN / S-VIDEO IN 端子からのビ デオ録画のみ対応 12cm ディスク

#### **インターフェース**

DV IN\*1 4 ピン、i.LINK(IEEE1394)、S100, DVC-SD 入力

#### VIDEO 入力

1 Vp-p/75 Ω

#### S VIDEO 入力

Y:1 Vp-p/75 Ω C:0.286 Vp-p/75 Ω

#### AUDIO 入力

2 Vrms(入力インピーダンス:47 kΩ 以上)

#### メモリーカードスロット

メモリースティック デュオ、メモリー スティック \*2、SD メモリーカード \*2、 xD- ピクチャーカード \*2、コンパクト フラッシュ

#### USB ポート

タイプ A\*3

\*1DV 規格デジタルビデオカメラからの DV 入力 のみ。MICROMV または HDV"ハンディカム" (HDV 形式)、あるいは他の i.LINK 端子付デジ タルビデオ機器からは録画できません。 \*2マルチカードスロット

\*3ソニー"ハンディカム"(HDD/DVD/ メモリース ティック )

#### **電源部、その他**

#### 電源

 $DC 12 V (DC IN  $$$ 

#### 消費電力

30W

## AC アダプター\* AC-NB12A

電源: AC 100V - 240 V 定格出力:DC 12 V/2.5 A \* ご使用の国や地域に適した電源コードを使用し てください。

# 外形寸法 \*

約 193 × 65 × 222.5 mm(幅×高さ ×奥行き) \* 最大突起物含まず

#### 本体質量

約 1.5 kg

#### 許容動作温度

5 ℃~ 35 ℃

仕様および外観は、改良のため予告な く変更することがありますが、ご了承 ください。

#### 116

# **保証書とアフター サービス**

## **保証書**

- この製品には保証書が添付されてい ますので、お買い上げの際にお受け 取りください。
- 所定事項の記入および記載内容をお 確かめのうえ、大切に保管してくだ さい。
- 保証期間はお買い上げ日より1年間で す。

# **アフターサービス**

#### 調子が悪いときはまずチェックを

この説明書をもう 1 度ご覧になってお 調べください。

#### それでも具合が悪いときはサービスへ

お買い上げ店、または添付の「ソニー ご相談窓口のご案内」にある、お近く のソニーサービス窓口、お客様ご相談 センターへご相談ください。ご相談に なるときは、次のことをお知らせくだ さい。

- 型名:VRD-MC5
- 故障の状態:できるだけくわしく
- お買い上げ年月日

#### 保証期間中の修理は

保証書の記載内容に基づいて修理させ ていただきます。詳しくは保証書をご 覧ください。

#### 部品の保有期間について

当社では、DVD ライターの補修用性能 部品(製品の機能を維持するために必 要な部品)を、製造打ち切り後最低 6 年間保有しています。この部品保有期 間を修理可能の期間とさせていただき ます。保有期間を経過した後も、故障 箇所によっては修理可能の場合があり ますので、お買い上げ店か、サービス 窓口にご相談ください。

記録内容の補償に関する免責事項

本機の不具合など何らかの原因で外 部メディアなどに記録ができなかっ た場合、不具合・修理など何らかの 原因で外部メディアの記録内容が破 損・消滅した場合など、いかなる場 合においても、外部メディア、記録 内容の補償およびそれに付随するあ らゆる損害について、当社は一切責 任を負いかねます。また、いかなる 場合においても、当社にて記録内容 の修復、復元、複製などはいたしま せん。あらかじめご了承ください。

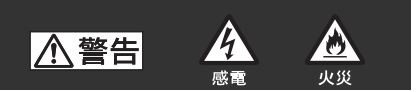

下記の注意事項を守らないと、火 災・感電などにより死亡や大けが など人身事故の原因となります。

#### 湿気やほこりの多い場所や、油煙や湯 気のあたる場所には置かない

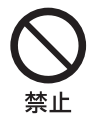

上記のような場所に置くと、火 災や感電の原因となることが あります。特に風呂場や加湿器 のそばなどでは絶対に使用し ないでください。

#### 分解や改造をしない

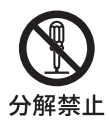

火災や感電の原因となります。 内部点検や修理はお買い上げ 店またはソニーサービス窓口 にご依頼ください。

#### 内部に水や異物を入れない

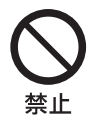

水や異物が入ると火災や感電 の原因となることがあります。 万一、水や異物が入ったとき は、すぐに電源を切り、電源 コードや接続コードを抜いて、 お買い上げ店またはソニー サービス窓口にご相談くださ い。

雷源コードを傷つけない

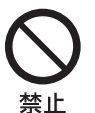

電源コードを傷つけると、火災 や感電の原因となることがあ ります。

- 電源コードを加工したり、傷 つけたりしない。
	- 重いものをのせたり、引っ 張ったりしない。
	- 熱器具に近づけない。加熱し ない。
	- 電源コードを抜くときは、必 ずプラグを持って抜く。 万一、電源コードが傷んだら、 お買い上げ店またはソニー サービス窓口に交換をご依頼 ください。

#### 指定の AC アダプター以外は使用し ない

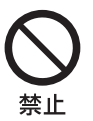

火災や感電の原因となります。

# 八注意

下記の注意事項を守らないと、感 電やその他の事故によりけがをし たり周辺の家財に損害を与えたり することがあります。

ディスクトレイの開閉時、手をふれな い

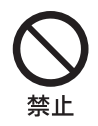

ディスクトレイが開閉する 際に、手をはさまれないよう にご注意ください。

#### ぬれた手で電源プラグをさわらない

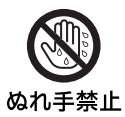

ぬれた手で電源プラグを抜 き差したり、使用しないでく ださい。感電の原因になるこ とがあります。

#### 不安定な場所に設置しない

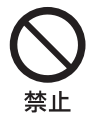

ぐらついた台の上や傾いた ところに設置すると、落ちた りしてけがの原因となるこ とがあります。また、設置、 取り付け場所の強度を充分 にお確かめください。

#### コード類は正しく配置する

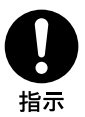

電源コードや接続ケーブル は、足に引っかけると本機の 落下などによりけがの原因 となることがあります。充分 注意して接続、配置してくだ さい。

## 通電中の本機や AC アダプターに長 時間触れない

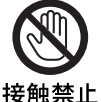

長時間皮膚が触れたままに なっていると、低温やけどの 原因となることがあります。

長時間使用しないときは電源プラグ を抜く

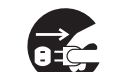

長時間使用しないときは、安 全のため電源プラグをコン セントから抜いてください。

スラグをコン 差し込んだままにしている セントから抜くと火災の原因となることが あります

## 本機や AC アダプターを布や布団な どでおおった状態で使用しない

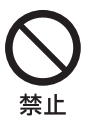

熱がこもってケースが変形 したり、火災の原因となるこ とがあります。

### ひび割れ、変形したディスクや補修し たディスクを使用しない

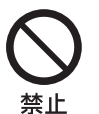

本体内部でディスクが破損 し、けがの原因となることが あります。

# **索引**

# **五十音順**

## え

映像選択ダビング [28](#page-27-0) 撮影日で選ぶ [49](#page-48-0), [60](#page-59-0) シーンで選ぶ [49](#page-48-1), [60](#page-59-1)

# か

「カラーシステム」[104](#page-103-0)

#### け

「言語(Language ) 」[104](#page-103-1)

こ コンパクトフラッシュ [24](#page-23-0), [81](#page-80-0), [113](#page-112-0)

# し

「システム情報」[104](#page-103-2) 「自動チャプター」[99](#page-98-0) 「自動停止タイマー」[98](#page-97-0) 写真選択ダビング 撮影日で選ぶ [79](#page-78-0), [86](#page-85-0) シーンで選ぶ [79](#page-78-1), [86](#page-85-1)

## す

スタンダード画質 [7](#page-6-0), [29](#page-28-0) 「スライドショー作成」[100](#page-99-0) 「スライドショー BGM 」[100](#page-99-1) スライドショー DVD [80](#page-79-0), [82](#page-81-0)

# せ

設定 [97](#page-96-0)

つ つづきダビング [27](#page-26-0), [46](#page-45-0), [56](#page-55-0)

# て

ディスク 使用できるディスク [33](#page-32-0), [82](#page-81-1), [109](#page-108-0) 挿入する [22](#page-21-0) 「ディスクの消去」[103](#page-102-0) 「デモ」[104](#page-103-3)

な ナビゲーションディスプレイ [18](#page-17-0)

は ハイビジョン画質 [7](#page-6-1), [29](#page-28-1) ハイブリッド"ハンディカム"[7](#page-6-2)

ひ

ビデオ DVD [6](#page-5-0), [25](#page-24-0), [29](#page-28-2), [35](#page-34-0) ひとまとめダビング [27](#page-26-1), [66](#page-65-0)

#### ふ

「ファイナライズ」[101](#page-100-0) ファイナライズ [90](#page-89-0) フォーマット [23](#page-22-0) フォトバックアップ DVD [80](#page-79-1) フォト DVD [6](#page-5-1), [79](#page-78-2), [82](#page-81-2) プレイリストダビング [28](#page-27-1), [48](#page-47-0), [58](#page-57-0)

#### ま

マニュアルダビング [28](#page-27-2), [72](#page-71-0) まるごとダビング [25](#page-24-1), [44](#page-43-0), [55](#page-54-0), [65](#page-64-0), [70](#page-69-0), [79](#page-78-3)

### め

メニュー 写真 ➡ DVD [20](#page-19-0) 設定 [20](#page-19-1) ビデオ → DVD [20](#page-19-2) AVCHD ダビング [20](#page-19-3) DVD プレビュー [20](#page-19-4) メモリーカード [24](#page-23-1), [81](#page-80-1) "メモリースティック"[24](#page-23-2), [81](#page-80-2), [111](#page-110-0) "メモリースティックデュオ"[24](#page-23-3), [81](#page-80-3)

# ろ

「録画画質」[98](#page-97-1)

#### わ

ワンタッチダビング [25](#page-24-2), [37](#page-36-0)

## **記号・アルファベット**

**Numerics** 8cmDVD [27](#page-26-2), [66](#page-65-1), [81](#page-80-4)

# **A**

AV ケーブル [74](#page-73-0) AVCHD ダビング [6](#page-5-2) AVCHD ディスク [25](#page-24-3), [29](#page-28-3), [35](#page-34-1)

# **C**

CPRM [110](#page-109-0)

# **D**

DVD プレビュー [94](#page-93-0) 「DVD メニュー」[99](#page-98-1) DVD メニュー [35](#page-34-2) DV (i.LINK)ケーブル [68](#page-67-0)

## **H**

HDD [37](#page-36-1), [40](#page-39-0)

# **J**

JPEG ファイル [83](#page-82-0), [99](#page-98-2)

#### **M**

MP3 ファイル [100](#page-99-2)

# **S**

S ビデオケーブル [75](#page-74-0) SD カード [24](#page-23-4), [81](#page-80-5), [113](#page-112-1) S-VIDEO [76](#page-75-0)

# **U**

USB [64](#page-63-0) USB ケーブル [37](#page-36-2), [40](#page-39-1), [62](#page-61-0), [84](#page-83-0)

# **V**

VIDEO [76](#page-75-1)

## **X**

xD- ピクチャーカード [24](#page-23-5), [81](#page-80-6), [113](#page-112-2)

**Contract** 

# 商品の修理、お取扱い方法、お買物相談などの問い合わせ ● http://www.sony.co.jp/SonyDrive/ お客様ご相談センター (全国どこからでも市内通話料でご利用いただけます) ● 携帯電話・PHSでのご利用は…03-5448-3311 (ナビダイヤルがご利用できない場合はこちらをご利用ください) ● FAX …………………… 0466-31-2595 受付時間: 月~金 9:00~20:00 土 · 日 · 祝日 9:00~17:00 お電話は自動音声応答にてお受けしています。

ソニー株式会社 〒108-0075 東京都港区港南1-7-1

P/N 7819901999